*FD1155.DOC.009 V01.11.00 FD1155.DOC.009 V01.11.00 Październik 2023 r. Październik 2023 r.* 

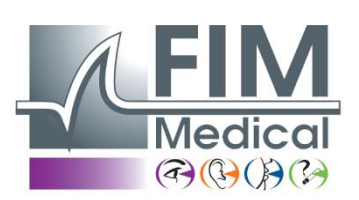

# **Instrukcja użytkownika SPIROLYSER® Q13®**

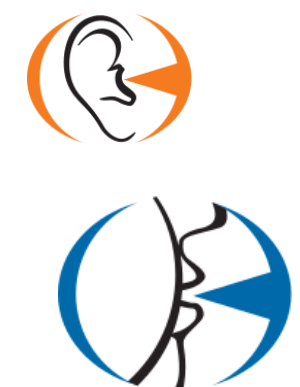

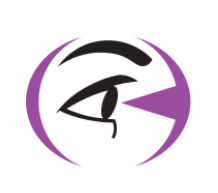

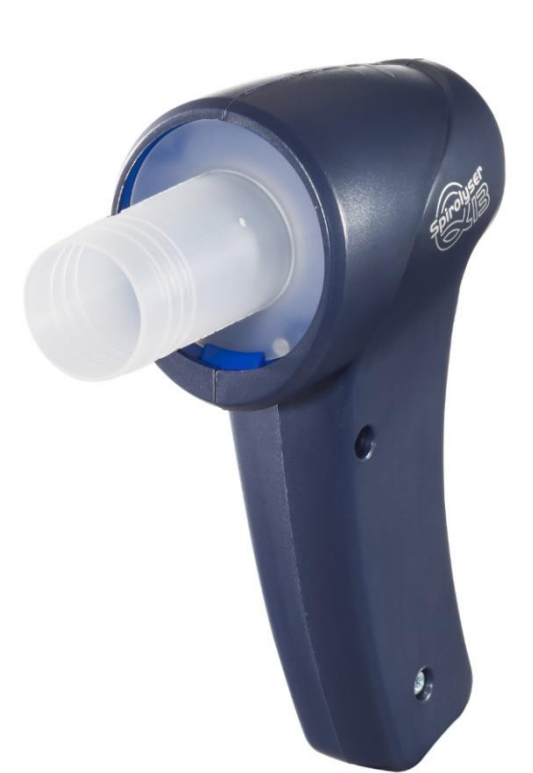

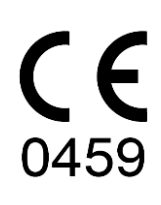

# **Spis treści**

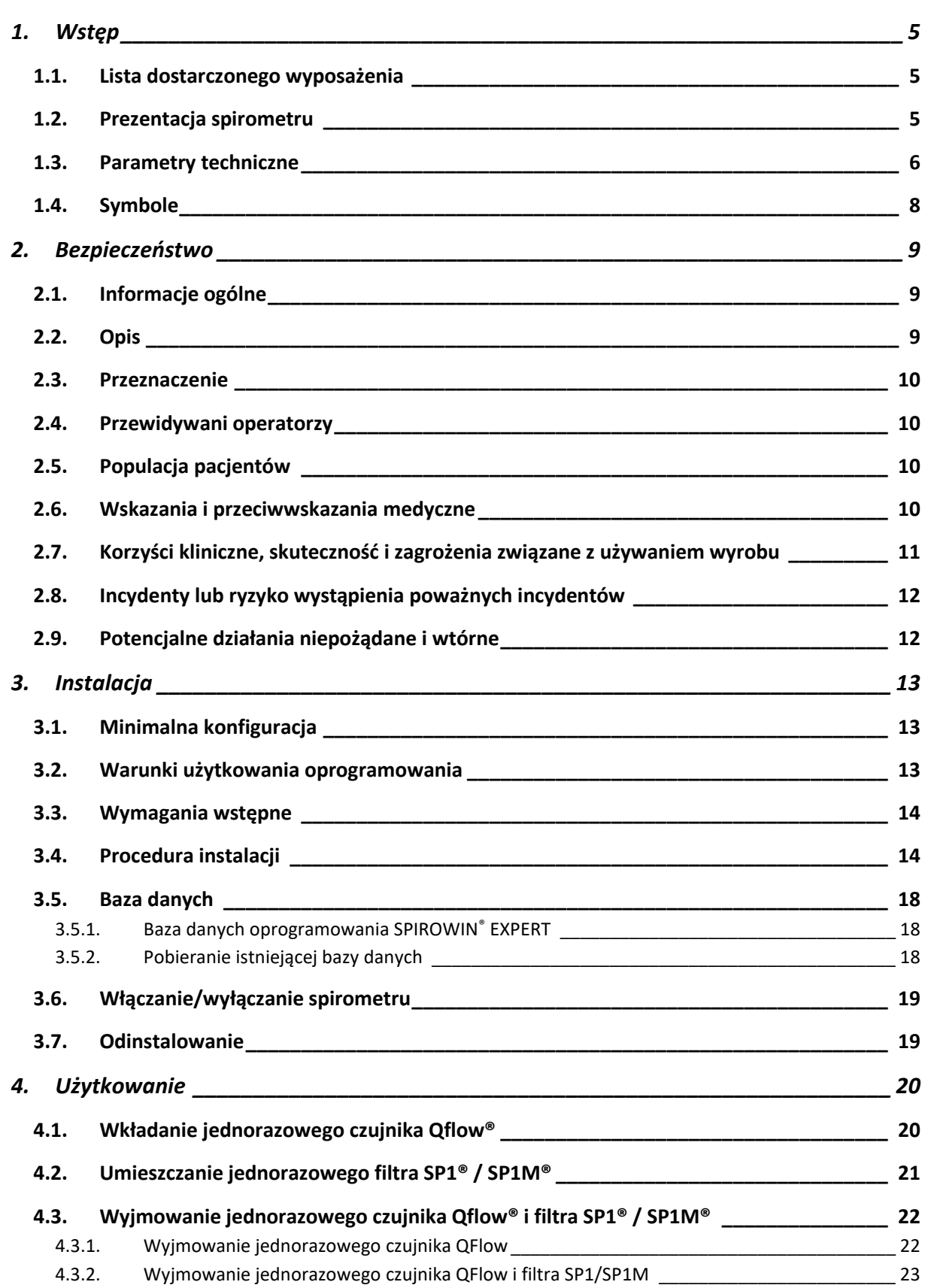

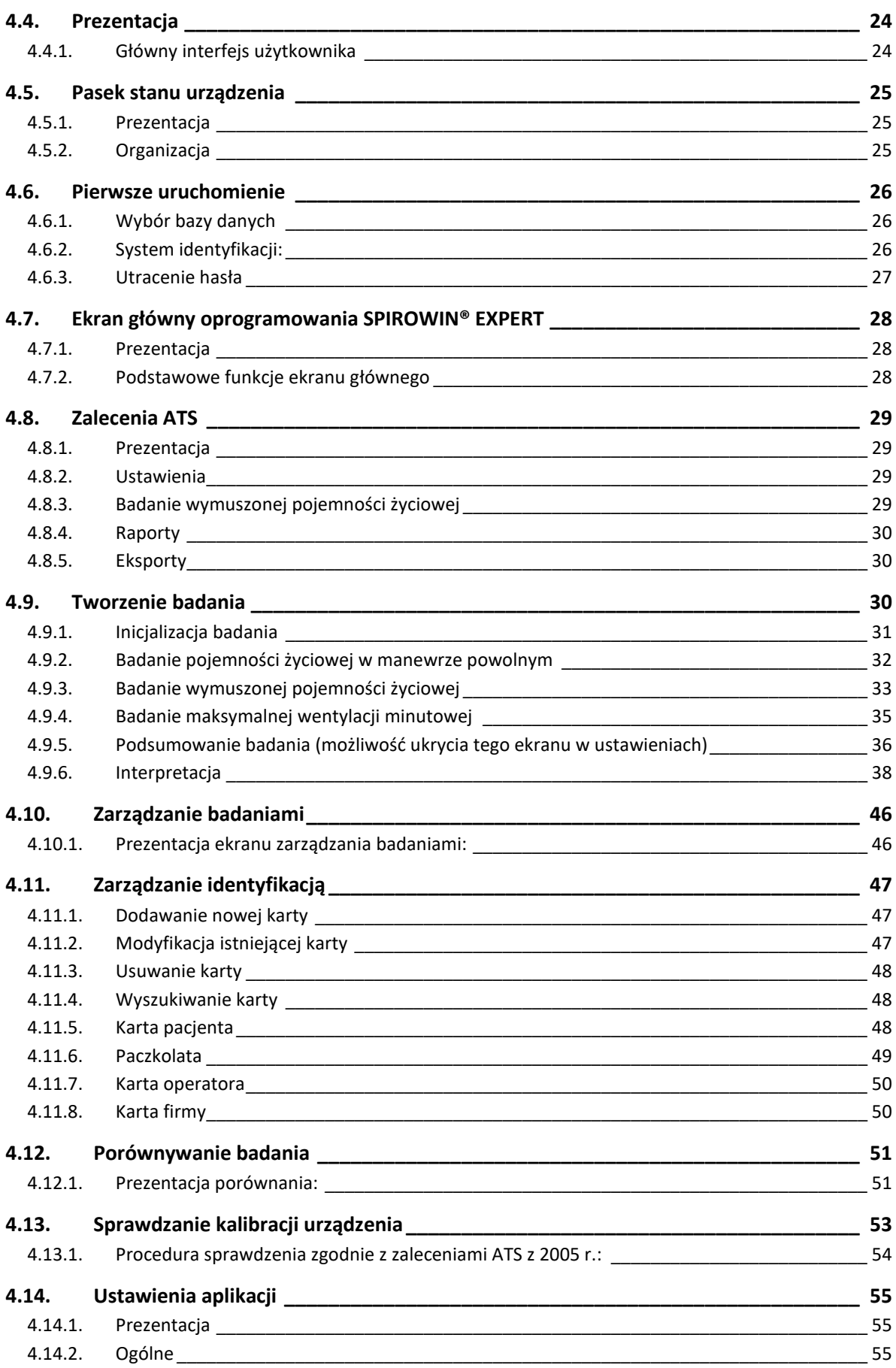

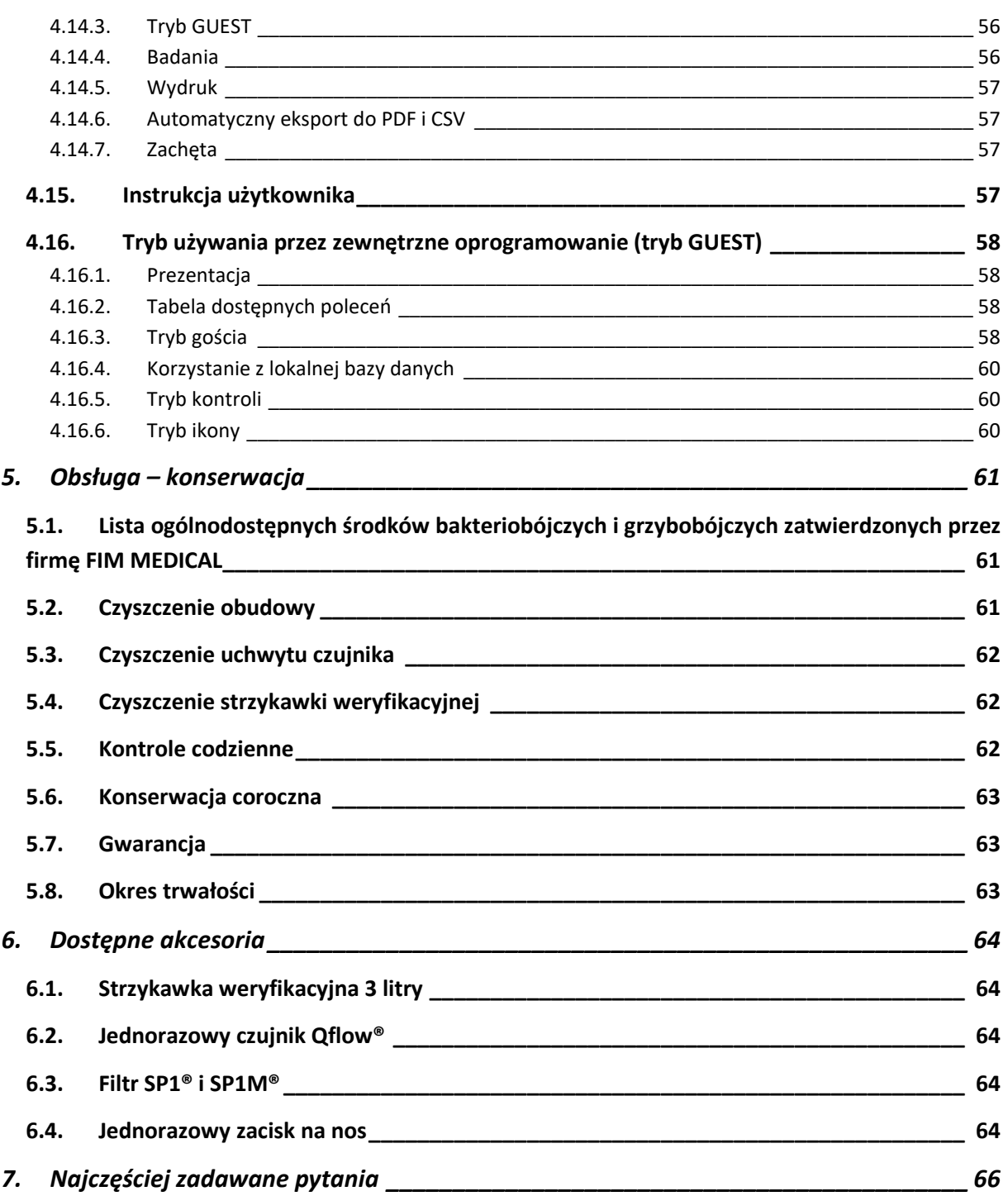

# <span id="page-4-0"></span>**1. Wstęp**

### <span id="page-4-1"></span>**1.1. Lista dostarczonego wyposażenia**

Po rozpakowaniu dostępny jest następujący sprzęt:

- Urządzenie SPIROLYSER® Q13® wraz z kablem USB
- CD Rom zawierający instrukcję użytkownika i oprogramowanie SPIROWIN® EXPERT
- Karta informacyjna
- Certyfikat kalibracji

**Uwaga:** Urządzenie SPIROLYSER® Q13® powinno być zwracane do działu obsługi posprzedażnej (do celów kalibracji lub innych działań) w oryginalnym opakowaniu, ze wszystkimi elementami wypełniającymi. Naprawa gwarancyjna nie będzie rozpatrywana w przypadku braku oryginalnego kartonu.

# <span id="page-4-2"></span>**1.2. Prezentacja spirometru**

Urządzenie SPIROLYSER® Q13® to elektroniczny spirometr, obsługiwany z komputera i umożliwiający badanie czynności układu oddechowego.

Spirometr składa się z jednorazowego czujnika, który wymusza laminarny przepływ powietrza (zasada Fleischa) i umożliwia uzyskanie różnicy ciśnień. Oprogramowanie SPIROWIN® EXPERT zajmuje się rejestrowaniem próbek przesyłanych przez spirometr i umożliwia określenie przepływu oraz objętości, z wyświetleniem krzywych i obliczeniem wyników na ich podstawie.

Spirometr SPIROLYSER® Q13® jest urządzeniem przenośnym. Przy normalnym użytkowaniu pacjent chwyta urządzenie na uchwyt, umieszczając jednorazowy czujnik w ustach. Urządzenie może być używane z filtrem przeciwwirusowym i przeciwbakteryjnym SP1® / SP1M® lub bez niego.

Urządzenie SPIROLYSER® Q13® jest zasilane bezpośrednio z portu USB komputera przez kabel USB.

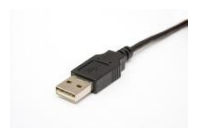

**Rysunek 1. Gniazdo USB** 

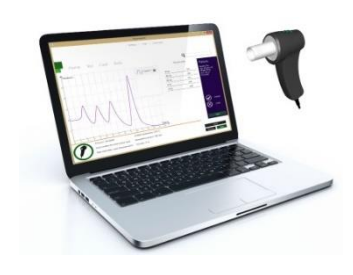

Oprogramowanie SPIROWIN® EXPERT umożliwia obliczanie, wyświetlanie i przechowywanie danych, które mogą stanowić pomoc dla lekarza przy ocenianiu czynności płuc pacjenta.

# <span id="page-5-0"></span>**1.3. Parametry techniczne**

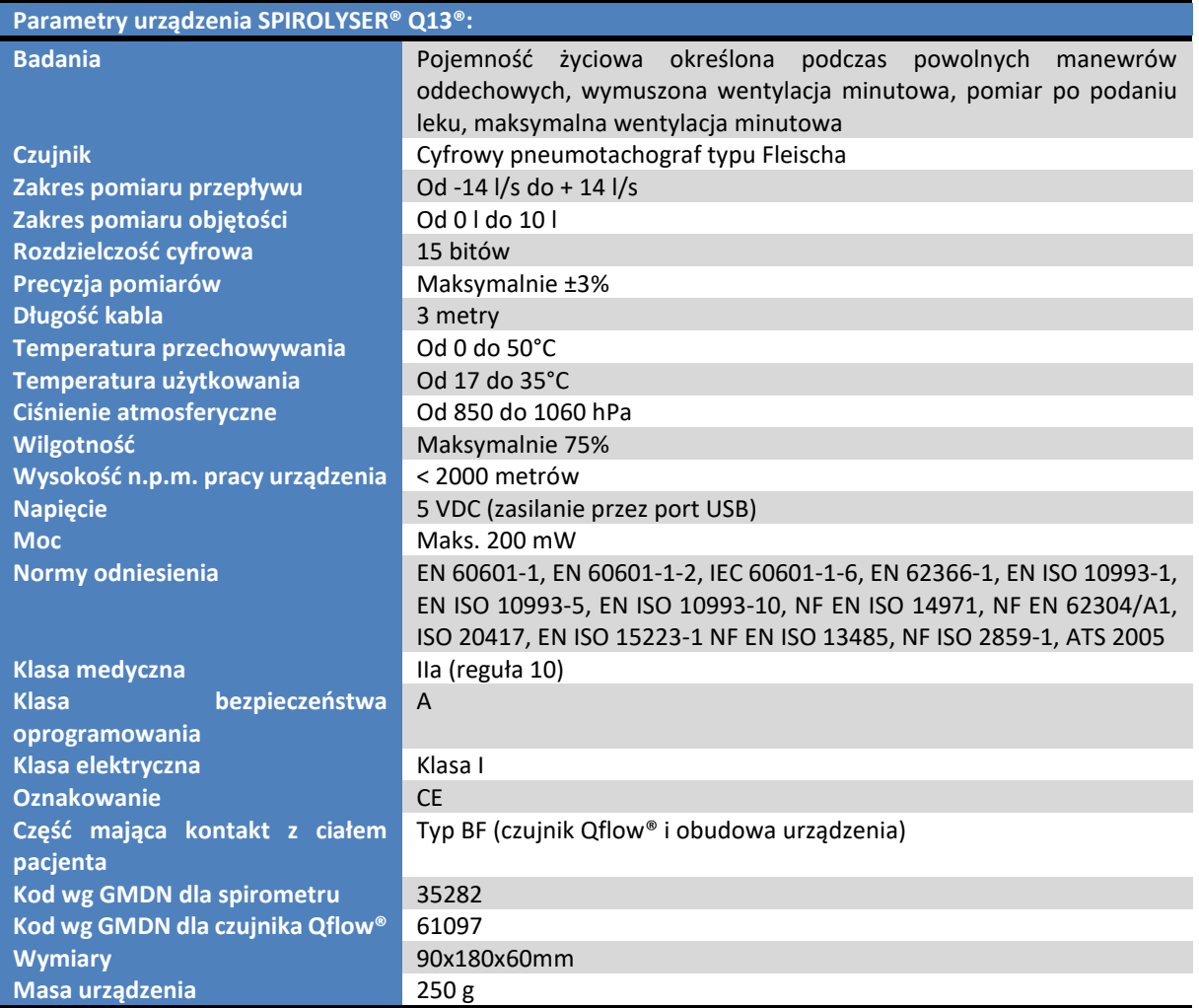

Rok pierwszego uzyskania oznakowania CE: 2015

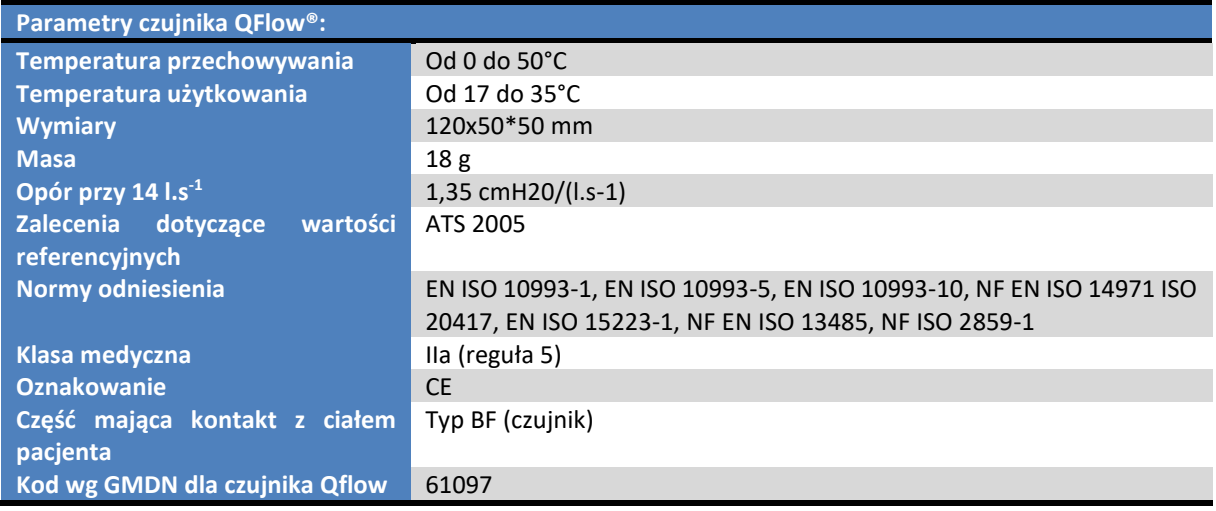

Rok pierwszego uzyskania oznakowania CE: 2015

Uwaga: parametry filtra SP1® i SP1m® można znaleźć w ulotce użytkownika filtra.

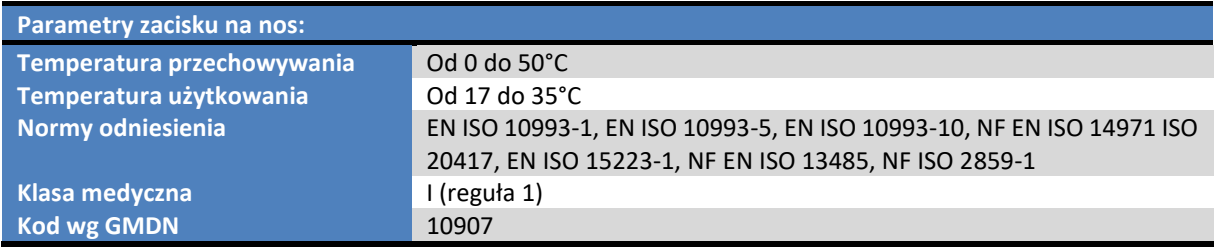

Rok pierwszego wprowadzenia do obrotu: 2015

# <span id="page-7-0"></span>**1.4. Symbole**

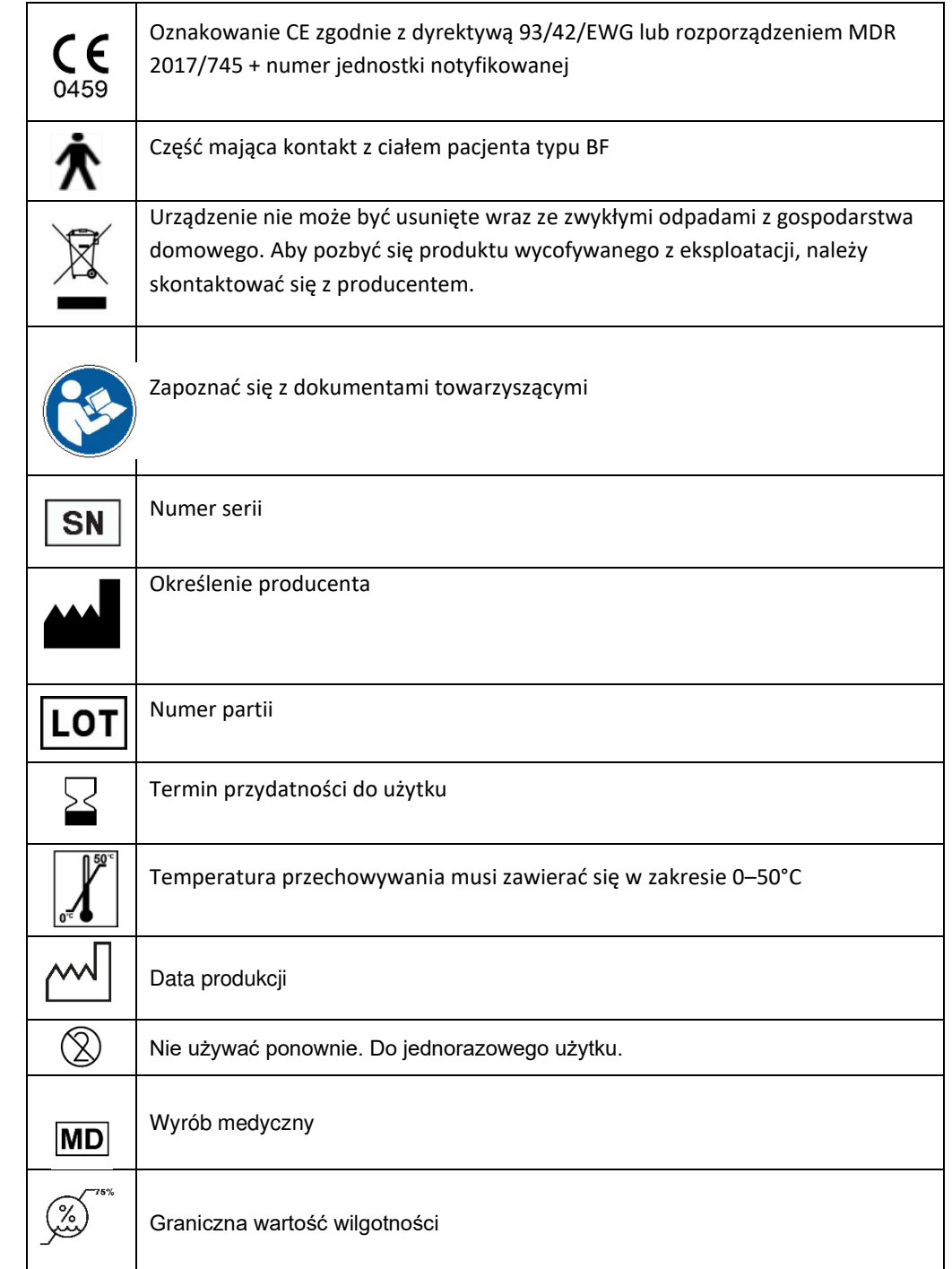

Etykiety "numer serii" lub opakowanie mają następujące oznakowanie:

# <span id="page-8-0"></span>**2. Bezpieczeństwo**

### <span id="page-8-1"></span>**2.1. Informacje ogólne**

#### **Uwaga:**

- Nie należy używać urządzenia SPIROLYSER® Q13® w innych warunkach niż związane z opieką medyczną.
- Produkt powinien być stosowany na zdrową skórę.
- Urządzenie SPIROLYSER® Q13® musi być używane wyłącznie z jednorazowymi czujnikami Qflow® dostarczanymi przez producenta.
- W przypadku korzystania z dodatkowego filtra, urządzenie SPIROLYSER® Q13® musi być używane wyłącznie z jednorazowymi filtrami SP1® lub SP1M®.
- W przypadku używania filtra SP1®/SP1M® należy zaznaczyć w konfiguracji badań, że urządzenie SPIROLYSER® Q13® jest używane z filtrem.
- Nie należy demontować urządzenia lub dokonywać przeróbek wewnętrznych elementów.
- Żadna modyfikacja sprzętu nie jest dozwolona
- Nie należy włączać i używać urządzenia SPIROLYSER® Q13® w pobliżu materiałów wybuchowych i w obecności gazów anestetycznych.
- Nie ciągnąć za kable
- Nie wykonywać gwałtownych ruchów z zestawem czujnik/urządzenie w ustach
- Unikać sytuacji, w których kable komputera i urządzenia SPIROLYSER® Q13® ciągnęłyby się po ziemi i zwijały; może to stwarzać ryzyko upadku lub pogorszenia stanu połączeń elektrycznych.
- Aby uniknąć problemów związanych zzakłóceniami elektromagnetycznymi lub związanymi z działaniem innych urządzeń, nie należy używać urządzenia SPIROLYSER® Q13® w zakłóconym środowisku lub zbyt blisko innych urządzeń
- Urządzenia SPIROLYSER® Q13®nie wolno czyścić pod bieżącą wodą lub bezpośrednio zanurzać w jakimkolwiek płynie. Nie spryskiwać, nie moczyć.
- Urządzenie SPIROLYSER® Q13® musi być używane w połączeniu z komputerem zgodnym z normą IEC 60950-1 lub IEC 62368-1.
- Ze względów bezpieczeństwa należy zapewnić łatwy dostęp do połączenia kablowego USB w komputerze.
- Urządzenie SPIROLYSER® Q13® nie zostało zaprojektowane do użytku podczas znieczulenia wziewnego.
- Działanie urządzenia SPIROLYSER® Q13® może ulec zmianie, jeśli pacjent splunie lub zakaszle du urządzenia SPIROLYSER® Q13® podczas wydechu, a także na skutek skrajnych warunków temperatury, wilgotności i wysokości nad poziomem morza.

# <span id="page-8-2"></span>**2.2. Opis**

Urządzenie Spirolyser® Q13® to elektryczne urządzenie medyczne składające się z następujących elementów:

- •Urządzenie SPIROLYSER® Q13®
- Jednorazowy czujnik QFLOW®

- •Oprogramowanie SPIROWIN® EXPERT (zintegrowane z urządzeniem Spirolyser®)
- Zacisk na nos
- Filtry SP1® i SP1m® (opcjonalnie)

### <span id="page-9-0"></span>**2.3. Przeznaczenie**

Urządzenie SPIROLYSER® Q13® to cyfrowy, sterowany komputerowo spirometr, umożliwiający badanie czynności układu oddechowego pacjenta oraz wykrywanie zaburzeń i patologii dotyczących układu oddechowego. Pacjentem może być dziecko lub dorosły (mężczyzna i kobieta) w wieku od 4 do 95 lat.

Jednorazowy czujnik Qflow® umożliwia konwersję przepływu powietrza na określone dane (funkcja zamiany przepływu powietrza na dane); jest on specjalnie dostosowany do spirometru FIM Médical. Zacisk na nos umożliwia zablokowanie ewentualnego wydobywania się powietrza przez nos podczas badania.

# <span id="page-9-1"></span>**2.4. Przewidywani operatorzy**

Urządzenie SPIROLYSER® Q13® powinno być używane wyłącznie przez pracowników opieki zdrowotnej, takich jak asystenci medyczni, pielęgniarki, lekarze, pneumolodzy lub inni lekarze specjaliści po odpowiednim i pełnym przeszkoleniu z zakresu używania spirometrów oraz interpretacji wyników badań spirometrycznych. W ramach szkoleń medycznych pracownicy opieki zdrowotnej są uwrażliwiani na zasady higieny oraz kwestie związane z zanieczyszczeniami bakteryjnymi.

W razie watpliwości pracownik służby zdrowia powinien zapoznać się z instrukcją użytkownika i/lub skontaktować się z firmą FIM lub jej dystrybutorem.

### <span id="page-9-2"></span>**2.5. Populacja pacjentów**

Populacja pacjentów, którzy mogą korzystać z omawianego wyrobu, to:

- Osoby w wieku od 4. do 95. roku życia.
- Osoby, u których pożądane jest przeprowadzenie spirometrii z użyciem spirometru Spirolyser® Q13® w celu oceny zdolności oddechowej.
- Osoby, u których nie występują przeciwwskazania związane ze schorzeniem układu oddechowego

### <span id="page-9-3"></span>**2.6. Wskazania i przeciwwskazania medyczne**

Wskazanie: Urządzenie Spirolyser® Q13® umożliwia badanie czynności układu oddechowego oraz wykrywanie zaburzeń lub chorób układu oddechowego.

### **Kategorycznie zabronione jest wykonywanie czynnościowych badań oddechowych w następujących przypadkach:**

- Odma opłucnowa, obecnie lub niedawno
- Niedawna punkcja lub biopsja opłucnej

- Krwioplucie obecnie
- Poważny lub ostry stan astmatyczny
- Gruźlica (ryzyko dla personelu)
- Zakażenia oskrzeli, zakaźne choroby płuc
- Dekompensacja przewlekłej niewydolności oddechowej
- Niezdolność do wykonania manewrów; brak koordynacji motorycznej funkcji oddechowych
- Odbiegający od normy ból i zmęczenie
- Zawał mięśnia sercowego < 6 miesięcy
- Laparotomia < 6 miesięcy
- Zapalenie nosogardła i nadciśnienie stwierdzone w dniu badania

# <span id="page-10-0"></span>**2.7. Korzyści kliniczne, skuteczność i zagrożenia związane z używaniem wyrobu**

Po wielu latach uznanych doświadczeń z urządzeniami poprzedniej generacji, SPIROLYSER® Q13 przewyższa je zaletami zarówno na poziomie parametrów technicznych (precyzja pomiarów), jak i wykrywania zaburzeń (jakość badań).

Urządzenie umożliwia operatorom wykrywanie następujących zaburzeń układu oddechowego:

- Choroba/zespół drobnych dróg oddechowych
- Obturacyjna choroba płuc
- Restrykcyjna choroba płuc
- Mieszana choroba płuc
- Różne stadia przewlekłej obturacyjnej choroby płuc (POChP). Oprogramowanie Spirowin® Expert zawiera materiały wspomagające interpretację, typu "GOLD"
- Astma, według programu "GINA"

Działanie, parametry techniczne, precyzja pomiaru oraz zgodność urządzenia Spirolyser® Q13® wraz z akcesoriami oraz oprogramowaniem Spirowin® Expert z zaleceniami normy ATS 2005 zapewniają pacjentowi korzyści kliniczne o charakterze jakościowym w zakresie diagnostyki. Precyzja obliczeń parametrów spirometrycznych wraz z materiałami wspomagającymi interpretację umożliwia rozpoznanie różnych rodzajów zaburzeń układu oddechowego oraz stopnia ich zaawansowania.

Materiały wspomagające diagnostykę zaburzeń lub chorób układu oddechowego umożliwiają ukierunkowanie leczenia, w celu poprawy dostępu do opieki, co może mieć pozytywny wpływ na zdrowie pacjenta lub zdrowie publiczne.

Spirometr Q13® jest biokompatybilny i nieinwazyjny. Jest on uważany za urządzenie obciążone bardzo niewielkim ryzykiem, przede wszystkim ze względu na wykorzystywaną technologię, czas użytkowania oraz wskazanie terapeutyczne. Jednorazowy czujnik Qflow® oraz zacisk na nos to biokompatybilne akcesoria jednorazowego użytku, które zapewniają ochronę przed zagrożeniami bakteriologicznymi i wirusowymi pomiędzy 2 pacjentami.

# <span id="page-11-0"></span>**2.8. Incydenty lub ryzyko wystąpienia poważnych incydentów**

W przypadku incydentu lub ryzyka wystąpienia poważnego incydentu w związku z wyrobem, pracownicy ochrony zdrowia lub użytkownicy mogą dokonać zgłoszenia tego faktu do właściwych organów państwa członkowskiego. W każdym przypadku producent powinien zostać powiadomiony jak najszybciej w celu dokonania zgłoszenia oraz odpowiedniego zajęcia się tym przypadkiem z zakresu nadzoru nad bezpieczeństwem materiałów.

# <span id="page-11-1"></span>**2.9. Potencjalne działania niepożądane i wtórne**

Od momentu wprowadzenia do obrotu urządzenia Spirolyser® Q13® nie zgłoszono żadnego działania niepożądanego ani incydentu powiązanego ze skutecznością kliniczną, bezpieczeństwem klinicznym lub korzystaniem z urządzenia. Zgłaszane reklamacje były powiązane wyłącznie z usterką wyrobu lub z kwestiami logistycznymi, bez wpływu na skuteczność kliniczną lub bezpieczeństwo.

W konsekwencji firma FIM MEDICAL nie spodziewa się żadnych potencjalnych działań niepożądanych i/lub wtórnych związanych z używaniem urządzenia Spirolyser® Q13®.

# <span id="page-12-0"></span>**3. Instalacja**

# <span id="page-12-1"></span>**3.1. Minimalna konfiguracja**

- Kompatybilne systemy operacyjne: **Windows 7, Windows 8, Windows 8.1, Windows 10, Windows 11.**
- Procesor 3 Ghz jednordzeniowy lub 1 Ghz dwurdzeniowy lub lepszy (32 bit (x86) lub 64 bit  $(x64)$ .
- Pamięć RAM 1 GB (32 bit) lub 2 GB (64 bit).
- Dysk twardy z 16 GB wolnego miejsca (32 bit) lub 20 GB (64 bit) wolnego miejsca na system operacyjny.
- 3 GB wolnego miejsca na dysku twardym na oprogramowanie.
- Karta graficzna obsługująca rozdzielczość co najmniej 1024x748, 256 MB.
- Ekran z rozdzielczością co najmniej 1024x768.
- Klawiatura/mysz.
- Port USB 2.0 zintegrowany i zasilany z komputera.

# <span id="page-12-2"></span>**3.2. Warunki użytkowania oprogramowania**

Oprogramowanie SPIROWIN® EXPERT jest udostępniane na licencji na warunkach określonych poniżej. Jeżeli przed instalacją lub w ciągu 48 godzin po odbiorze oprogramowania użytkownik podejmie decyzję, że nie zgadza się na te warunki, należy zwrócić je do dystrybutora, od którego zostało zakupione, w celu uzyskania zwrotu kosztów.

Używanie oprogramowania oznacza całkowitą zgodę użytkownika na następujące warunki:

Oprogramowanie udostępniane na licencji pozostaje własnością firmy FIM MEDICAL, która przyznaje użytkownikowi, o ile będzie przestrzegał niniejszych warunków, prawo do używania tego produktu.

Licencia ta umożliwia instalację i używanie oprogramowania na jednym stanowisku roboczym (komputer stacjonarny, przenośny lub terminal).

Każda nowa instalacja musi wiązać się z zakupem nowej licencji lub z odinstalowaniem programu na poprzednim stanowisku. Licencja na użytkowanie jest imienna, w przypadku odstępowania urządzenia należy się zapoznać z dostarczoną umową rejestracyjną w celu uzyskania warunków. Kopiowanie lub odtwarzanie oprogramowania FIM MEDICAL udostępnianego na licencji jest zabronione. Reprodukowanie, nawet w części, oryginalnych ekranów lub procedur informatycznych stanowi naruszenie niniejszej umowy. Użytkownik zgadza się na podjęcie wszelkich działań koniecznych do tego, aby nie dopuścić do tworzenia nielegalnych kopii lub do używania oprogramowania przez nieupoważnione osoby trzecie.

Firma FIM MEDICAL nie ponosi jakiejkolwiek odpowiedzialności za jakiekolwiek nieprawidłowości w działaniu powiązane z instalacją jednego z programów firmy na komputerze. Firma FIM MEDICAL nie

ponosi również odpowiedzialności za skutki powiązane z instalacją jednego z programów firmy, takie jak częściowa lub całkowita utrata danych.

Użytkownik musi być przeszkolony i obeznany z podstawowymi zasadami obsługi komputera. Musi też podjąć wszelkie środki ostrożności w celu ochrony przed ryzykiem związanym z nielegalnym kopiowaniem oprogramowania, ujawnianiem danych poufnych, atakiem ze strony wirusa komputerowego lub nieprawidłową obsługą.

Powinien szczególnie dbać o to, by jak najczęściej tworzyć na wiarygodnym nośniku kopie danych zapisanych na komputerze. Zaleca się przeprowadzać tę czynność codziennie.

# <span id="page-13-0"></span>**3.3. Wymagania wstępne**

Poniżej znajduje się lista pakietów instalowanych z oprogramowaniem SPIROWIN® EXPERT:

- Microsoft Dot. Net Framework 4.0, pełny
- Microsoft Dot. Net Framework Language Package 4.0 (francuski, włoski, niemiecki, hiszpański, niderlandzki, portugalski)
- Microsoft Access Database Engine Redistribuable
- Microsoft Sql Server Compact Runtime 4.0

Do odczytu instrukcji z poziomu programu niezbędne jest oprogramowanie Adobe Reader w wersji co najmniej V9. Musi je zapewnić użytkownik.

# <span id="page-13-1"></span>**3.4. Procedura instalacji**

**Uwaga**: Do instalacji oprogramowania SPIROWIN® EXPERT konieczne jest działanie w trybie administratora.

- 1. Włożyć instalacyjną płytę CD ROM z oprogramowaniem SPIROWIN® EXPERT.
- 2. Uruchomić instalację.
- 3. Wybrać język oprogramowania i język instalacji.

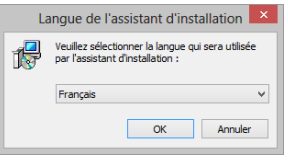

4. Następnie kliknąć "OK".

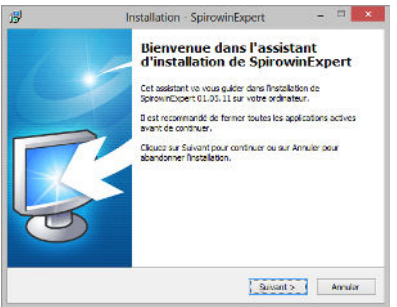

5. Kliknąć "Dalej".

Niniejszy dokument stanowi własność firmy FIM MEDICAL. Nie może być kopiowany lub rozpowszechniany bez zezwolenia. *This document is the property of FIM MEDICAL. Its contents cannot be reproduced or divulged without the company's approval*

6. Wprowadzić klucz instalacyjny oprogramowania SPIROWIN® EXPERT. Klucz instalacyjny znajduje się z tyłu opakowania CD.

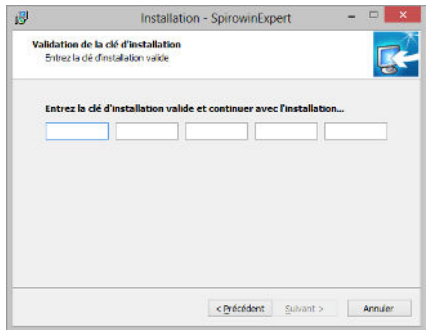

7. Kliknąć "Dalej".

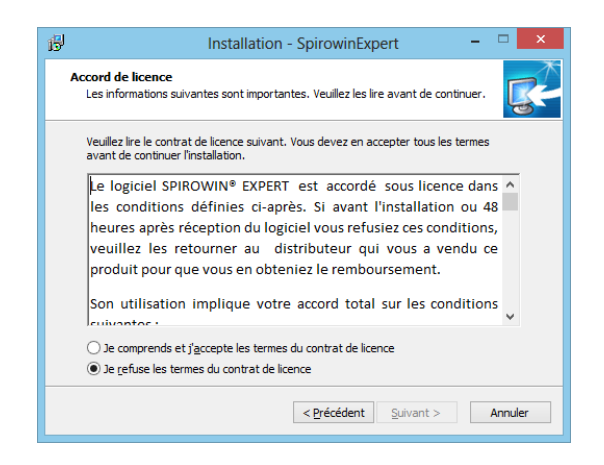

- 8. Zaakceptować warunki umowy licencyjnej
- 9. Kliknąć "Dalej"

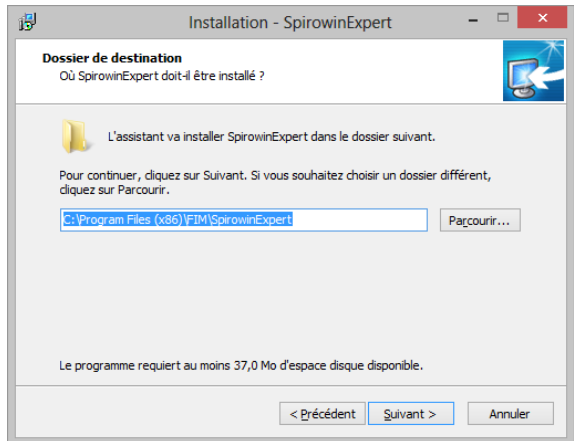

- 10. W razie potrzeby zmienić ścieżkę instalacji.
- 11. Kliknąć "Dalej".

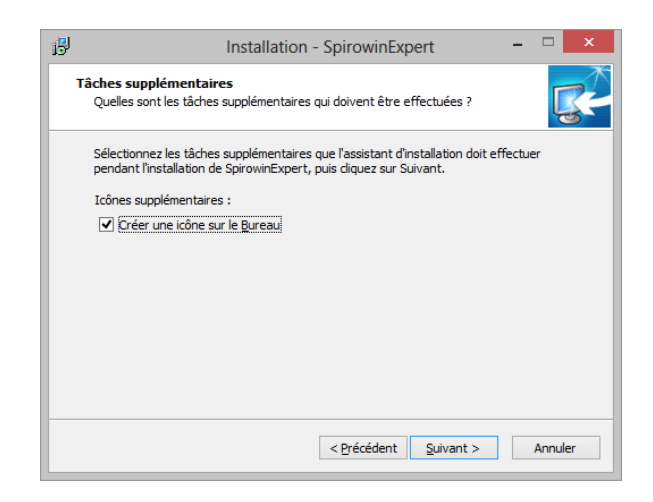

12. Kliknąć "Dalej".

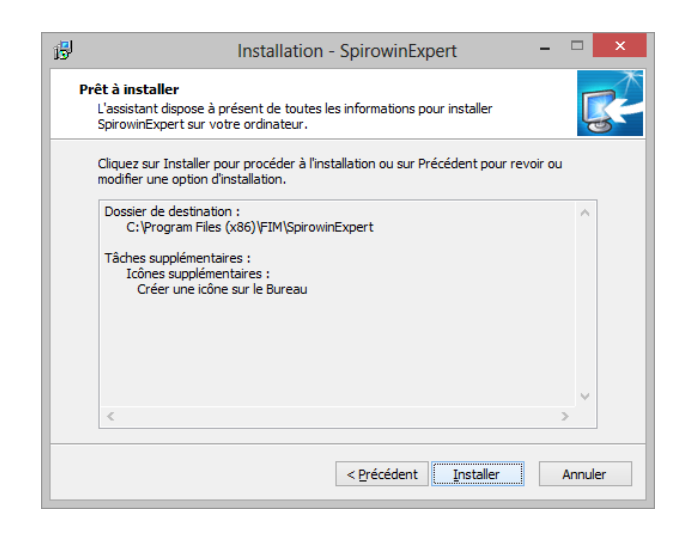

- 13. Kliknąć "Instaluj".
- 14. Trwa instalacja oprogramowania SPIROWIN® EXPERT.

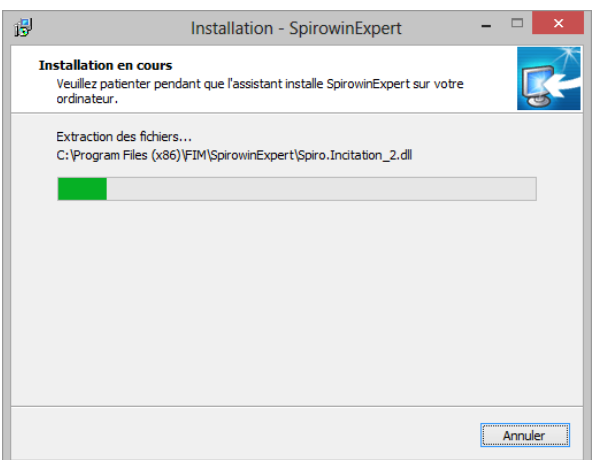

15. Kliknąć "Zakończ".

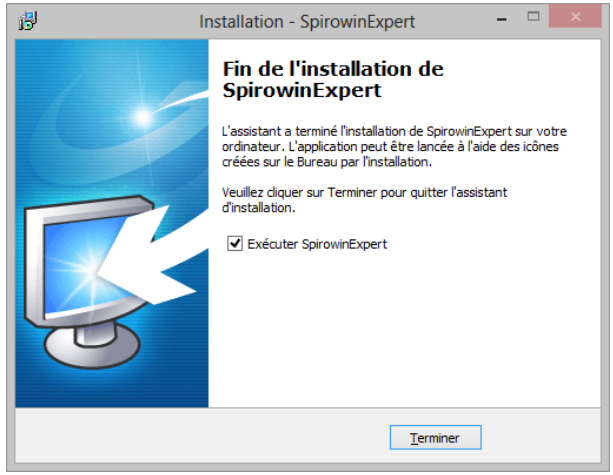

# <span id="page-17-0"></span>**3.5. Baza danych**

#### <span id="page-17-1"></span>*3.5.1. Baza danych oprogramowania SPIROWIN® EXPERT*

Oprogramowanie SPIROWIN® EXPERT może wykorzystywać dwa formaty bazy danych:

- lokalna baza danych typu plik (SQL Compact Server),
- zdalna baza danych (SQL Server).

Podczas pierwszego uruchomienia aplikacji można wybrać typ bazy danych. Możliwa jest migracja z jednej bazy do drugiej z poziomu oprogramowania. (patrz punkt [4.14.2\)](#page-54-2)

#### <span id="page-17-2"></span>*3.5.2. Pobieranie istniejącej bazy danych*

Jeżeli do dyspozycji jest starsza baza danych FIM MEDICAL (fim.mdb), jest możliwe:

- Odzyskanie kart identyfikacyjnych pacjentów
- Zachowanie synchronizacji tych kart pomiędzy bazami danych, jeśli do dyspozycji jest inne oprogramowanie firmy FIM niż SPIROWIN®EXPERT
- Odzyskanie starszych wyników badań ze Spirowin® V6

W tym celu należy kliknąć przycisk "Synchronizuj starszą bazę danych" w parametrach aplikacji (po instalacii).

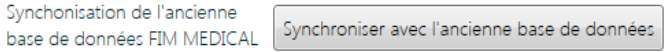

#### Należy zlokalizować starszą bazę danych FIM.MDB.

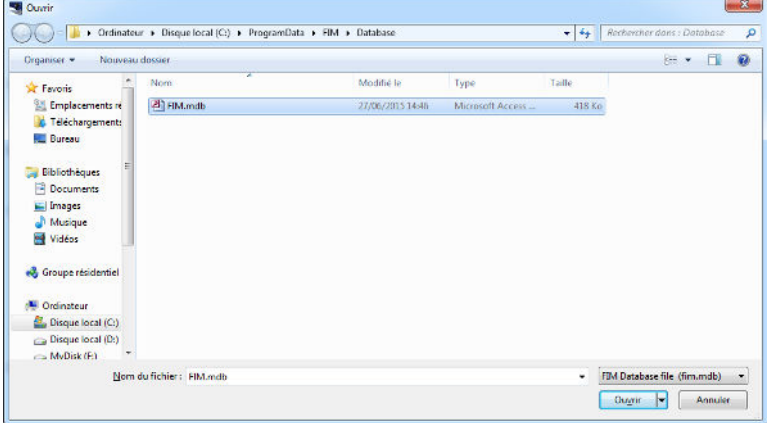

Kliknąć przycisk Otwórz.

Odzyskiwanie następuje automatycznie. W przypadku wykrycia starszych badań w bazie danych program zapyta, czy mają one również zostać zaimportowane.

Na zakończenie importowania, jeśli pożądane jest zachowanie synchronizacji kart pacjentów ze starszą bazą danych, należy kliknąć przycisk "Zapisz".

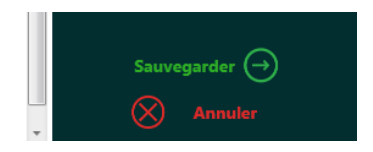

Niniejszy dokument stanowi własność firmy FIM MEDICAL. Nie może być kopiowany lub rozpowszechniany bez zezwolenia. *This document is the property of FIM MEDICAL. Its contents cannot be reproduced or divulged without the company's approval*

**Uwaga:** 

- Jeżeli plik mdb zostanie później usunięty, oprogramowanie automatycznie przerwie synchronizację.
- Błędy importu znajdują się w pliku dziennika w folderze: C:\ProgramData\FIM\SpirowinExpert
- Baza danych SQL Server nie pozwala na trwałą synchronizację ze starszą bazą danych.
- Pliki są synchronizowane wyłącznie do nowego badania lub w celu dokonania modyfikacji istniejącej karty.

# <span id="page-18-0"></span>**3.6. Włączanie/wyłączanie spirometru**

Spirometr powinien być podłączony do komputera za pomocą wtyczki USB.

Podłączenie spirometru jest wyświetlone na ekranie.

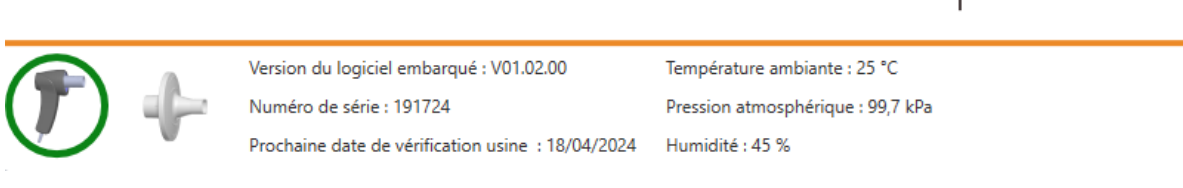

W celu odłączenia urządzenia należy wyjąć wtyczkę USB z komputera. Urządzenie nie jest już podłączone.

# <span id="page-18-1"></span>**3.7. Odinstalowanie**

Jeżeli program **SPIROWIN® EXPERT** nie jest już potrzebny, można go odinstalować na komputerze. Do odinstalowania programów można skorzystać z opcji "Programy i funkcje".

- 1. Otworzyć "Programy i funkcje": w panelu sterowania Windows kliknąć "Programy", a następnie "**Programy i funkcje"**. (Uwaga: dostęp do panelu umożliwiającego odinstalowanie może być różny w zależności od wersji systemu Windows).
- 2. Wybrać SPIROWIN<sup>®</sup> EXPERT, a następnie kliknąć "Odinstaluj".

**Uwaga**: Ze względów bezpieczeństwa baza danych nie jest nigdy usuwana przy odinstalowywaniu oprogramowania.

# <span id="page-19-0"></span>**4. Użytkowanie**

### <span id="page-19-1"></span>**4.1. Wkładanie jednorazowego czujnika Qflow®**

Czujniki Qflow® to jednorazowe czujniki opracowane specjalnie do użytku ze spirometrem SPIROLYSER® Q13®.

Czujniki Qflow® są opracowane i dostosowane do badań przesiewowych czynności układu oddechowego (spirometrii); ich oporność nie przekracza zaleceń ATS/ERS.

#### **Montaż czujnika Qflow®:**

- Zlokalizować obszar otwierania, oznaczony przerywaną linią
- Chwycić jedną ręką zespół od strony ustnika (mniejsza część opakowania)
- Drugą ręką otworzyć odrywaną część opakowania Qflow®, wzdłuż linii przerywanych
- Włożyć Qflow® do otworu urządzenia do oporu
- Zdjąć i wyrzucić pozostałą część opakowania

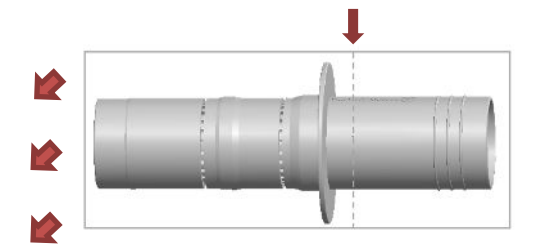

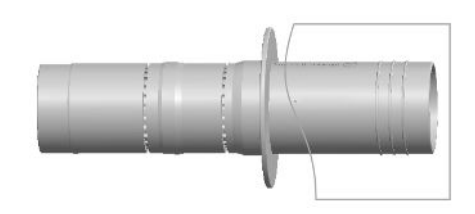

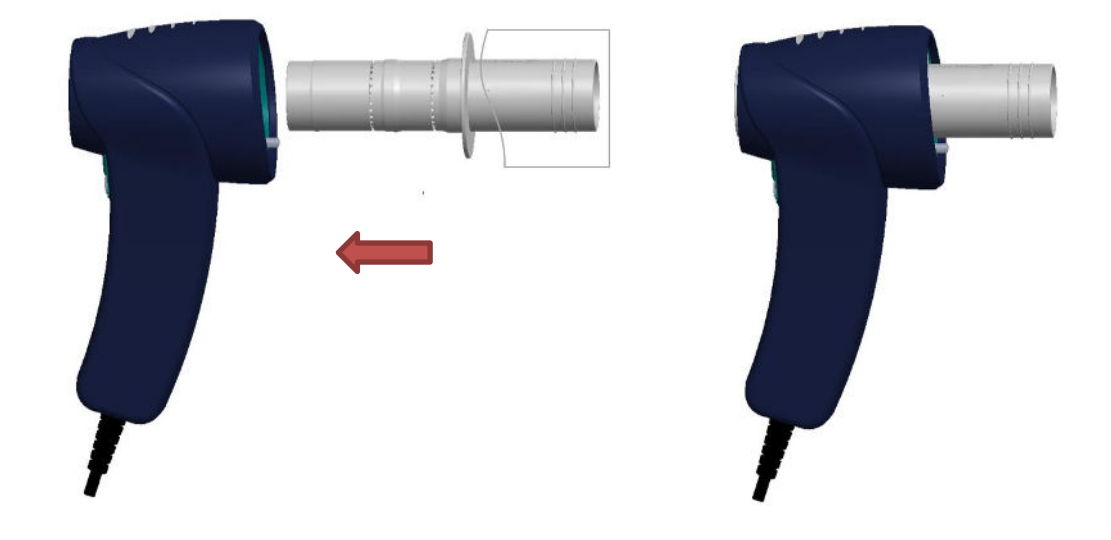

# <span id="page-20-0"></span>**4.2. Umieszczanie jednorazowego filtra SP1® / SP1M®**

SP1® i SP1M® to jednorazowe filtry opracowane specjalnie do użytku ze spirometrem SPIROLYSER® Q13®.

#### **Montaż filtra SP1® i SP1M®:**

- Otworzyć torebkę z filtrem, nie dotykając końcówki ustnej, aby nie uległa zanieczyszczeniu
- Włożyć filtr do rurki Qflow® do oporu
- Wyrzucić opakowanie

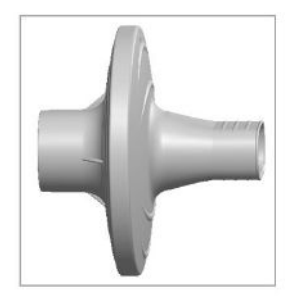

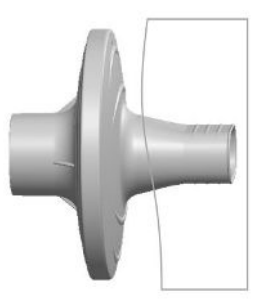

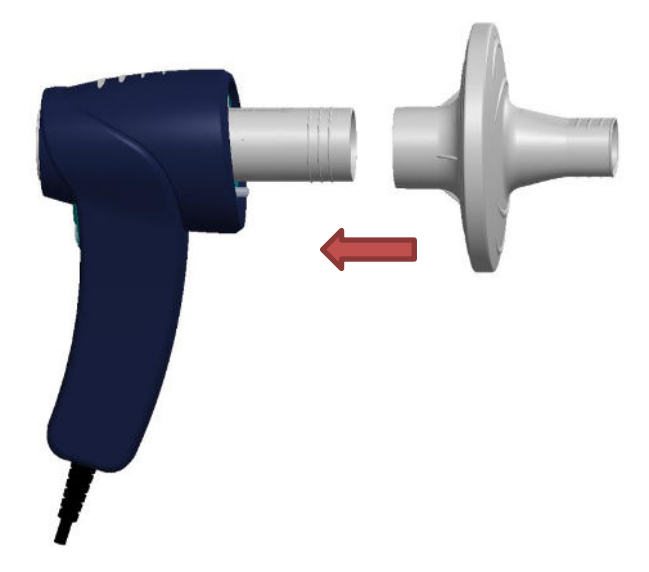

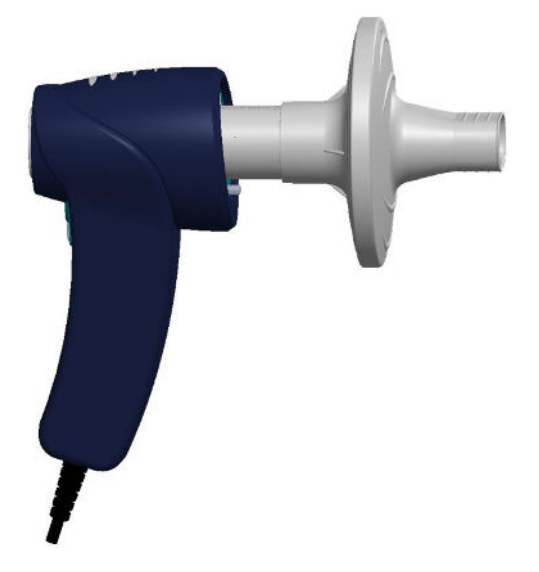

# <span id="page-21-0"></span>**4.3. Wyjmowanie jednorazowego czujnika Qflow® i filtra SP1® / SP1M®**

Na zakończenie badania pacjenta należy wyciągnąć jednorazowy czujnik i wyrzucić go. Do tego celu urządzenie jest wyposażone w układ wypychający, nie wymagający kontaktu operatora. Czujnik jest dzięki temu wypychany, a operator nie musi go dotykać.

### <span id="page-21-1"></span>*4.3.1. Wyjmowanie jednorazowego czujnika QFlow*

Umieścić urządzenie, skierowane w dół, i popchnąć spust do góry.

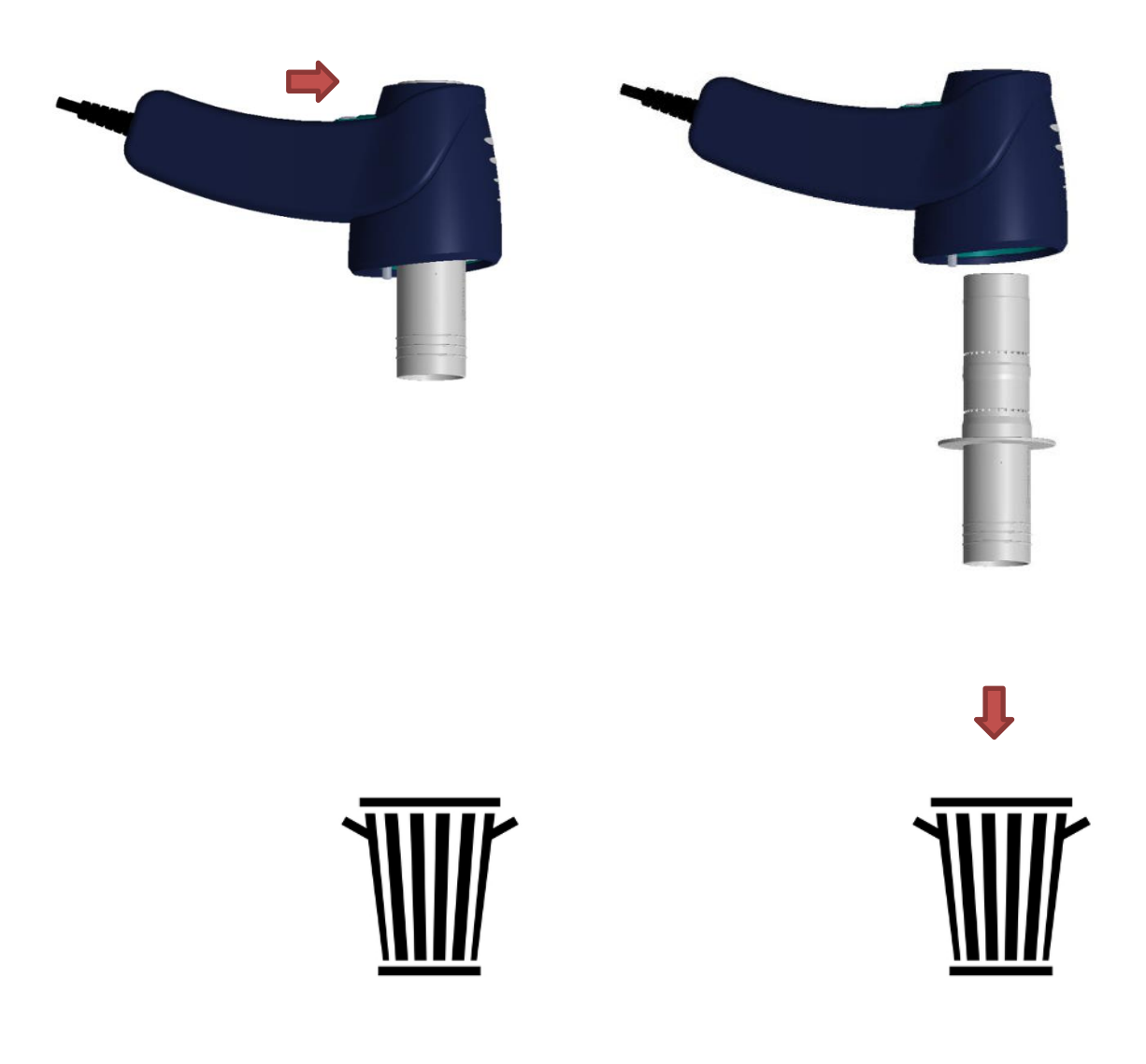

**Uwaga:** Zanieczyszczone akcesoria muszą stanowić przedmiot oddzielnej zbiórki odpadów biologicznie skażonych (medycznych odpadów zakaźnych).

### <span id="page-22-0"></span>*4.3.2. Wyjmowanie jednorazowego czujnika QFlow i filtra SP1/SP1M*

Umieścić urządzenie, skierowane w dół, i popchnąć spust do góry.

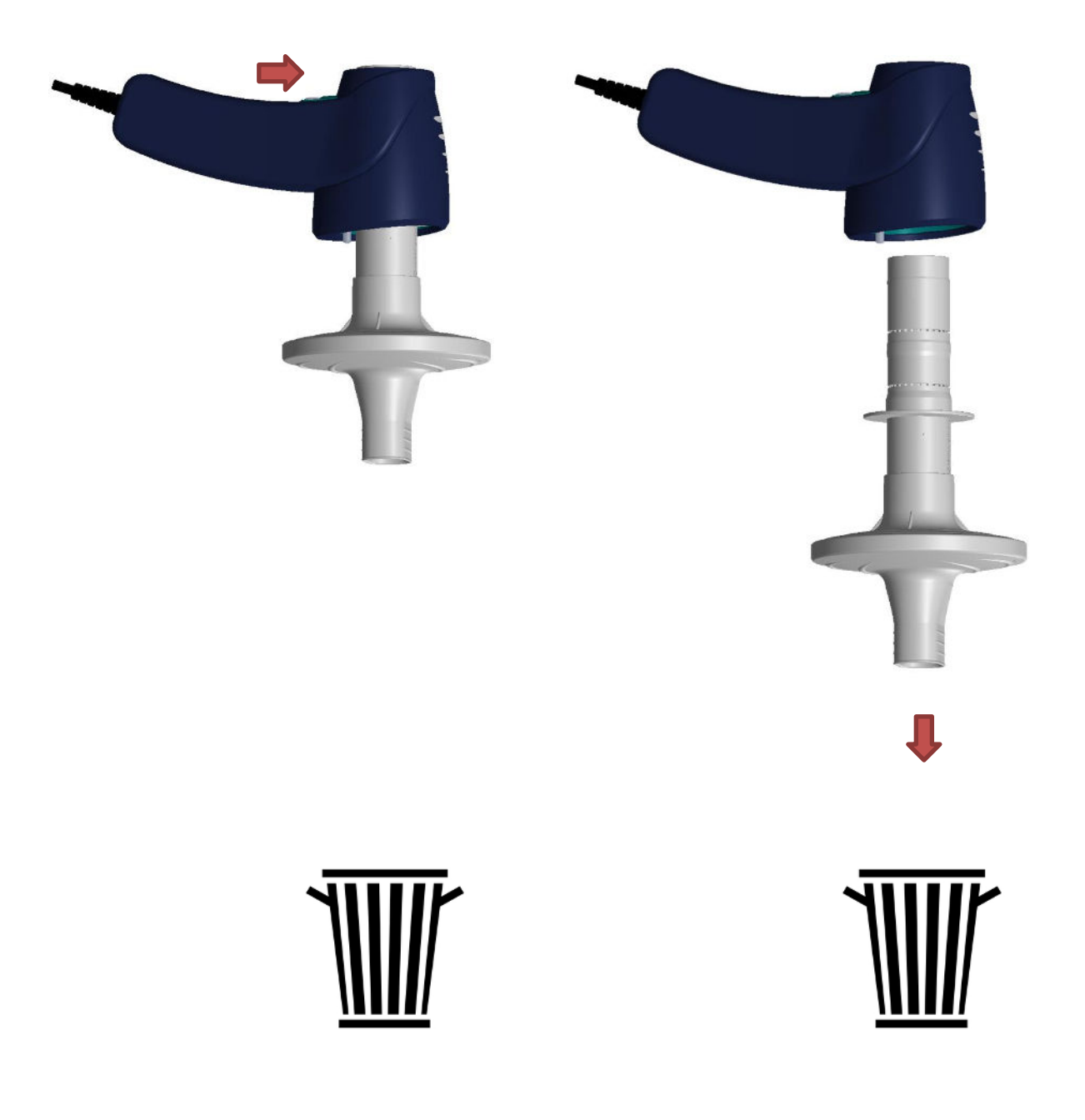

**Uwaga:** Zanieczyszczone akcesoria muszą stanowić przedmiot oddzielnej zbiórki odpadów biologicznie skażonych (medycznych odpadów zakaźnych).

# <span id="page-23-0"></span>**4.4. Prezentacja**

SPIROWIN® EXPERT to oprogramowanie spirometryczne. W połączeniu ze spirometrem SPIROLYSER® Q13® umożliwia wykonywanie badań, stanowiących pomoc dla lekarza przy ocenianiu czynności układu oddechowego pacjenta.

Interfejs oprogramowania został zaprojektowany i opracowany w taki sposób, aby pomagał operatorowi w prostej diagnostyce ewentualnych chorób układu oddechowego w ramach medycyny profilaktycznej.

Dzięki tej aplikacji operator może przeprowadzić identyfikację pacjenta i wykonać badania spirometryczne, takie jak pojemność życiowa w powolnych manewrach oddechowych, wymuszona pojemność życiowa lub maksymalna wentylacja minutowa. Można wydrukować raporty z badania i porównywać je w różnych punktach czasowych.

### <span id="page-23-1"></span>*4.4.1. Główny interfejs użytkownika*

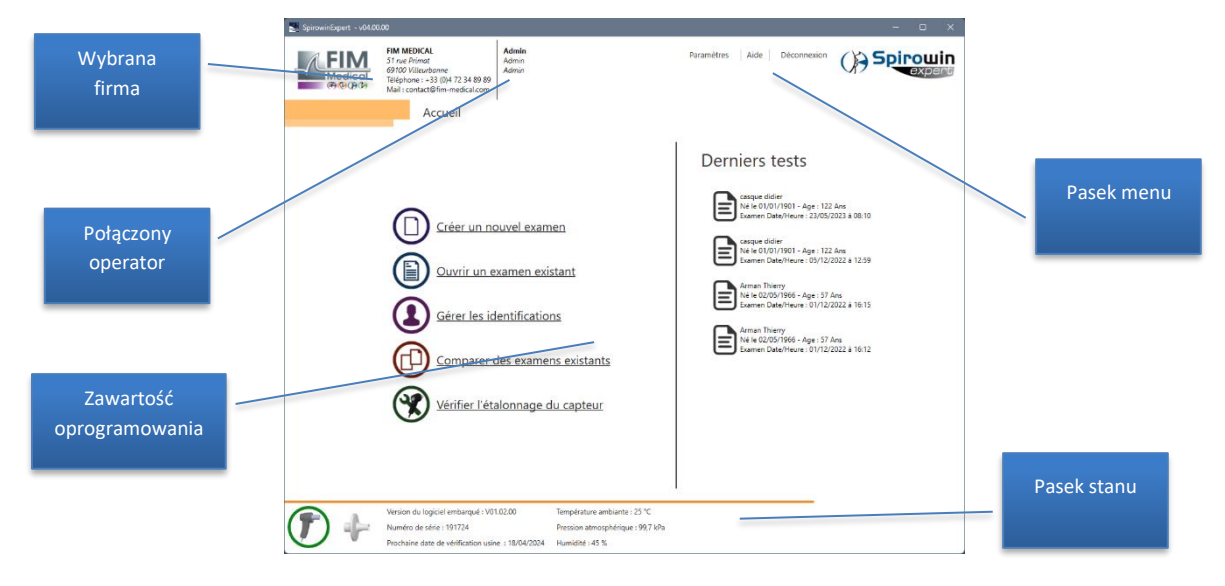

Interfejs użytkownika oprogramowania spirometru jest pokazany poniżej:

# <span id="page-24-0"></span>**4.5. Pasek stanu urządzenia**

#### <span id="page-24-1"></span>*4.5.1. Prezentacja*

Pasek stanu urządzenia pokazuje użytkownikowi parametry urządzenia oraz inne dodatkowe informacje.

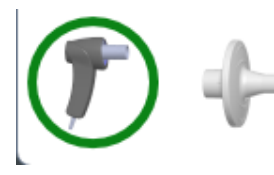

Version du logiciel embarqué : V01.02.00

Numéro de série : 191724

Prochaine date de vérification usine : 18/04/2024

Température ambiante : 25 °C Pression atmosphérique : 99,7 kPa Humidité : 45 %

### <span id="page-24-2"></span>*4.5.2. Organizacja*

Poniżej znajduje się lista parametrów wyświetlanych na pasku stanu:

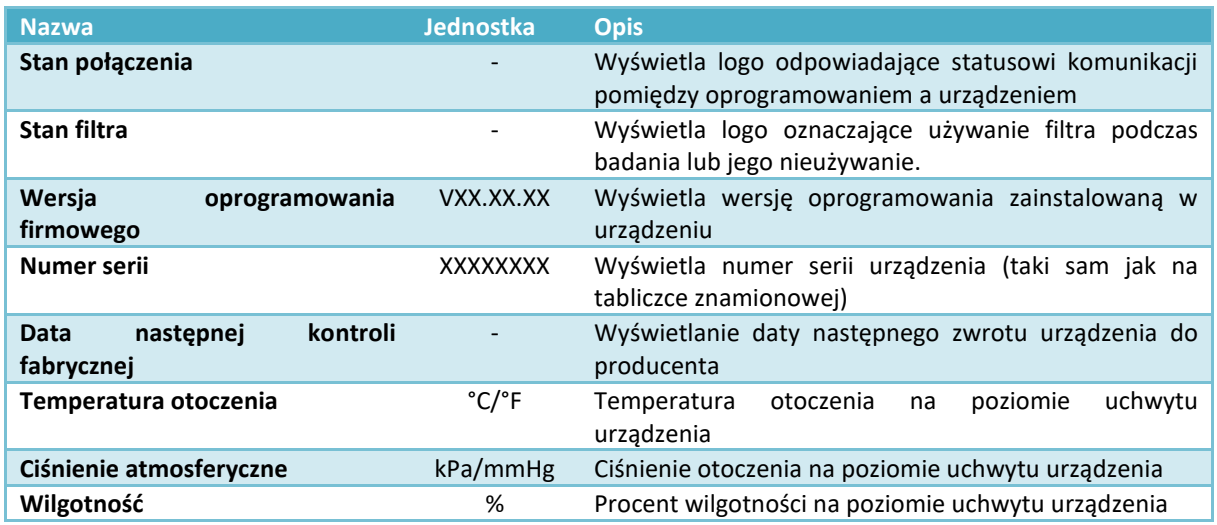

**Uwaga**: Parametry dotyczące warunków otoczenia są regularnie aktualizowane. Informacje dotyczące podłączenia urządzenia peryferyjnego są inicjalizowane jedynie przy podłączaniu czujnika lub przy uruchamianiu aplikacji.

**Uwaga**: Data kontroli fabrycznej czujnika wskazuje graniczną datę zwrotu urządzenia do producenta w celu przeprowadzenia pełnej kontroli. W razie przekroczenia wskazanej daty będzie ona automatycznie wyświetlana na czerwono jako ostrzeżenie, że firma **FIM MEDICAL zrzeka się wszelkiej odpowiedzialności za ewentualne błędy pomiaru**.

### <span id="page-25-0"></span>**4.6. Pierwsze uruchomienie**

Pierwsze uruchomienie oprogramowania wymaga szczególnej uwagi.

### <span id="page-25-1"></span>*4.6.1. Wybór bazy danych*

Podczas pierwszego uruchomienia operator dokonuje wyboru typu bazy danych (domyślny wybór to SQL Compact w trybie lokalnym). (patrz: [3.5](#page-17-0)). Jeżeli zostanie wykryta starsza baza danych, będzie możliwość zachowania synchronizacji kart pacjentów. W przypadku wykrycia oprogramowania SPIROWIN® V6 będzie również możliwe zaimportowanie starszych badań.

#### <span id="page-25-2"></span>*4.6.2. System identyfikacji:*

Oprogramowanie SPIROWIN® EXPERT wykorzystuje system identyfikacji operatora w celu zapewnienia bezpieczeństwa danych medycznych. System opiera się haśle podawanym przy tworzeniu każdego z kont operatorów.

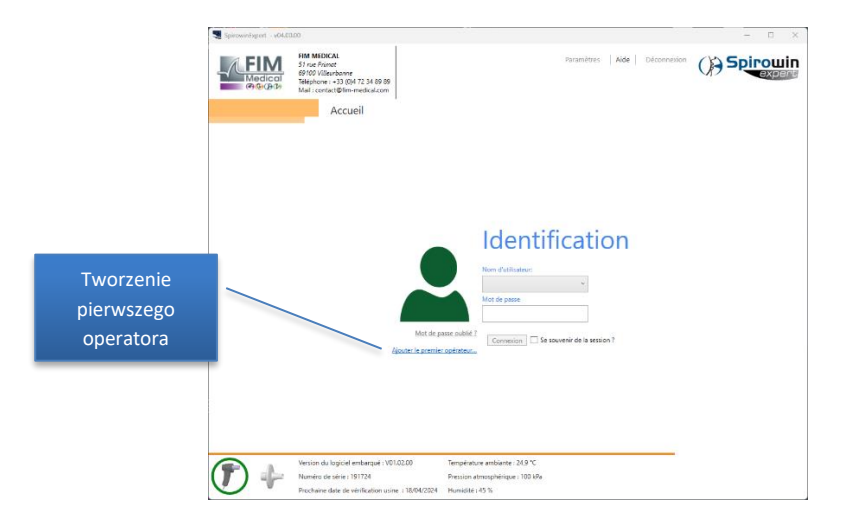

Przy pierwszym uruchomieniu aplikacji można utworzyć konto bezpośrednio z ekranu identyfikacji. Inne konta operatorów można tworzyć za pomocą interfejsu przeznaczonego do tego celu. Istnieje możliwość dezaktywacji systemu zabezpieczenia z użyciem hasła lub zapamiętania dostępu dla wybranego konta, aby uniknąć konieczności każdorazowej identyfikacji.

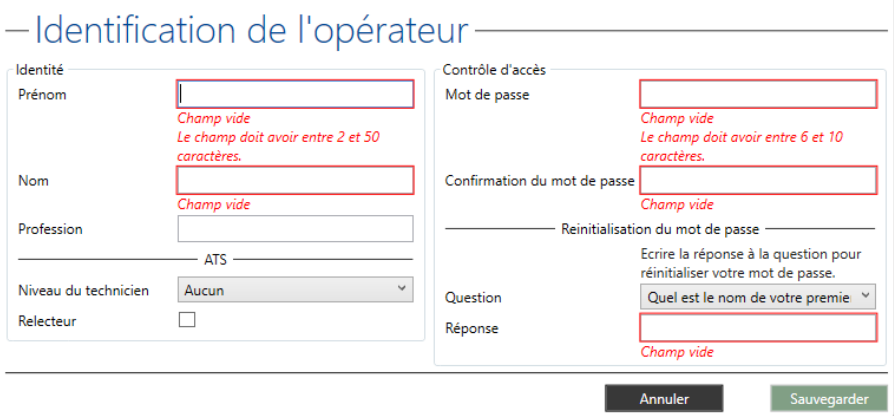

Po zidentyfikowaniu operator ma dostęp do wszystkich funkcji aplikacji. Aby zabezpieczyć dostęp lub zmienić operatora, należy kliknąć przycisk "Rozłączenie" na pasku menu dodatkowego.

#### <span id="page-26-0"></span>*4.6.3. Utracenie hasła*

W przypadku zapomnienia hasła powiązanego z danym kontem operatora, można je ponownie zainicjalizować, udzielając właściwej odpowiedzi na pytanie wybrane przy tworzeniu konta.

- 1. Wybrać swoje konto użytkownika.
- 2. Kliknąć link "Nie pamiętam hasła".

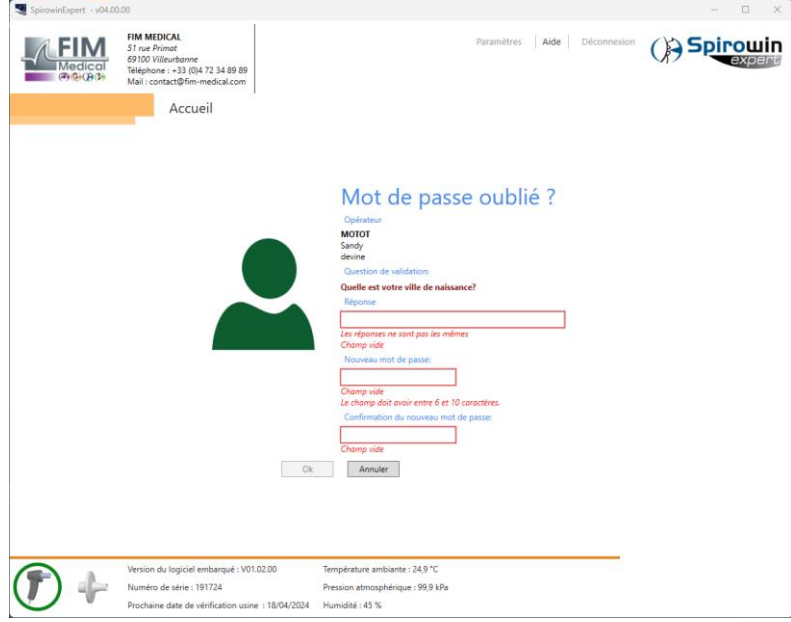

- 3. Odpowiedzieć na pytanie i wpisać nowe hasło w odpowiednich polach.
- 4. Kliknąć przycisk "OK".

**Uwaga**: Konto administratora (niepodlegające modyfikacjom) umożliwia dostęp do interfejsu w przypadku całkowitego utracenia informacji identyfikacyjnych jakiegoś operatora. W celu uzyskania informacji na temat działań, jakie należy podjąć, należy się skontaktować z producentem, firmą FIM MEDICAL.

# <span id="page-27-0"></span>**4.7. Ekran główny oprogramowania SPIROWIN® EXPERT**

### <span id="page-27-1"></span>*4.7.1. Prezentacja*

Interfejs jest prosty i łatwodostępny. W tym celu wszystkie funkcje są wykonywane z poziomu ekranu głównego:

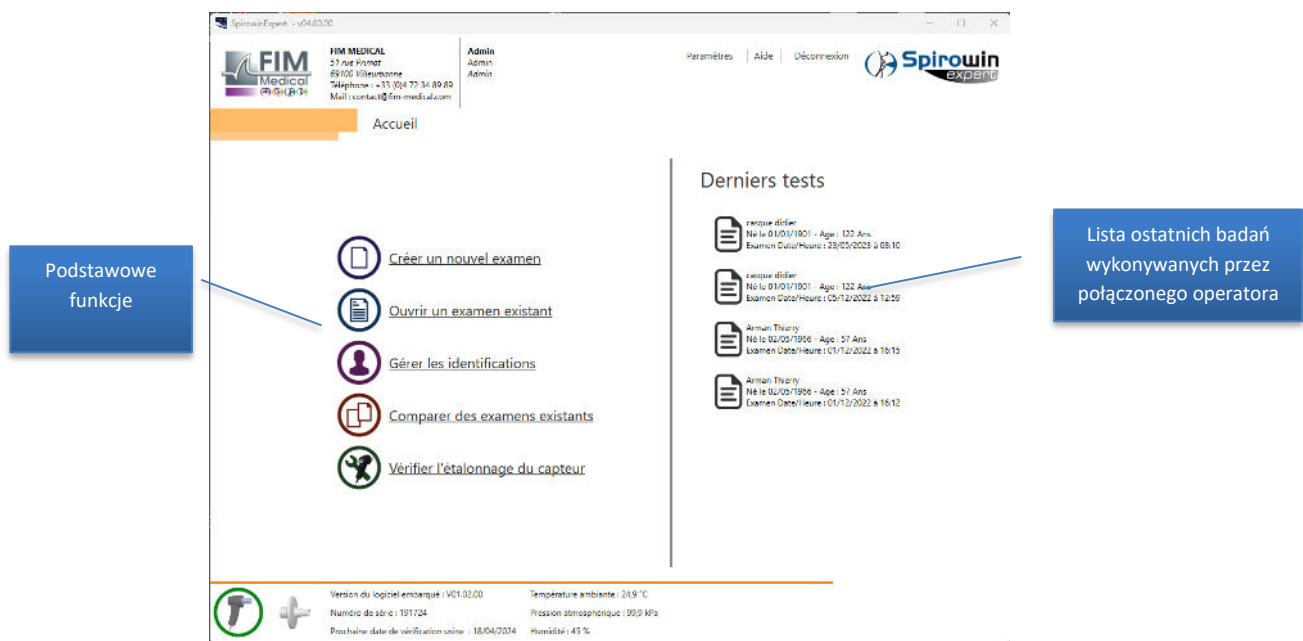

#### <span id="page-27-2"></span>*4.7.2. Podstawowe funkcje ekranu głównego*

#### *4.7.2.1.Prezentacja*

Bezpośredni dostęp do funkcji aplikacji SPIROWIN® EXPERT

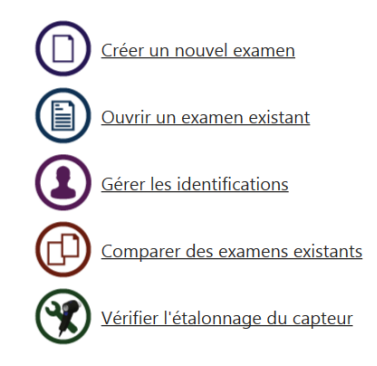

#### *4.7.2.2.Organizacja*

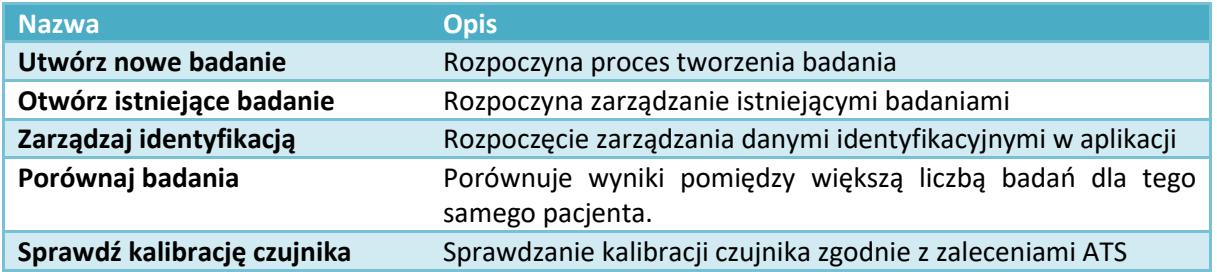

# <span id="page-28-0"></span>**4.8. Zalecenia ATS**

#### <span id="page-28-1"></span>*4.8.1. Prezentacja*

Oprogramowanie SPIROWIN® EXPERT zapewnia możliwość wyboru zaleceń "ATS 2005". Korzystanie z tych zaleceń jest określane w opcjach ustawień aplikacji (patrz punkt 4.14) i umożliwia określenie jakości badania.

<span id="page-28-2"></span>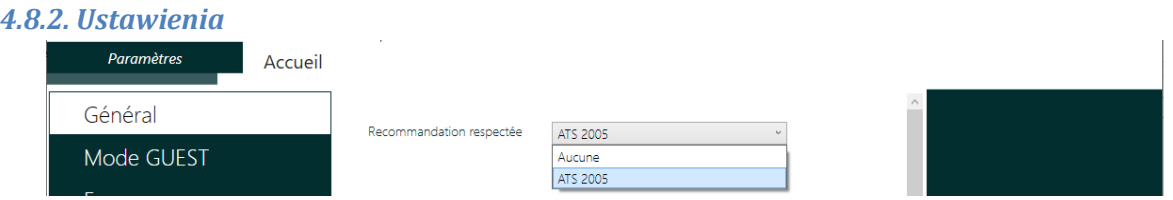

Uwaga: Jeżeli zalecenie "ATS 2005" jest aktywne, przy zapisywaniu parametrów aplikacji pojawi się komunikat zachęcający do sprawdzenia pozostałych parametrów, w szczególności:

- wyboru wartości przewidywanych, który jest zdefiniowany jako "NHanes III",
- wyświetlanego raportu, który jest zdefiniowany jako "Raport ATS (nakładające się krzywe".

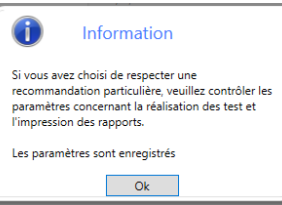

### <span id="page-28-3"></span>*4.8.3. Badanie wymuszonej pojemności życiowej*

Jeżeli zalecenie "ATS 2005" jest aktywne, badanie wymuszonej pojemności życiowej jest uzupełniane 2 tabelami:

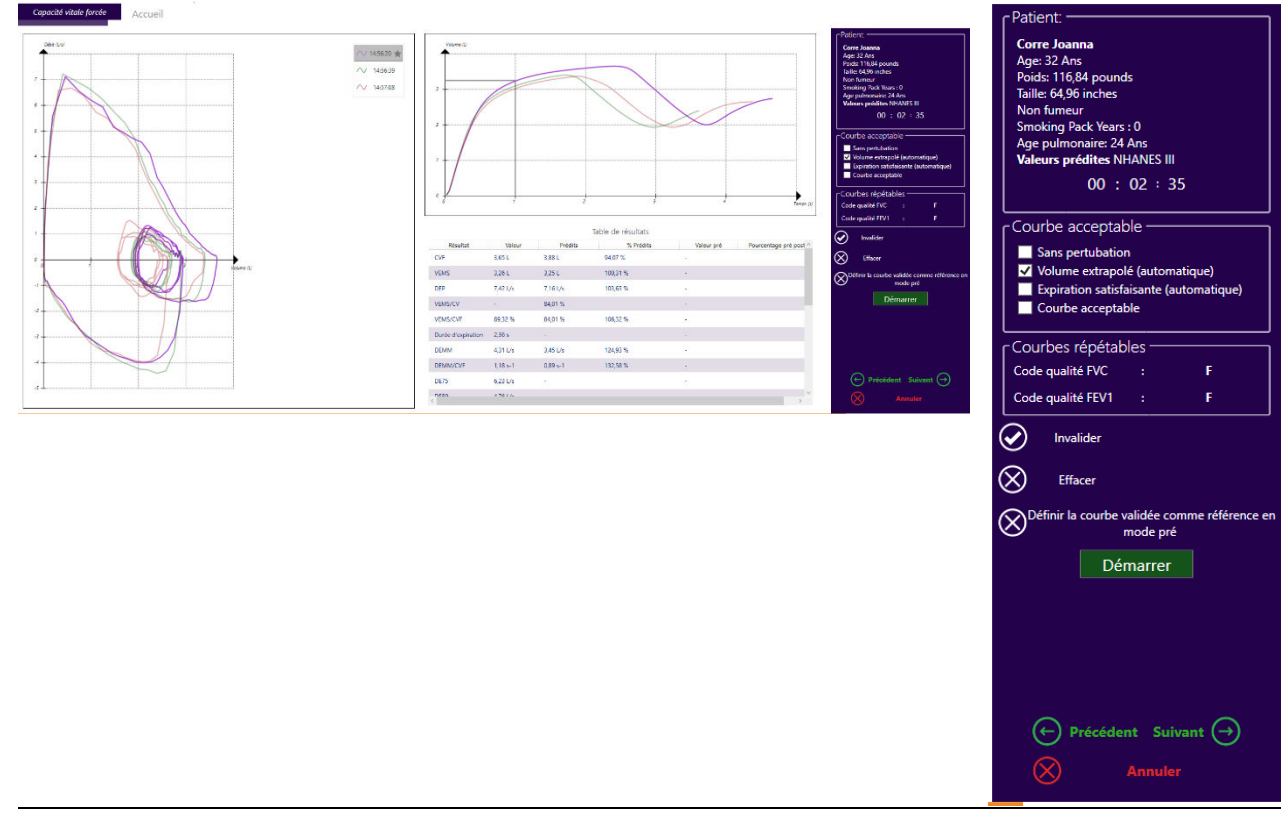

- Tabela przedstawiająca kryteria akceptowalności krzywej. Dla każdej krzywej operator otrzymuje propozycję sprawdzenia pewnych kryteriów jakościowych przeprowadzenia testu, poprzez kliknięcie pól do zaznaczenia:
	- o Bez zakłóceń: pacjent wykonał badanie bez zakłóceń podczas manewru (np. niedrożność, przełykanie, przedwczesne zakończenie badania itp.)
	- o Ekstrapolowana objętość: Pacjent dobrze rozpoczął wydech podczas manewru. Można obliczyć wartość automatycznie – operator może zaznaczyć to pole, jeśli występuje rozbieżność.
	- o Satysfakcjonujący wydech: Pacjent wykonał wystarczająco długi wydech lub osiągnął plateau. Można obliczyć wartość automatycznie – operator może zaznaczyć to pole, jeśli występuje rozbieżność.
	- o Krzywa akceptowalna: operator szacuje, czy krzywą można uznać za akceptowalną i będzie ona wykorzystana do określenia jakości badania (uwzględniona do obliczenia kryteriów powtarzalności).

• Tabela przedstawiająca kryteria powtarzalności: Kryteria powtarzalności są ustalane według obliczeń dostarczonych przez ATS i rozłożonych na skali od A do F.

- o Kod jakości FVC: Poziom jakości pomiaru wymuszonej pojemności życiowej dla wszystkich akceptowalnych krzywych.
- o Kod jakości EVMS1: Poziom jakości pomiaru maksymalnej objętości wydechowej po jednej sekundzie dla wszystkich akceptowalnych krzywych.

### <span id="page-29-0"></span>*4.8.4. Raporty*

Jeżeli zalecenie "ATS 2005" jest aktywne, dostępne są 2 nowe raporty możliwe do wydrukowania i skonfigurowania w ustawieniach oprogramowania:

- Raport ATS (Nakładające się krzywe)
- Raport ATS (Osobne krzywe)

Raporty te zostały specjalnie opracowane tak, aby były zgodne z zaleceniami "ATS 2005" i wprowadzają one pojęcie dolnej granicy normy (DGN). Wyświetlane są również dwa nowe wskaźniki, umożliwiające ocenę jakościową badania i w konsekwencji odpowiednie ukierunkowanie interpretacji.

### <span id="page-29-1"></span>*4.8.5. Eksporty*

Wyżej wymienione raporty można również eksportować w formacie PDF, ręcznie lub automatycznie (można to skonfigurować w ustawieniach oprogramowania) na zakończenie badania.

# <span id="page-29-2"></span>**4.9. Tworzenie badania**

Oprogramowanie SPIROWIN® EXPERT proponuje całkowicie nową metodę wykonywania badania spirometrycznego w porównaniu z już istniejącym oprogramowaniem SPIROWIN®V6.

SPIROWIN® EXPERT przedstawia proces określony przez kolejne etapy, pomagające operatorowi w przeprowadzeniu badania spirometrycznego. Poszczególne etapy to:

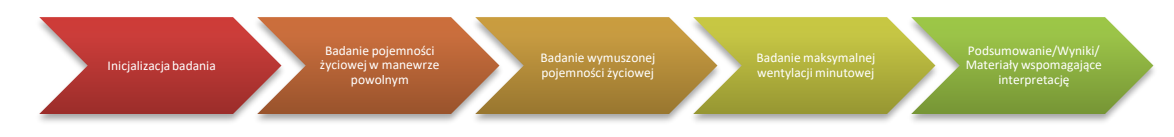

### <span id="page-30-0"></span>*4.9.1. Inicjalizacja badania*

Ten pierwszy etap umożliwia wpisanie informacji potrzebnych do przeprowadzenia badania. Poniżej znajduje się lista informacji wprowadzanych przez operatora:

- Wybór karty pacjenta lub utworzenie nowej karty
- Wybór testów do przeprowadzenia (CV, FVC, MMV)
- Wybór używania filtra

**Uwaga**: Wybór testów do przeprowadzenia jest zapisywany do następnych badań.

Utworzenie nowej karty realizuje się przez wpisanie informacji w formularzu po przejściu do kolejnego ekranu. Jeżeli wybrano z listy istniejącą kartę, w takim przypadku zostanie ona zmodyfikowana.

### *4.9.1.1.Prezentacja interfejsu:*

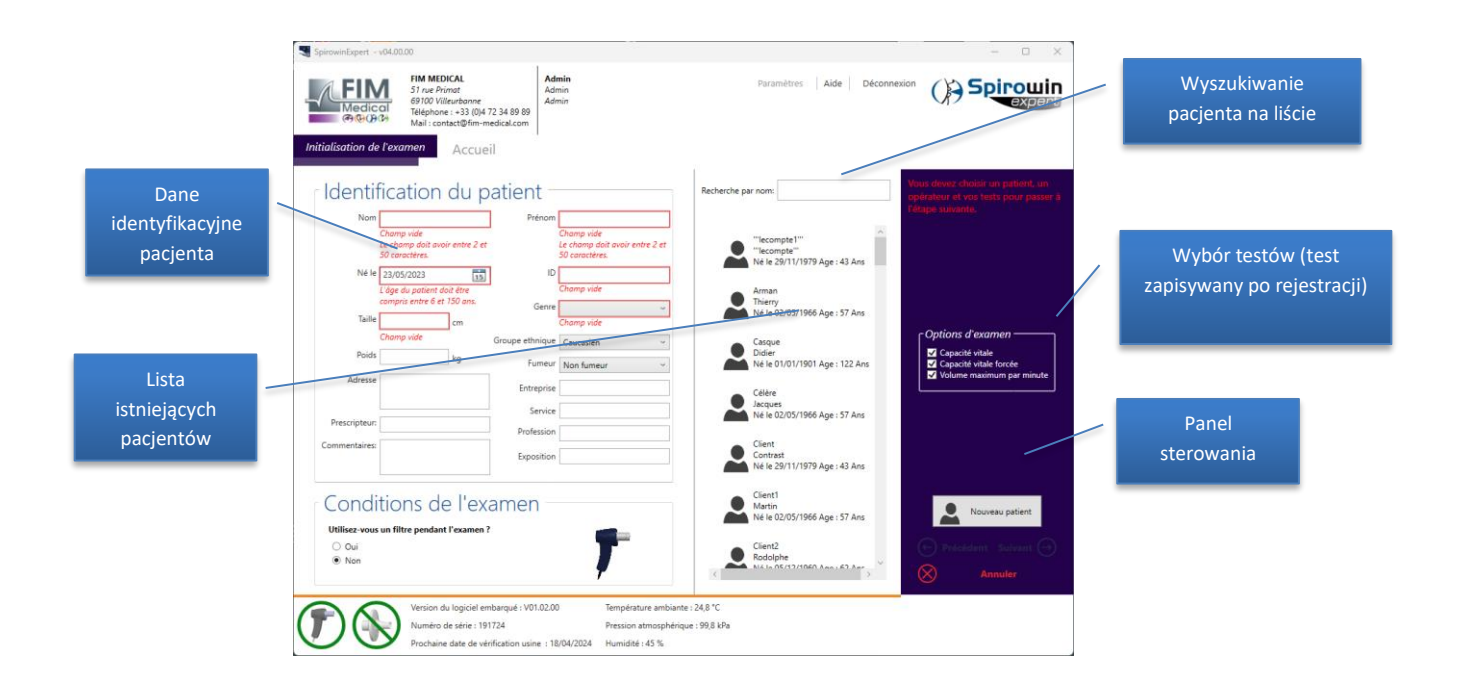

**Uwaga**: Urządzenie SPIROLYSER® Q13® może być używane z filtrem SP1® lub SP1M®. Pomiary spirometryczne są odpowiednio dostosowywane w zależności od tego, czy filtr jest używany, czy nie. Przed każdym badaniem zadawane jest pytanie o to, czy filtr jest używany czy nie podczas badania spirometrycznego.

**Uwaga**: Urządzenie SPIROLYSER ® Q13® rejestruje parametry dotyczące warunków otoczenia. Jednak w celu uzyskania bardziej precyzyjnych wyników można się zaopatrzyć we własną stację pogodową i ręcznie wprowadzić dane. (Opcja w ustawieniach oprogramowania).

#### <span id="page-31-0"></span>*4.9.2. Badanie pojemności życiowej w manewrze powolnym*

Badanie pojemności życiowej w manewrze powolnym (SVC) jest wykorzystywane przede wszystkim do ilościowej oceny maksymalnej objętości powietrza, która może zmieścić się w płucach. Ten test umożliwia oszacowanie wielkości, do której pacjent powinien się jak najbardziej zbliżyć podczas badania polegającego na wymuszonym wydechu. Metoda polega na wykonaniu całkowitego wdechu, z maksymalnym wydęciem klatki piersiowej, a następnie powolnego wydechu, realizowanego w czasie, który nie jest określony, aby ograniczyć zjawisko nadciśnienia przyoskrzelikowego.

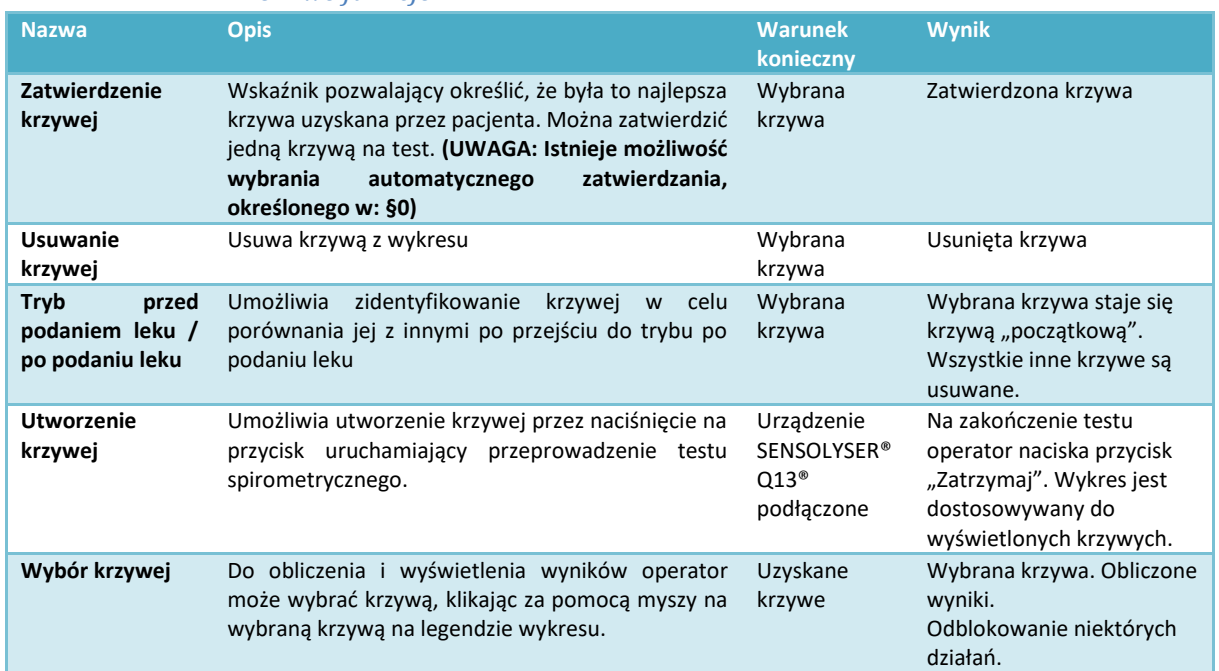

#### *4.9.2.1.Możliwe funkcje:*

#### *4.9.2.2.Prezentacja interfejsu:*

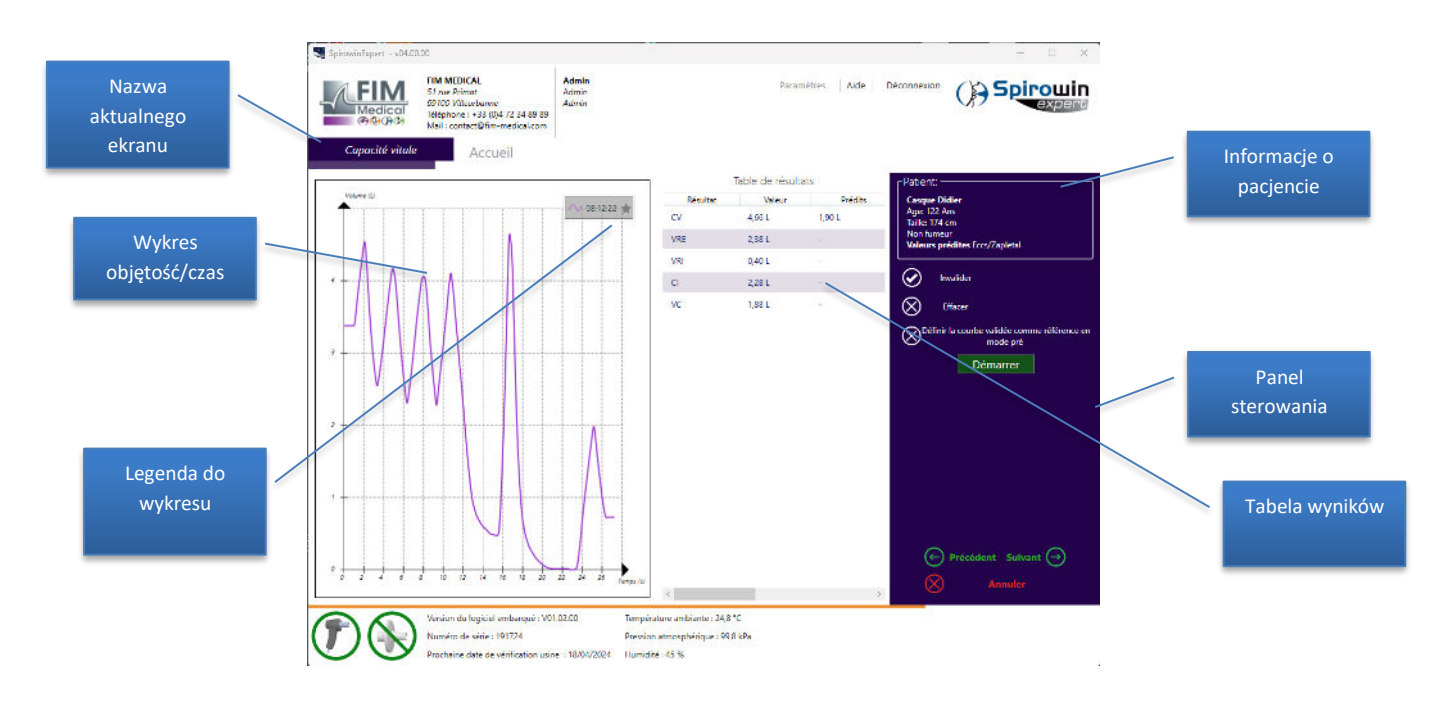

**Uwaga**: Niektóre wyniki w tym typie testu wymagają ściśle określonego kształtu krzywej. Jest tak dla wyników VRE, VRI, CI i VC, które wymagają trzech wdechów i wydechów przy normalnym oddychaniu przed testem.

#### *4.9.2.3.Menu kontekstowe*

Istnieje możliwość wydrukowania lub wyeksportowania raportu z badania, przez kliknięcie prawym przyciskiem myszy na wykres z krzywymi. Pojawi się menu kontekstowe z następującymi opcjami:

- Drukuj
- Eksportuj do PDF

#### <span id="page-32-0"></span>*4.9.3. Badanie wymuszonej pojemności życiowej*

Wymuszona pojemność życiowa (FVC) to pomiar natężonego wydechu, czyli pomiar maksymalnej objętości, którą można wypuścić z płuc, kiedy są one opróżniane do końca po natężonym wdechu. Pacjent stoi. Metoda polega na tym, że po 2 lub 3 normalnych oddechach badany wykonuje głęboki wdech, a następnie wydycha z jak największą siłą całe powietrze z płuc do spirometru. Wyniki spirometrii są porównywane z wartościami przewidywanymi, obliczonymi na podstawie wieku, płci, wzrostu i grupy etnicznej pacjenta. Wartość FVC% to odsetek FVC względem tej przewidywanej wartości.

**Uwaga**: Operator powinien się upewnić, że pacjent wydycha **całe** powietrze z płuc.

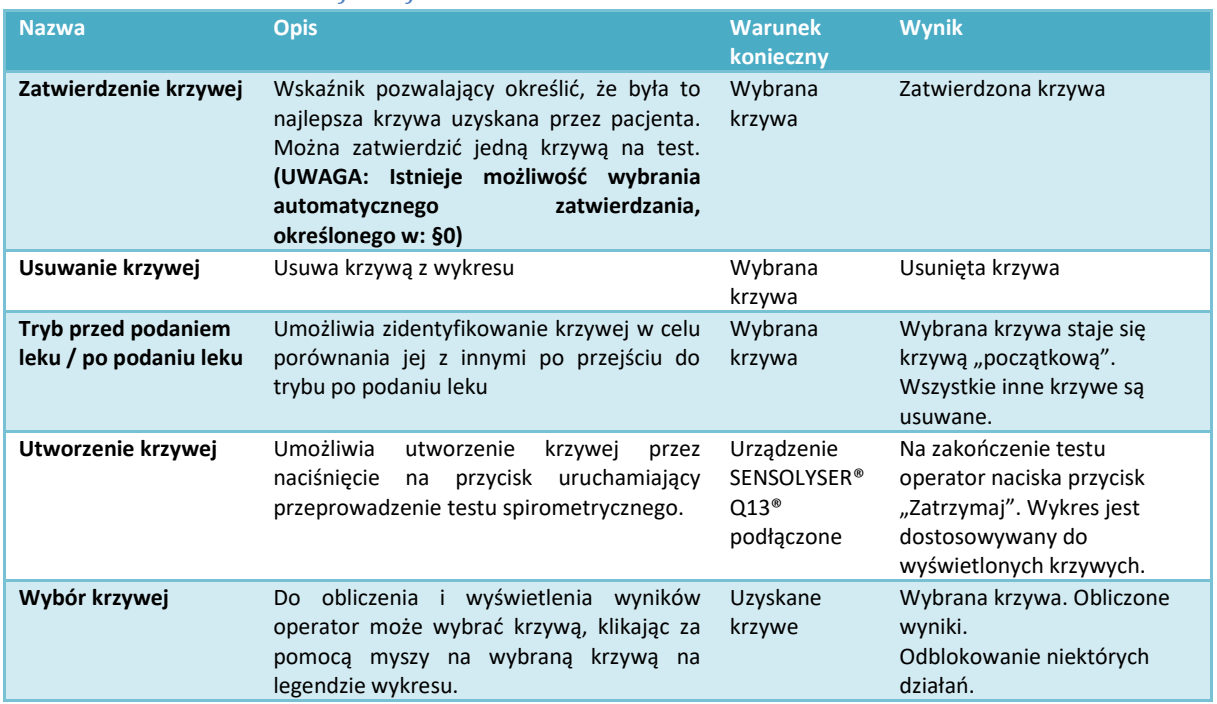

#### *4.9.3.1.Możliwe funkcje:*

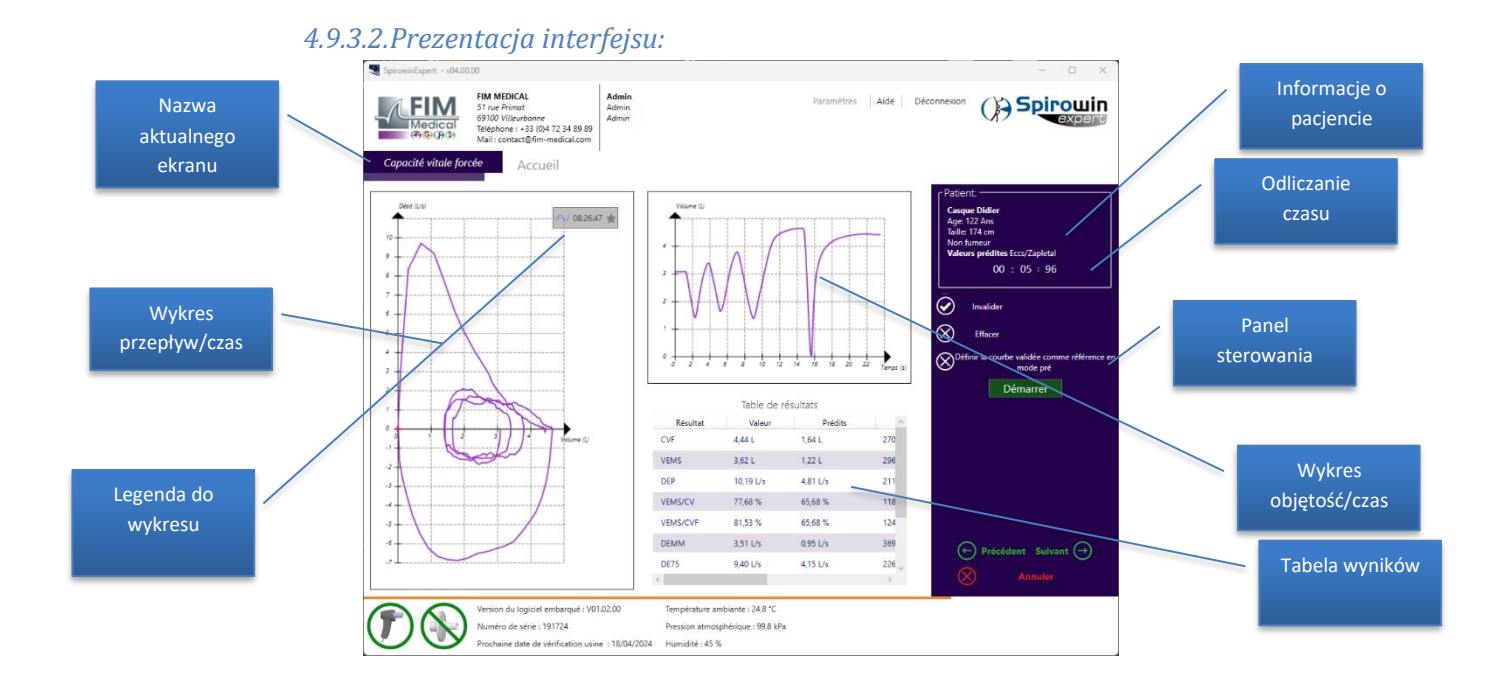

Odliczanie czasu uruchamia się przy każdym nowym wydechu. Ten czas jest zerowany przy każdej przerwie w wydechu. Aby uzyskać czas wydechu do FVC, jest on obliczany i wyświetlany w tabeli wyników.

#### *4.9.3.3.Menu kontekstowe*

Istnieje możliwość wydrukowania lub wyeksportowania raportu z badania, przez kliknięcie prawym przyciskiem myszy na wykres z krzywymi. Pojawi się menu kontekstowe z następującymi opcjami:

- Drukuj
- Eksportuj do PDF

#### *4.9.3.4.Zachęta:*

Przy tym badaniu wymuszonej pojemności życiowej SPIROWIN® EXPERT uruchamia zachętę, umożliwiającą sprawdzenie, czy pacjent prawidłowo wykonuje badanie.

**Zachęta "lotnia"**: Podczas gdy pacjent oddycha normalnie, CAPSULITE idzie po łące z lotnią. Kiedy pacjent wykonuje głęboki wdech, bohater zaczyna biec. Kiedy pacjent wydycha do końca powietrze z płuc, CAPSULITE startuje i leci przez cały czas, kiedy pacjent wykonuje wydech. Jeżeli pacjent przekroczy przewidywaną wartość FVC, lotnia ląduje prawidłowo. W przeciwnym razie CAPSULITE spada na ziemię.

Zachęta "pchnięcie kulą": Podczas gdy pacjent oddycha normalnie, CAPSULITE obraca się powoli z kulą w ręce. Kiedy pacjent wykonuje głęboki wdech, bohater zaczyna obracać się szybciej. Kiedy pacjent wydycha do końca powietrze z płuc, CAPSULITE rzuca kulą i leci ona przez cały czas, kiedy pacjent wykonuje wydech. Jeżeli pacjent przekroczy przewidywaną wartość FVC, Capsulite cieszy się z wyniku. W przeciwnym razie CAPSULITE jest rozczarowany.

**Uwaga**: zachęta wyświetla się po uruchomieniu testu. Okno zachęty można przesunąć w dowolne miejsce, przez kliknięcie lewym przyciskiem myszy i przytrzymanie.

**Uwaga:** Przepływ przy zwykłym oddychaniu nie powinien przekraczać +/- 2 l/s, aby było możliwe wykrycie niewielkich przepływów podczas głębokiego wdechu. Czas głębokiego wdechu i głębokiego wydechu powinien wynosić co najmniej 1 sekundę.

#### <span id="page-34-0"></span>*4.9.4. Badanie maksymalnej wentylacji minutowej*

Badanie maksymalnej wentylacji minutowej (MMV) umożliwia ilościową ocenę objętości powietrza, które może być wykorzystane w ciągu jednej minuty, a zatem ocenę wydolności oddechowej pacjenta. Metoda polega na wykonywaniu manewrów oddechowych (wdech/wydech) jak najgłębiej i jak najszybciej w ciągu 12 sekund. Pomiar jest następnie ekstrapolowany do 1 minuty.

**Uwaga**: Ten test jest rzadko wykonywany podczas spirometrycznych badań przesiewowych. Ten test jest potencjalnie niebezpieczny dla pacjenta ze względu na zmęczenie i hiperwentylację, które powoduje.

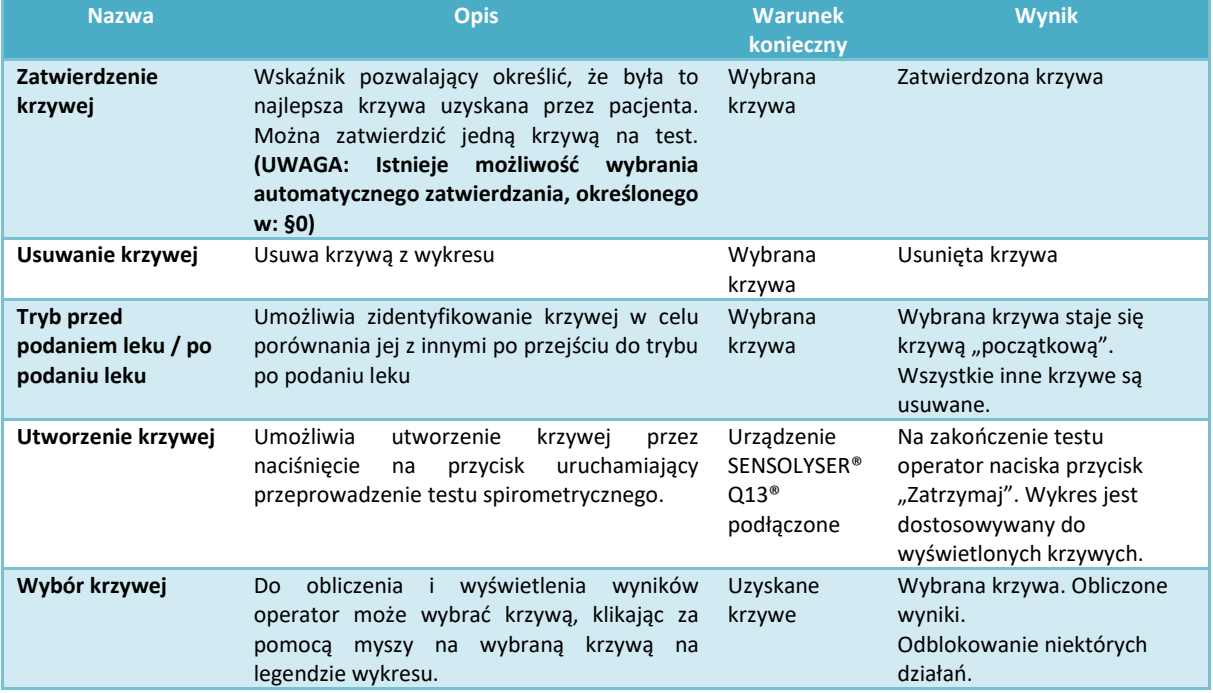

#### *4.9.4.1.Możliwe funkcje:*

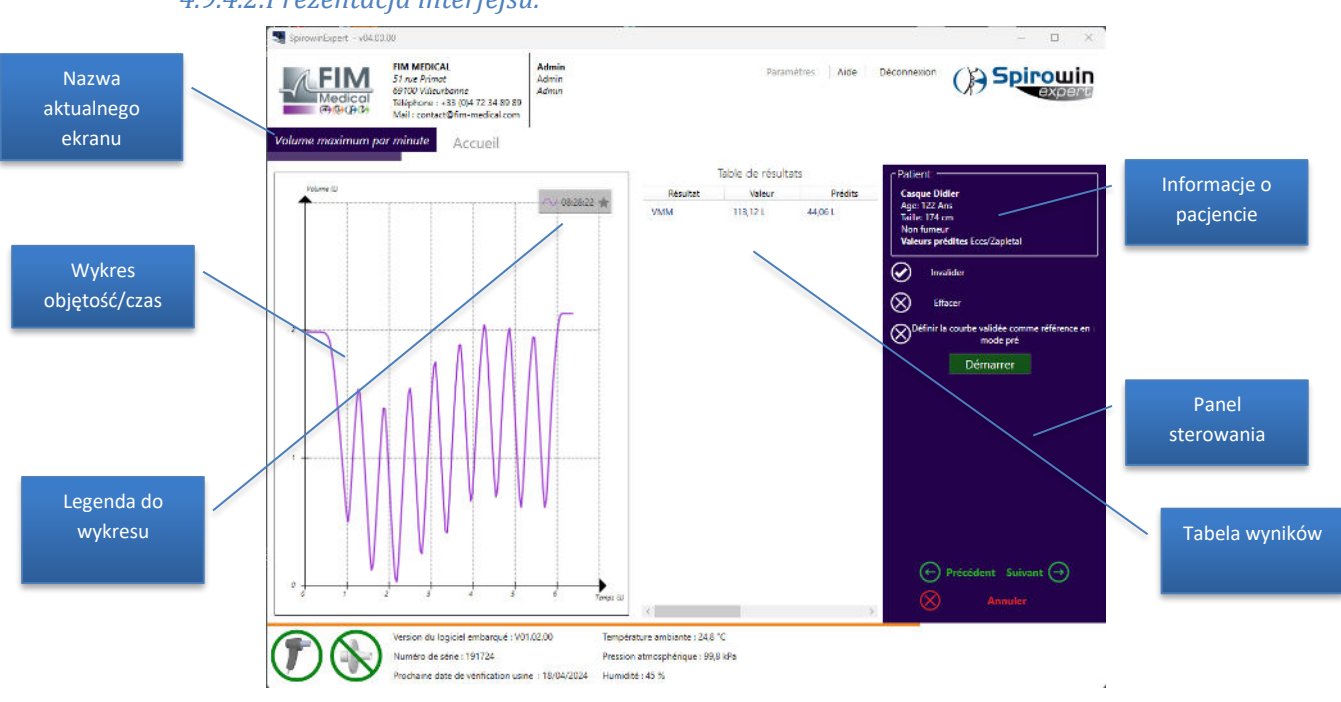

#### *4.9.4.2.Prezentacja interfejsu:*

#### *4.9.4.3.Menu kontekstowe*

Istnieje możliwość wydrukowania lub wyeksportowania raportu z badania, przez kliknięcie prawym przyciskiem myszy na wykres z krzywymi. Pojawi się menu kontekstowe z następującymi opcjami:

- Drukuj
- Eksportuj do PDF

#### <span id="page-35-0"></span>*4.9.5. Podsumowanie badania (możliwość ukrycia tego ekranu w ustawieniach)*

SPIROWIN® EXPERT na zakończenie procesu wyświetla podsumowanie przeprowadzonego badania. Dzięki temu uzyskuje się przegląd krzywych zatwierdzonych przy testach oraz wyświetlone wyniki. Można dodać komentarz do aktualnego badania.

Podawane są materiały wspomagające interpretację badania wymuszonej pojemności życiowej, w oparciu o krzywą zatwierdzoną dla tego testu. Materiały wspomagające interpretację są szczegółowo opisane w części: §[4.9.6](#page-37-0) 

Materiały wspomagające interpretację umieszczane są bezpośrednio w polu wniosków, co pozostawia operatorowi wybór w kwestii zmiany lub uzupełnienia interpretacji. **Uwaga: po zapisaniu nie można zmienić tego pola.**

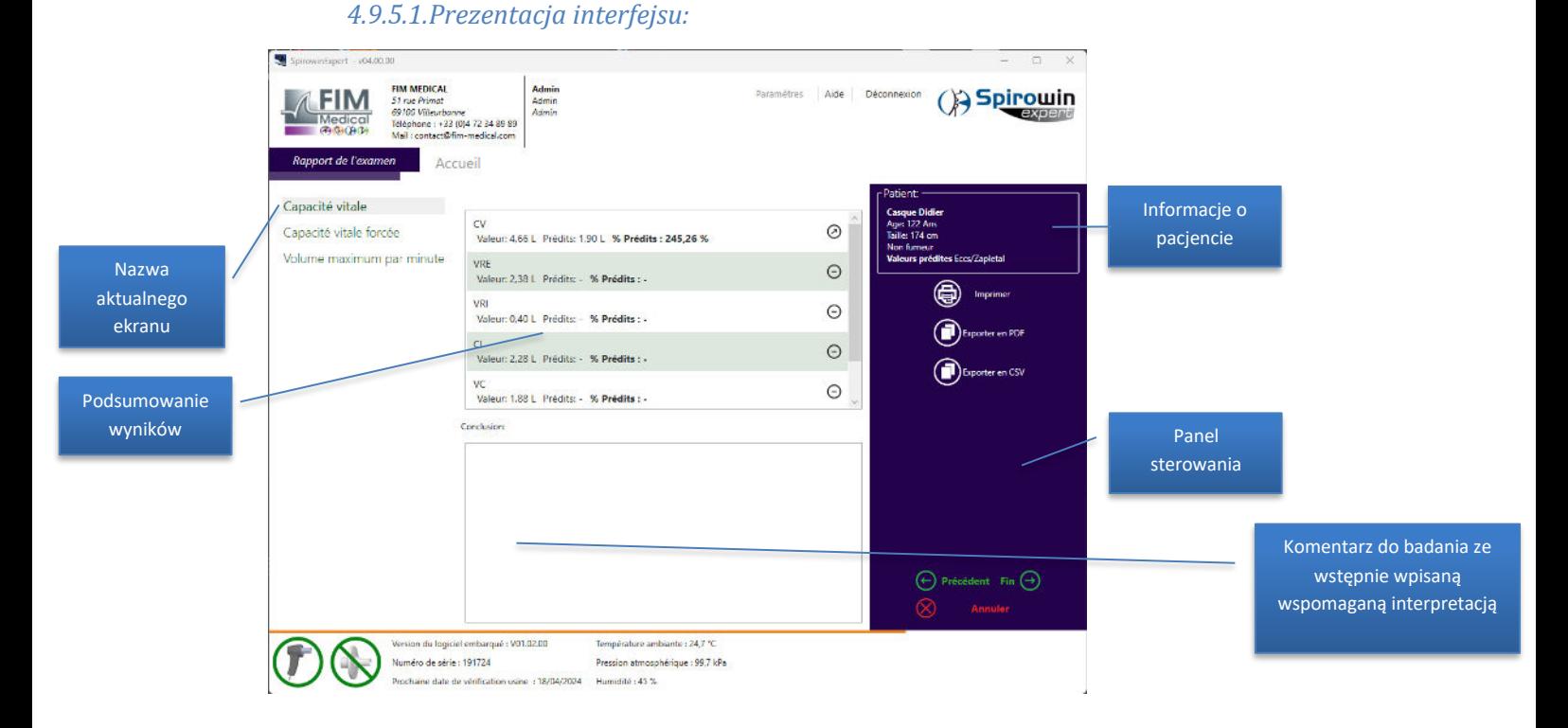

**Uwaga**: Logo ze strzałką w górę, w dół lub kreską bezpośrednio wskazuje, jaki jest wynik badania, jeśli chodzi o wartości uzyskane w stosunku do wartości przewidywanych.

Uwaga: Zapisanie badania następuje automatycznie po kliknięciu na przycisk "KONIEC" dla procesu.

#### <span id="page-37-0"></span>*4.9.6. Interpretacja*

#### *4.9.6.1.Prezentacja*

Wspomagana interpretacja ułatwia operatorowi ukierunkowanie analizy wyników badania wymuszonej pojemności życiowej. Ta pomoc diagnostyczna nie zastępuje opinii wykwalifikowanego personelu, ale wskazuje kierunek, jaki warto dalej zbadać w odniesieniu do przeprowadzonego badania czynności układu oddechowego.

Uwaga: To postępowanie w żaden sposób nie uwzględnia stanu zdrowia pacjenta w momencie badania.

#### *4.9.6.2.Materiały wspomagające interpretację dla lekarzy medycyny pracy*

Materiały wspomagające interpretację z zakresu medycyny pracy zapewniają lekarzowi wsparcie w kwestii możliwego ukierunkowania rozpoznania w zależności od wyników uzyskanych podczas badania czynności układu oddechowego pacjenta.

Zaburzenia wykrywane w badaniu przesiewowym to:

- Zespół drobnych dróg oddechowych
- Obturacyjna choroba płuc
- Restrykcyjna choroba płuc
- Mieszana choroba płuc

Procedura określania rodzaju zaburzenia jest opisana na poniższym schemacie:

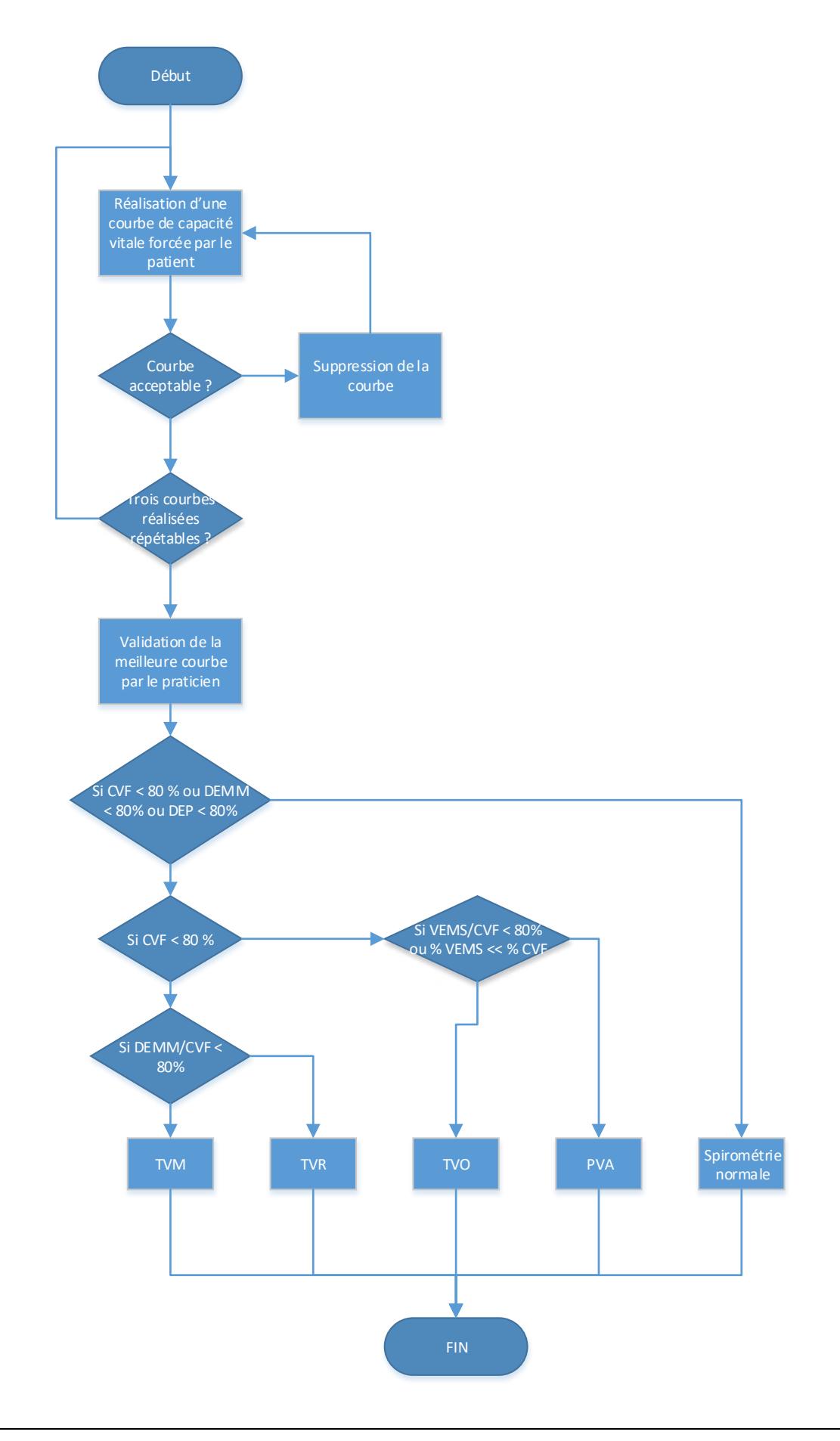

#### *4.9.6.3.Materiały wspomagające interpretację według profesora Perdrixa*

*Materiały wspomagające interpretację zostały opracowane przez profesora A. Perdrixa, pulmonologa i kierownika ds. badań chorób zawodowych i badań kwalifikacyjnych w szpitalu CHU w Grenoble.*

Wydawało się użyteczne wykorzystanie jednocześnie kilku parametrów, między innymi dwóch stosunków, MEVS/FVC oraz DEM25-75/FVC, w taki sposób, aby sprawdzić, czy rozróżnienia diagnostyczne pomiędzy badanymi mogą umożliwić wcześniejsze zajęcie się przyczyną pewnych zaburzeń oddechowych.

Ostatecznie została zaproponowana klasyfikacja obejmująca 9 grup, z których część pokazano na załączonym schemacie. Graniczne wartości parametrów spirometrycznych określających poszczególne grupy podano w załączniku 1.

Dokładniejsze lub bardziej szczegółowe informacje można znaleźć w książce*"Guide pratique d'explorations fonctionnelles respiratoires. Utilisation en milieu professionnel" (Praktyczny przewodnik po badaniach czynności układu oddechowego. Zastosowanie w medycynie pracy). A. Perdrix – Ed. Masson. 1994, 184 stron.* 

Ten schemat był używany z jednej strony na poziomie konsultacji z zakresu chorób zawodowych oraz badań klasyfikacyjnych w odniesieniu do konwencji CRAM, a z drugiej strony w odniesieniu do konwencji CMR, dla blacharzy, lakierników i malarzy pokojowych. Zatwierdzenie było również przeprowadzone przez doktora LEVAIN w dwóch przedsiębiorstwach metalurgicznych w departamencie Haute-Savoie.

#### **Jakie postępowanie należy wdrożyć dla poszczególnych grup?**

Wykorzystanie sprzętu do spirometrii: zatwierdzonego, przenośnego, umożliwiającego badania przesiewowe w warunkach profesjonalnych. Wszelkie odbiegające od normy zapisy badań spirometrycznych nie muszą koniecznie oznaczać zaburzenia, może to być tylko anomalia funkcjonowania, o ile zostanie to potwierdzone. Należy przez to rozumieć ponowne przeprowadzenie badania. Niemniej jednak pewna kwestia wprowadza odstępstwo od tego schematu: astma jako choroba zawodowa, charakteryzująca się zmienną reaktywnością. Dość często się zdarza, że u osoby cierpiącej na astmę jako chorobę zawodową zmienność wyników spirometrii wykonywanej w różnych dniach jest znacząca. I tak, odbiegający od normy wynik stwierdzony jednego dnia może występować łącznie z zupełnie prawidłowym wynikiem spirometrii przeprowadzonej w dniu następnym. Jeżeli tak jest, równie prawdopodobne są dwie możliwości: nieprawidłowe techniczne przeprowadzenie badania, niezależnie od przyczyny, lub też, jako druga hipoteza, występowanie astmy jako choroby zawodowej charakteryzującej się zmiennością. Jednak poszukiwane będą również inne kryteria, do zastosowania jednocześnie lub później, w celu uzyskania pewności.

#### 4.9.6.3.1. Grupa 1:

Wynik prawidłowy. Ten wynik powinien być uznawany za uspokajający. Jednak w przewodniku wspomnianym powyżej zaproponowano wykorzystanie analizy zmian uzyskanych wartości w czasie względem schematów odpowiednich dla poszczególnych osób, tak, aby sprawdzić, czy linia wyznaczająca spadek przebiega wyżej od linii fizjologicznej dla odpowiedniej grupy referencyjnej. Pacjent może mieć wyniki całkowicie w normie, jednak uzyskiwane przez niego parametry mogą szybko spadać, mimo że cały czas pozostają wyższe od wartości granicznych wyznaczających odbieganie od norm (patrz załącznik 2).

#### 4.9.6.3.2. Grupa 2:

U pacjenta występuje obniżenie stosunków wartości do poziomu, który jest jeszcze uznawany za normalny, kiedy każdy z tych stosunków analizowany jest osobno. Jeżeli te wyniki się potwierdzą, grupa 2 to grupa osób, u których istnieje duże ryzyko, że 5 lub 10 lat później dojdzie do rozwinięcia się zaburzeń obturacyjnych układu oddechowego, typu POChP. Koniecznym postępowaniem jest poszukiwanie czynnika drażniącego, alergizującego lub działającego toksycznie przez drogi oddechowe. Należy również przeprowadzić wywiad dotyczący palenia tytoniu oraz uwzględnić wywiad lekarski. Jest to z pewnością grupa, w odniesieniu do której należy podjąć działania zapobiegawcze, biorąc pod uwagę to zagrożenie, które może się rozwinąć. Konieczne jest wykonywanie raz na dwa lata badań czynności układu oddechowego z użyciem tego samego przenośnego urządzenia.

### 4.9.6.3.3. Grupa 3:

Obejmuje osoby, które określa się jako nosicieli choroby drobnych dróg oddechowych. Należy powtórzyć badanie, aby mieć pewność co do wiarygodności uzyskanych wartości. Po sprawdzeniu wartości, można wyróżnić 4 możliwe ścieżki dla pacjenta:

- Odzyskanie zdrowia i przejście do grupy 1, w wyniku różnego rodzaju przemijających chorób zapalnych, bez wpływu na trwałość zaburzenia
- Stopniowe przejście do zaburzeń obturacyjnych układu oddechowego, typu POChP; dołączenie do następnej grupy
- W niektórych przypadkach może dojść do rozwinięcia się zaburzeń restrykcyjnych. Kontrola spirometryczna raz na dwa lata.
- Podobnie jak w przypadku grupy 2 należy zebrać wywiad dotyczący poprzednich schorzeń układu oddechowego, czynników drażniących i toksycznych wdychanych w miejscu pracy, palenia tytoniu.

### 4.9.6.3.4. Grupy 4-5-6-7:

Stopień nasilenia wydechowego zaburzenia obturacyjnego jest określany przez obniżenie stosunku MEVS/FVC poniżej -10% względem normy. W przypadku stwierdzenia odstępstwa od normy, grupa 4 może być jeszcze uważana za efekt badań przesiewowych w ramach medycyny pracy. Grupy 5,6 i 7 (z POChP) oznaczają, że poprzednie badania przesiewowe zawiodły. Przypadek ze stwierdzoną wysoką klasyfikacją oznacza nagłe pojawienie się wcześniej nieznanego zaburzenia obturacyjnego. Może to następować przy astmie, kiedy to należy przeprowadzić bilans oddechowy, z testem z użyciem betamimetyków oraz testem metacholinowym. Będą również do rozważenia inne strategiczne badania, mające na celu ustalenie właściwego postępowania. Rozpoznanie w grupie 4 stwierdzone po raz pierwszy wymaga badania specjalistycznego u pulmonologa.

Dla grup 5,6 i 7 zazwyczaj nie chodzi o badanie przesiewowe, ale o osoby ze znanymi zaburzeniami, objęte w różnym stopniu opieką pulmonologa. Badania kontrolne raz na rok lub raz na dwa lata, z użyciem przenośnego urządzenia do spirometrii, wydają się wystarczające do kontroli w ramach medycyny pracy, niezależnie od opieki zapewnianej przez pulmonologów. We wszystkich grupach konieczne jest precyzyjne udokumentowanie rozpoznania oraz ewentualnego wpływu dodatkowych czynników, zaostrzających problem: substancji drażniących i toksycznych działających przez drogi oddechowe oraz palenia tytoniu.

### 4.9.6.3.5. Grupa 8:

Tendencja do zaburzeń restrykcyjnych. Użyto tu słowa tendencja, ze względu na to, że przy używaniu przenośnego spirometru, brak objętości zalegającej nie pozwala na obliczenie całkowitej objętości płuc, a zatem potwierdzenie zespołu restrykcyjnego. Natomiast znaczące obniżenie pojemności życiowej, podczas gdy stosunek MEVS/CV jest jeszcze w normie, świadczy o tendencji do zaburzeń restrykcyjnych. Również tutaj, przed potwierdzeniem tego faktu, konieczne jest przeprowadzenie ponownego badania z użyciem przenośnego spirometru. Czynniki etiologiczne skutkujące tendencją do zaburzeń restrykcyjnych nie pojawiają się nagle, tak jak dzieje się to w przypadku zaburzeń obturacyjnych przy astmie. Do dyspozycji jest więcej czasu na weryfikację. Jeżeli nowe wyniki są identyczne, należy sprawdzić pochodzenie etniczne i korektę, jaką należy wykonać w zależności od tego ustalenia (patrz "Praktyczny przewodnik...") Jest dość oczywistą kwestią, że obniżenie objętości oraz przepływów poniżej dolnych granic normy powinno skutkować kontrolą u pulmonologa, o ile to odstępstwo od normy nie było znane wcześniej, a nie było wcześniejszych zdarzeń tego typu ani nie występuje otyłość, która mogłaby być przyczyną. W postępowaniu należy uwzględnić elementy badań klinicznych i radiologicznych.

#### 4.9.6.3.6. Grupa 9:

Zaburzenia o charakterze mieszanym. Jest to wyjątkowo trudne do stwierdzenia za pomocą prostego spirometru, bez objętości zalegającej. Jest to przypadek, w którym obniżenie objętości i przepływów jest bardzo znaczące, natomiast stosunki są obniżone w minimalny, ale jednak znaczący sposób. Zaburzenia o charakterze mieszanym mogą zostać potwierdzone tylko przez pulmonologa, poprzez pomiary objętości zalegającej. W przypadku nieoczekiwanych ustaleń, należy się zapoznać z opisem czynników etiologicznych (patrz "Praktyczny przewodnik...") i postępowaniem sugerowanym w poszczególnych przypadkach.

### *4.9.6.4.Materiały wspomagające interpretację GOLD (Global Initiative for Chronic Obstructive Lung Disease)*

Przewlekła obturacyjna choroba płuc (POChP) stanowi rozpoznanie kliniczne opierające się na wywiadzie, objawach oraz badaniach czynności układu oddechowego. Wytyczne GOLD stanowią pomoc i opisują metodę pracy przy wykrywaniu POChP.

#### **Metoda działania**

W celu przeprowadzenia badań przesiewowych pod kątem POChP z użyciem materiałów wspomagających interpretację GOLD należy najpierw uzyskać krzywą referencyjną, zwaną krzywą przed podaniem leku. Następnie uzyskuje się krzywą po podaniu leku, poprzez kliknięcie przycisku"Zdefiniuj krzywą zatwierdzoną jako odniesienie dla trybu przed podaniem leku", po podaniu pacjentowi leku rozszerzającego oskrzela. (Uwaga: musi to przebiegać wyłącznie pod nadzorem lekarza)

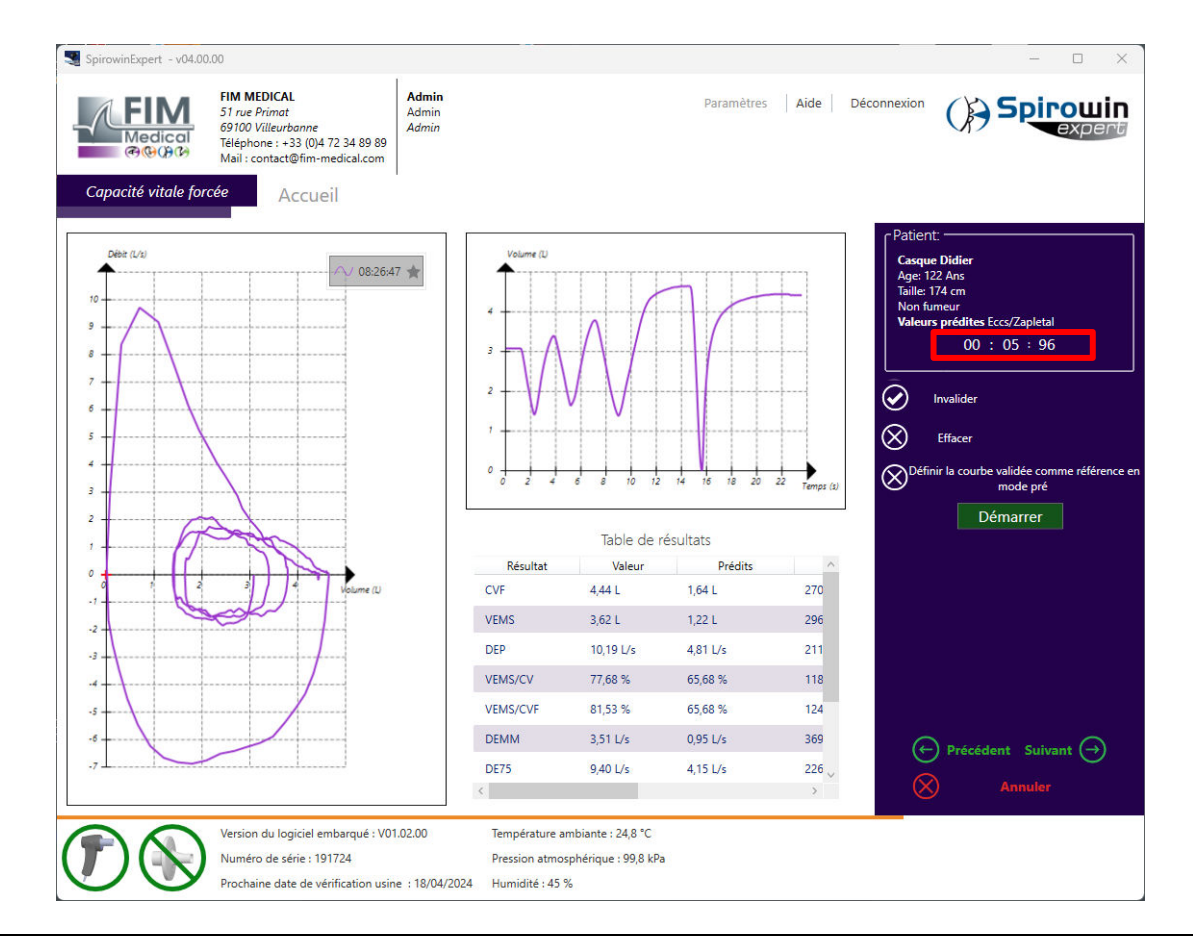

Następnie, po uzyskaniu akceptowalnej krzywej po podaniu leku, na panelu pojawia się automatycznie obliczona interpretacja według wytycznych GOLD.

Możliwe są następujące wartości:

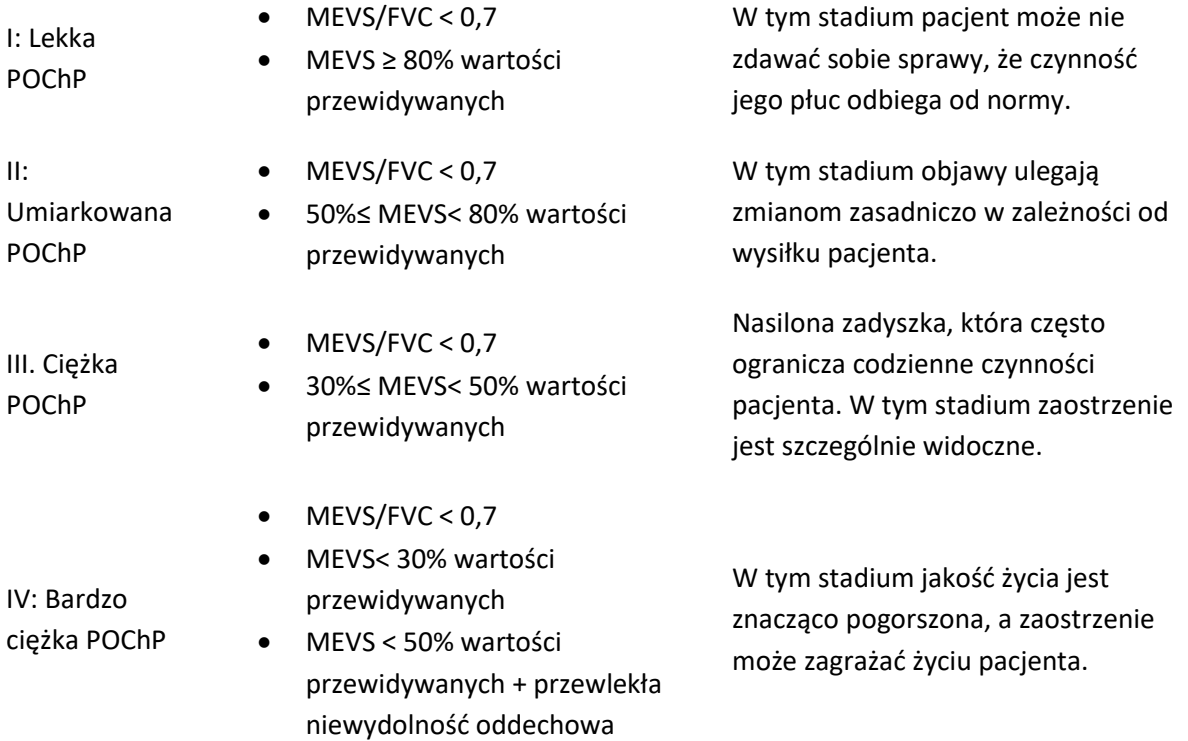

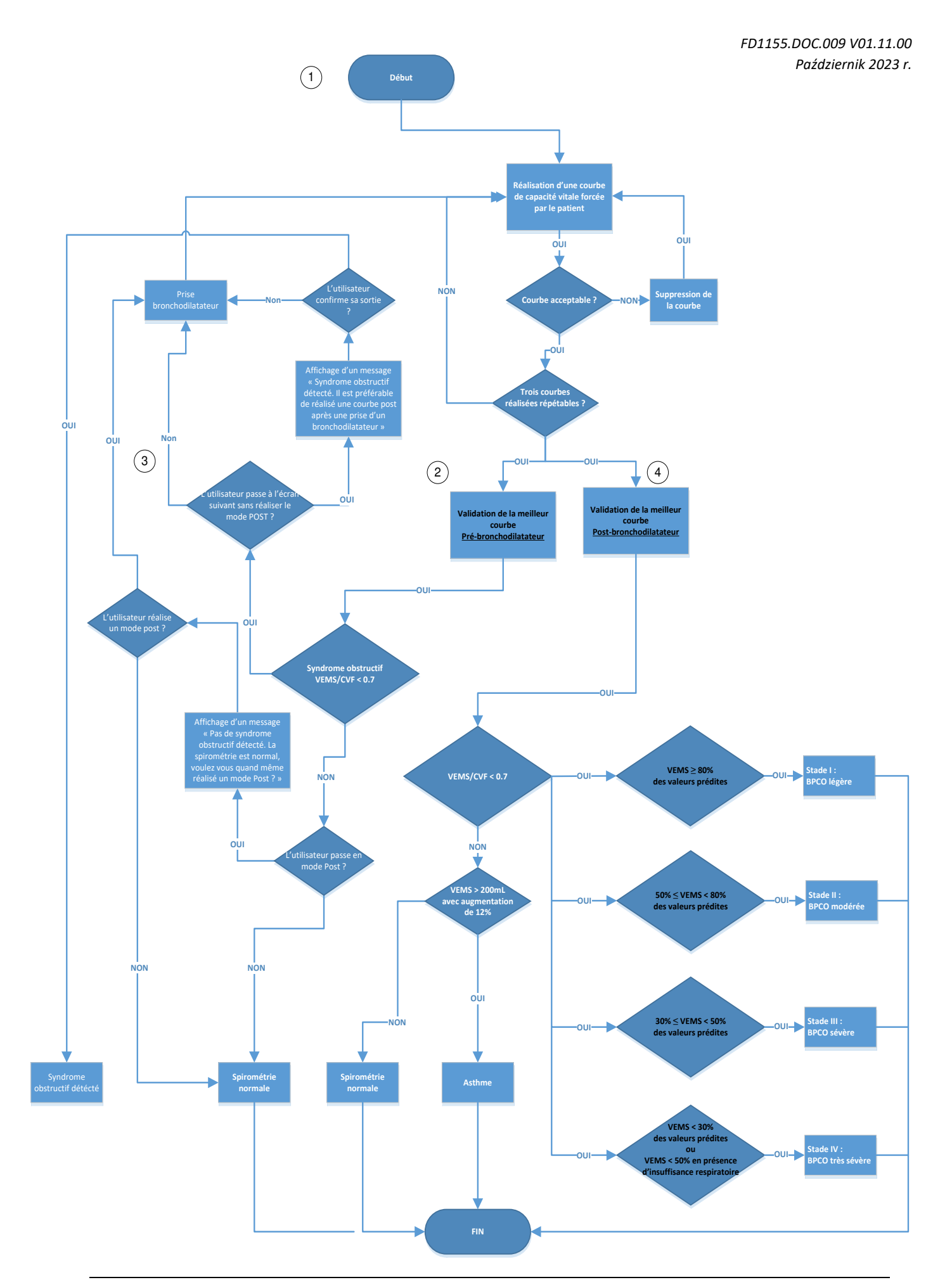

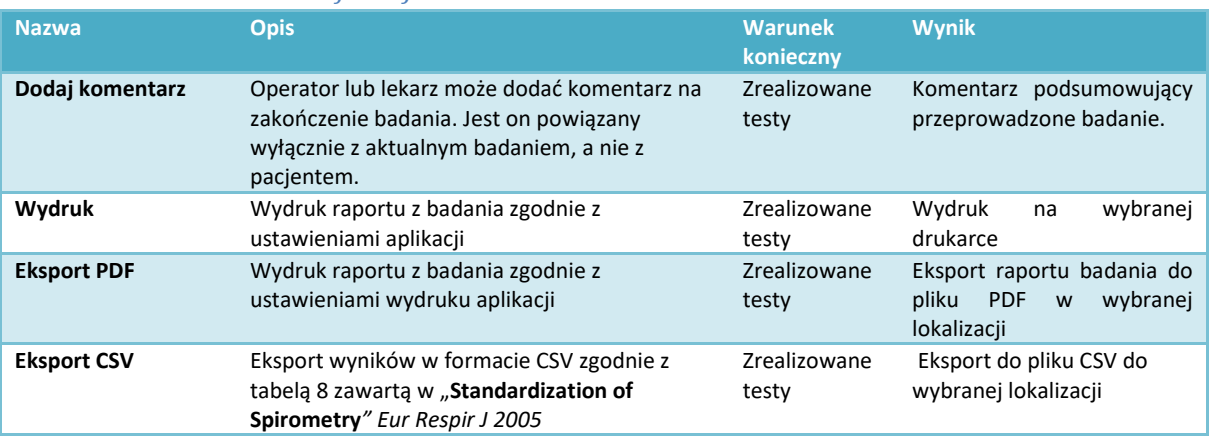

#### *4.9.6.5.Możliwe funkcje:*

Uwaga: Jeżeli podczas konfiguracji wybrano "Automatyczny eksport do PDF", eksport ten nastąpi podczas zapisywania, po kliknięciu lub naciśnięciu przycisku "KONIEC".

Na zakończenie badania i po wydrukach, operator powinien kliknąć lub nacisnąć przycisk "KONIEC", aby wyjść z trybu tworzenia badania. Następnie aplikacja oferuje operatorowi możliwość zapamiętania badania.

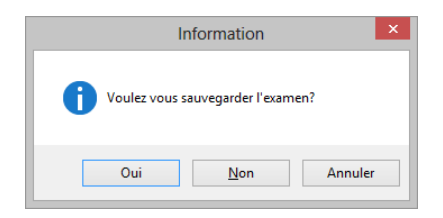

Następnie pokazywany jest komunikat dotyczący prawidłowego zapisu:

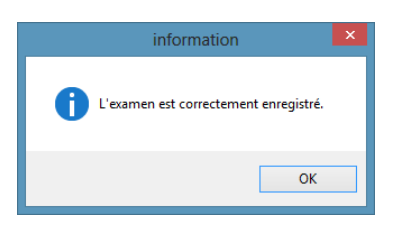

# <span id="page-45-0"></span>**4.10. Zarządzanie badaniami**

Badanie przeprowadzone i zapisane w bazie danych nie może już być modyfikowane, ze względu na bezpieczeństwo danych.

Istnieje jednak możliwość:

- wyświetlenia,
- wydruku,
- eksportu,
- usunięcia.

Badanie można otworzyć na kilka sposobów:

Na ekranie głównym widoczna jest lista ostatnich badań wykonywanych w aplikacji. Kliknięcie prawym przyciskiem myszy na żądane badanie umożliwia jego otwarcie, wydrukowanie, wyeksportowanie lub usunięcie.

Korzystając z linku "Otwieranie badania" na ekranie głównym można uzyskać dostęp do zarządzania wszystkimi badaniami zapisywanymi w bazie danych. Można przeszukiwać badania według pacjentów lub według daty przeprowadzenia.

### <span id="page-45-1"></span>*4.10.1. Prezentacja ekranu zarządzania badaniami:*

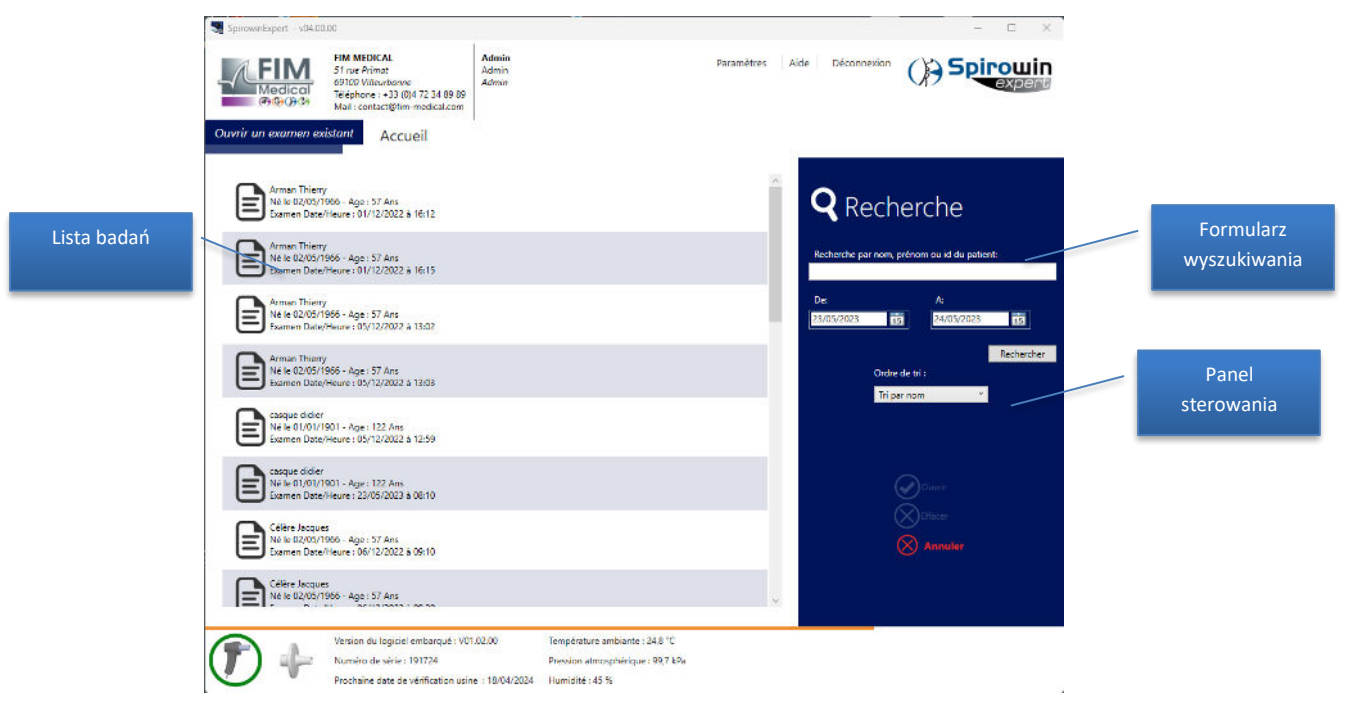

Zatwierdzenie filtra wyszukiwania następuje po kliknięciu przycisku "Szukaj".

#### **Wybrać badanie, aby je otworzyć lub usunąć.**

*Porada: Kliknięcie prawym przyciskiem myszy na badanie umożliwia wykonanie działań: Otwórz, Usuń, Drukuj, Eksportuj do PDF.* 

# <span id="page-46-0"></span>**4.11. Zarządzanie identyfikacją**

Jak wspomniano we wcześniejszych rozdziałach, wszystkie karty w aplikacji SPIROWIN® EXPERT to karty identyfikacyjne. Identyfikacja może dotyczyć:

- pacjenta,
- operatora,
- firmy.

Zarządzanie wszystkimi kartami identyfikacyjnymi odbywa się za pośrednictwem tego samego interfejsu, dostępnego z ekranu głównego po kliknięciu linku "Zarządzaj identyfikacją".

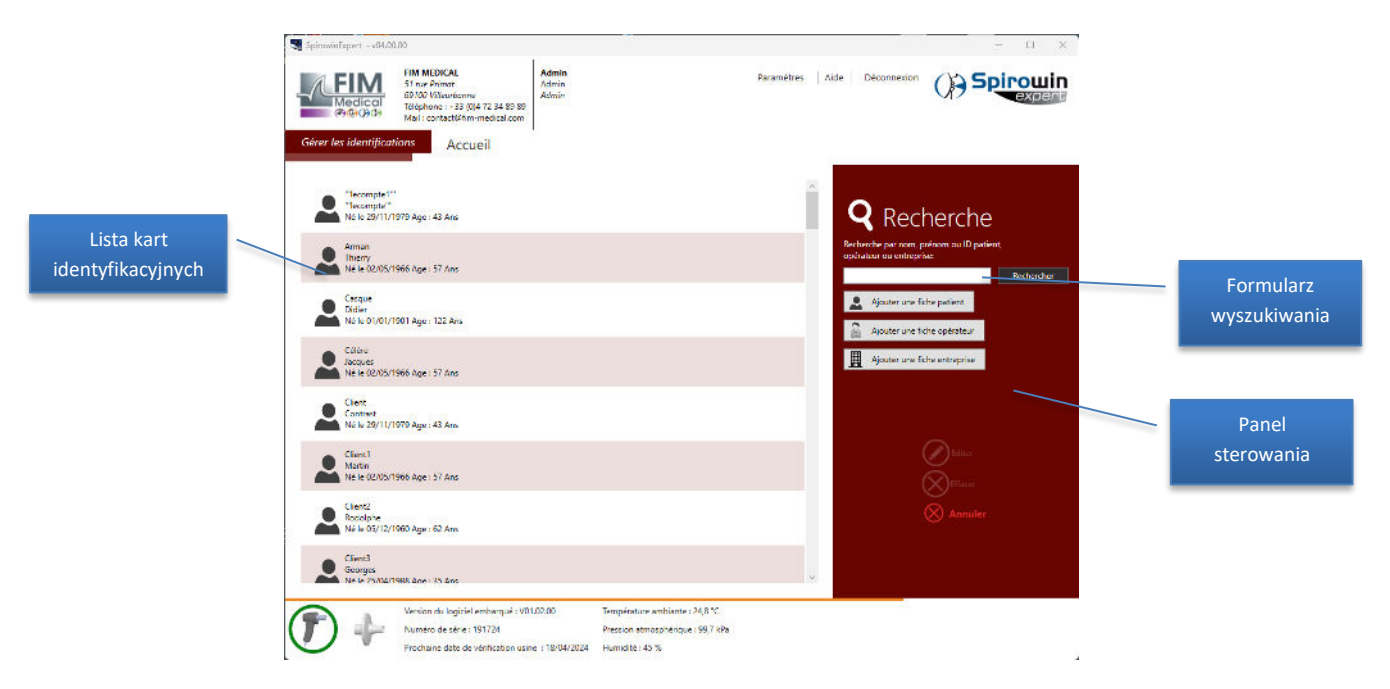

Ten ekran umożliwia:

- dodanie nowej karty,
- modyfikowanie istniejących kart,
- usunięcie karty lub większej liczby kart,
- wyszukanie karty,
- zdefiniowanie karty firmy jako domyślnej firmy dzięki menu kontekstowemu.

#### <span id="page-46-1"></span>*4.11.1. Dodawanie nowej karty*

Aby dodać nową kartę, należy kliknąć przycisk "Dodaj" na panelu sterowania po prawej stronie ekranu. Pojawi się okno z polami identyfikacji. Niektóre pola są obowiązkowe lub mają pewne szczególne cechy. Poszczególne wskazania są pokazane poniżej odpowiedniego pola.

#### <span id="page-46-2"></span>*4.11.2. Modyfikacja istniejącej karty*

Aby zmodyfikować istniejącą kartę, należy dwukrotnie kliknąć na liście kartę, która ma zostać zmieniona.

Pojawi się okno z polami identyfikacji. Niektóre pola są obowiązkowe lub mają pewne szczególne cechy. Poszczególne wskazania są pokazane poniżej odpowiedniego pola.

#### <span id="page-47-0"></span>*4.11.3. Usuwanie karty*

Aby usunąć kartę, należy kliknąć kartę na liście identyfikacji, a następnie kliknąć przycisk "Usuń". W celu usunięcia większej liczby kart należy je wybrać, przytrzymując przycisk Ctrl przy wybieraniu kolejnej karty. Następnie kliknąć przycisk "Usuń".

#### <span id="page-47-1"></span>*4.11.4. Wyszukiwanie karty*

Do wyszukania karty pacjenta, firmy lub operatora można wykorzystać nazwisko/nazwę, imię lub ID wpisane w pole wyszukiwania na panelu sterowania po prawej stronie ekranu. Zatwierdzenie wyszukiwania następuje po kliknięciu przycisku "Szukaj".

#### <span id="page-47-2"></span>*4.11.5. Karta pacjenta*

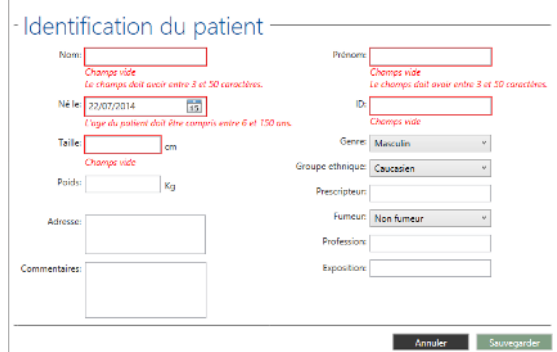

Karta pacjenta umożliwia zdefiniowanie informacji dotyczących pacjenta. Zawiera ona następujące elementy:

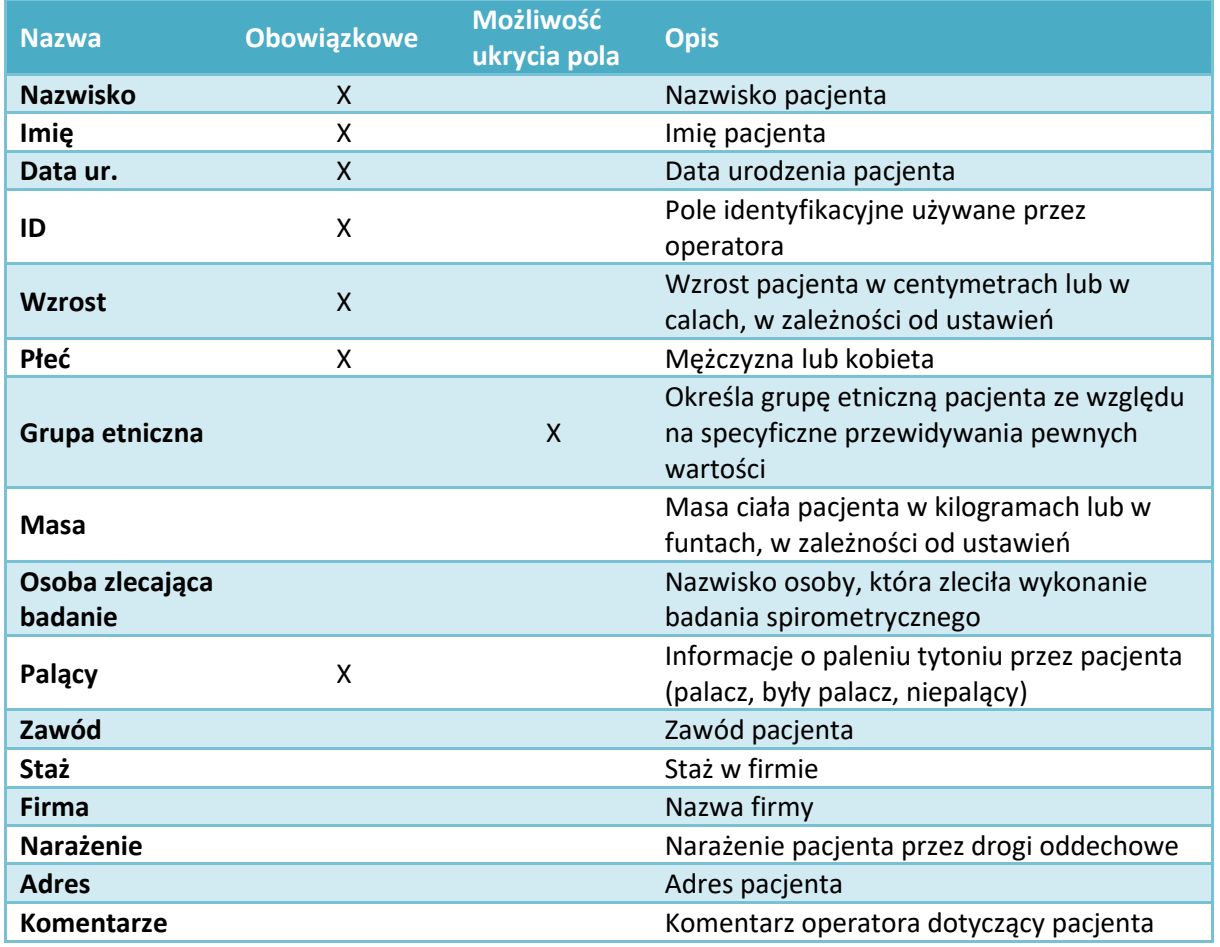

#### <span id="page-48-0"></span>*4.11.6. Paczkolata*

Liczba paczkolat (ang. SPY, Smoking Pack Year) to jednostka miary umożliwiająca liczbowe przedstawienie palenia tytoniu przez daną osobę we wcześniejszym okresie życia. Liczba paczkolat jest obliczana przez pomnożenie liczby paczek palonych dziennie przez liczbę lat, przez którą dana osoba paliła. Na przykład: 1 SPY = 20 papierosów dziennie przez rok.

Określenie palenia tytoniu przez pacjenta w przeszłości ma znaczenie dla postępowania klinicznego, ponieważ stopień narażenia na tytoń jest skorelowany z ryzykiem chorób, takich jak rak płuc.

#### **Równania wykorzystywane w oprogramowaniu:**

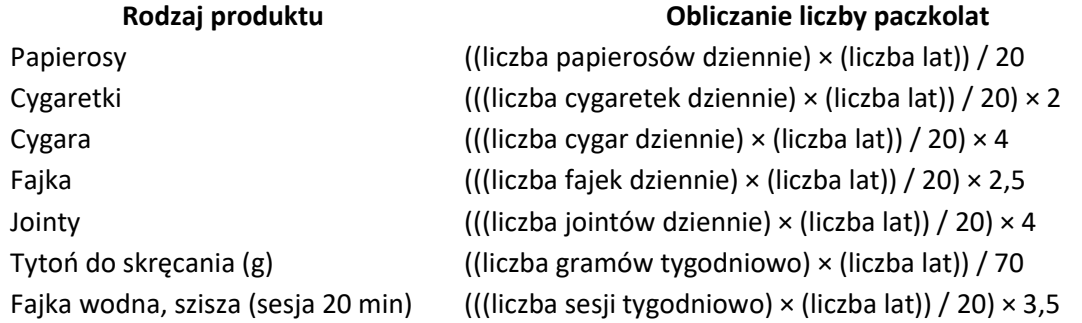

Aby uzyskać dostęp do tego obliczenia, należy w karcie identyfikacyjnej pacjenta podać dane dotyczące palenia przez pacjenta tytoniu obecnie lub w przeszłości. Pojawi się dodatkowy panel:

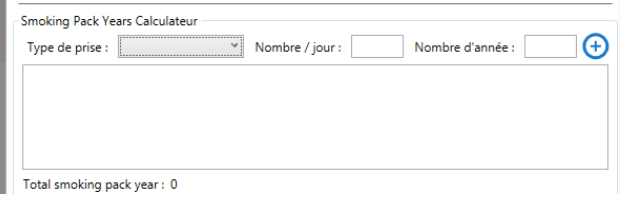

Jego użycie jest proste, należy podać:

- ➢ Rodzaj produktu (Papierosy, Cygaretki, Cygara, Fajka, Jointy, Tytoń do skręcania, Fajka wodna)
- ➢ Liczba produktów dziennie (lub liczna gramów tygodniowo dla tytoniu do skręcania lub liczba sesji tygodniowo dla fajki wodnej)
- $\triangleright$  Liczbe lat.

Następnie kliknąć przycisk  $\bigoplus$ , aby uwzględnić ten wiersz w obliczeniu. (Można wycofać każdy z dodanych wierszy).

Liczba paczkolat jest następnie obliczana automatycznie.

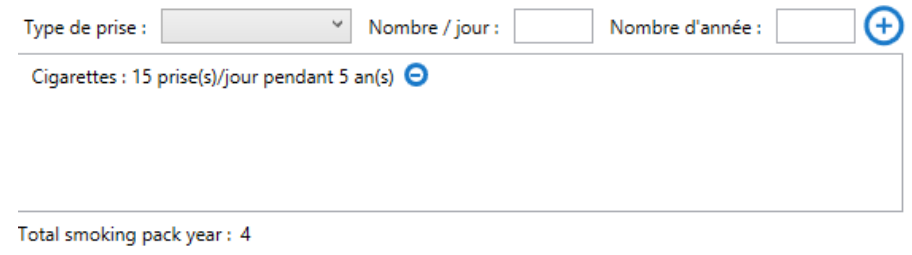

Poszczególne wpisane dane są następnie rejestrowane w karcie pacjenta. Wynik ten jest również podawany podczas badania pacjenta oraz w wydrukowanym raporcie.

#### <span id="page-49-0"></span>*4.11.7. Karta operatora*

Karty operatora wymagają obowiązkowego określenia hasła oraz odpowiedzi na pytanie służące do ponownej inicjalizacji hasła. Jest tak nawet, jeśli system jest wyłączony.

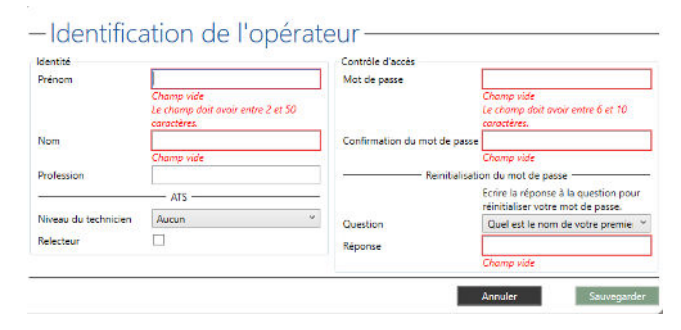

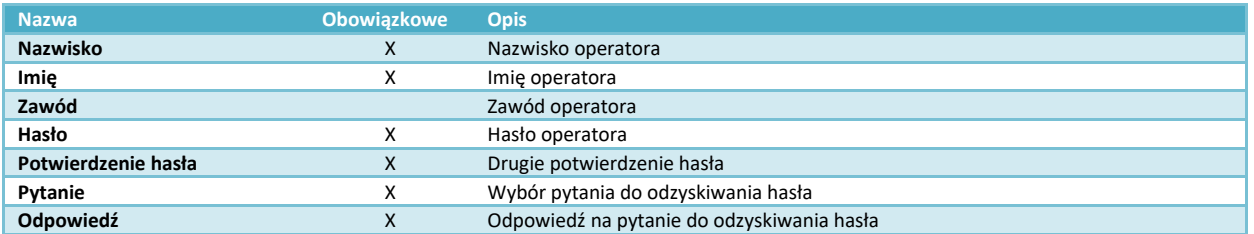

### <span id="page-49-1"></span>*4.11.8. Karta firmy*

Raporty z badań mogą być personalizowane z użyciem nazwy, danych oraz logo firmy. Domyślnie wpisana jest firma FIM MEDICAL. Jeżeli zostanie usunięta, będzie automatycznie utworzona ponownie.

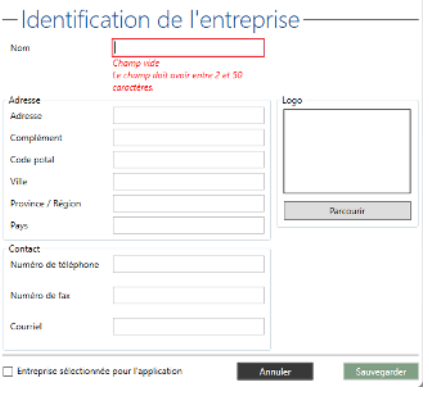

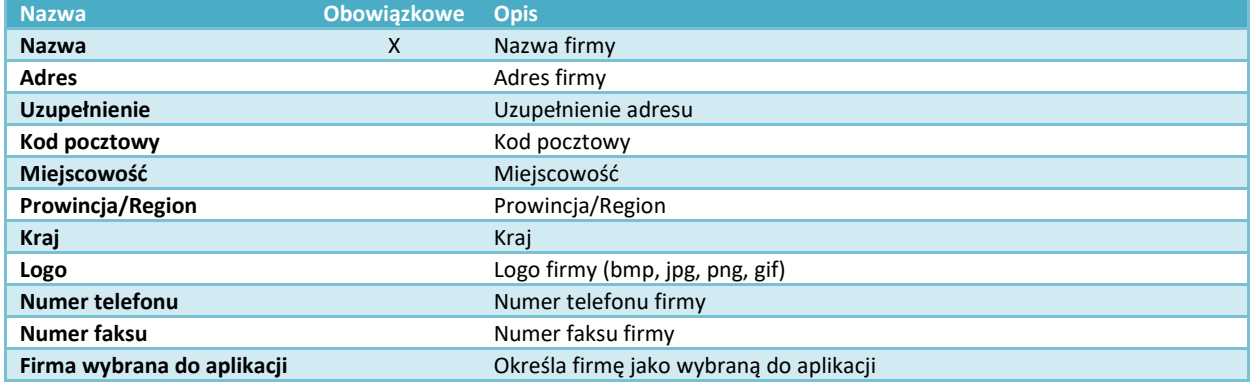

#### **Wybór firmy do aplikacji:**

W aplikacji SPIROWIN® EXPERT jako domyślna firma może być wybrana tylko jedna firma. Określenie domyślnej firmy umożliwia dodanie tej firmy do raportów z badania, do weryfikacji i do oprogramowania.

Aby określić domyślną firmę w aplikacji:

- Zaznaczyć pole przy tworzeniu/modyfikowaniu karty firmy.
- Kliknąć prawym przyciskiem myszy kartę firmy, a następnie kliknąć "Zdefiniuj jako firmę domyślną" w menu kontekstowym, które się pojawi.

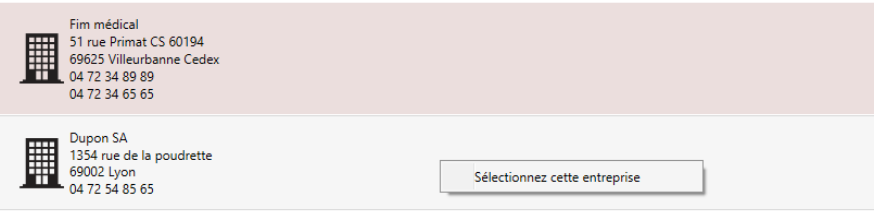

# <span id="page-50-0"></span>**4.12. Porównywanie badania**

Korzystając z ekranu głównego operator może porównać kilka badań wykonywanych dla **tego samego** pacjenta, klikając link "Porównaj istniejące badania".

#### <span id="page-50-1"></span>*4.12.1. Prezentacja porównania:*

Porównanie przebiega w dwóch etapach:

- wybór pacjenta i rodzaju badania do porównania,
- wybór wyniku do porównania.

W pierwszym etapie wybiera się rodzaj badania do porównania oraz pacjenta.

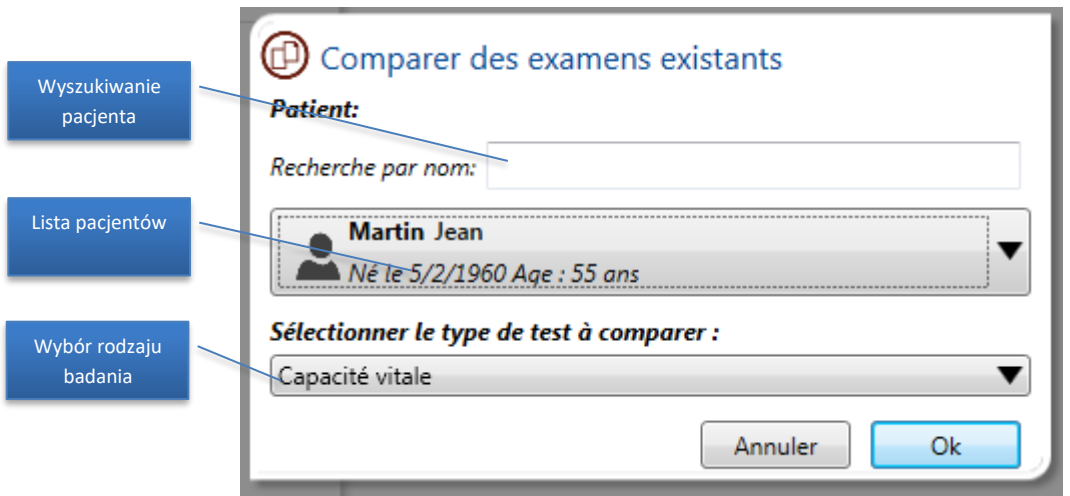

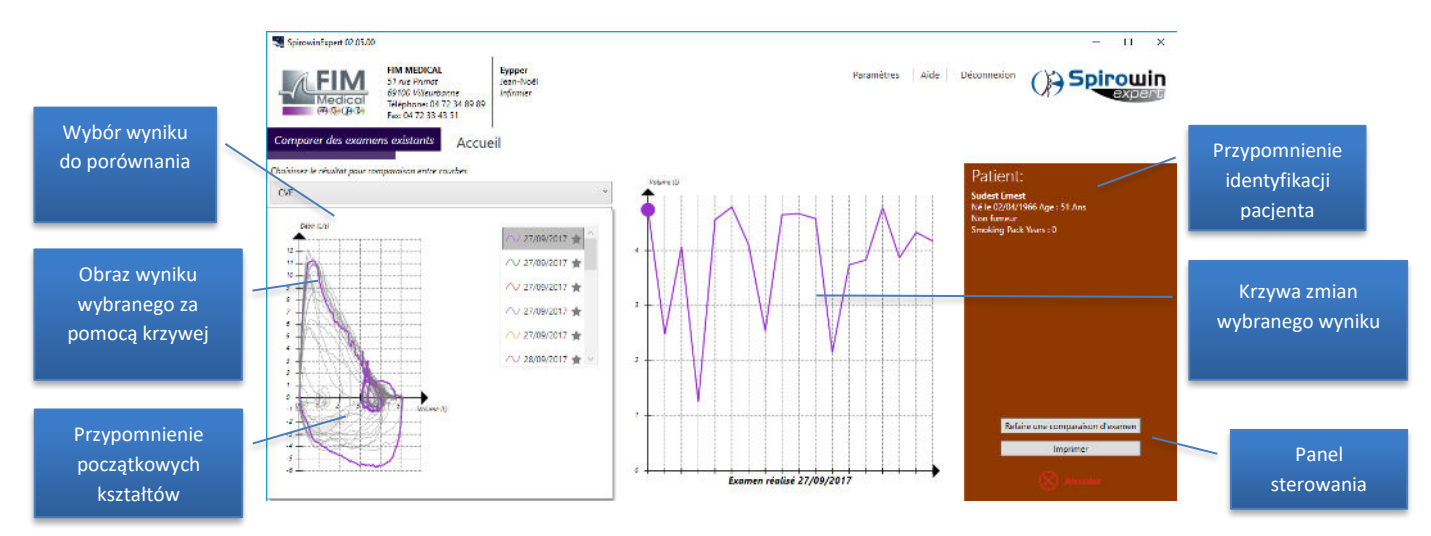

#### Następnie kliknąć przycisk "OK". Pojawi się następujący ekran:

Wykres pokazuje zmiany wybranego wyniku. Jest on aktualizowany przy każdej zmianie wyniku na liście.

Porównywanie badań jest dostępne jedynie w celach informacyjnych i ma służyć jako pomoc dla lekarza przy prowadzeniu pacjenta.

Kliknąć Drukuj, aby wydrukować porównanie i wykres zmian.

Uwaga: Jeżeli pacjent nie ma żadnej ZATWIERDZONEJ krzywej dla wybranego rodzaju badania, w oprogramowaniu pojawi się komunikat dla użytkownika.

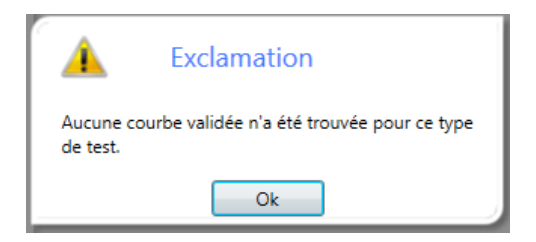

# <span id="page-52-0"></span>**4.13. Sprawdzanie kalibracji urządzenia**

Urządzenie SPIROLYSER® Q13® mierzy różnicę ciśnień w celu uzyskania wartości przepływu i objętości zgodnie z zasadą FLEISCHA, za pomocą czujników QFlow®. Dzięki temu opatentowanemu systemowi możliwa jest praca urządzenia SPIROLYSER® Q13® bez kalibrowania systemu. Niemniej jednak, zgodnie z zaleceniami ATS z 2005 r., oprogramowanie SPIROWIN® EXPERT proponuje przeprowadzenie sprawdzenia działania całości.

Aby przejść do sprawdzenia, należy kliknąć link "Sprawdź kalibrację czujnika" na ekranie głównym. Pojawi się następujący ekran:

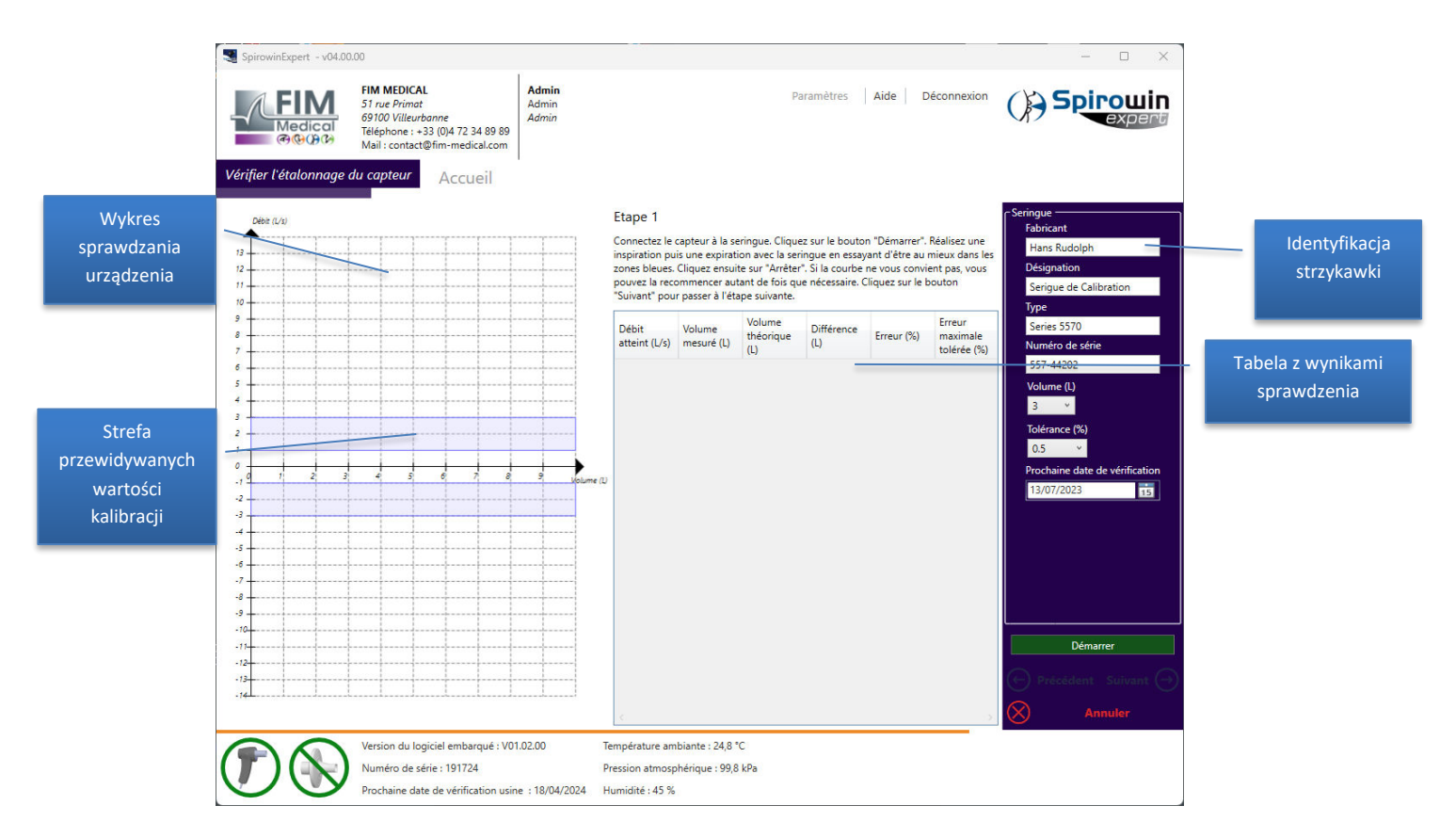

Sprawdzanie jest wykonywane w trzech etapach i polega na skontrolowaniu przy różnych wartościach przepływu czy nie jest przekroczony błąd pomiaru objętości +/- 3,5 % (co uwzględnia błąd strzykawki używanej do sprawdzenia) w stosunku do podanej objętości.

Na ekranie widoczne są trzy przyciski kontrolne, znajdujące się po prawej stronie w dolnej części ekranu sprawdzenia:

- Anuluj => Umożliwia wyjście z ekranu sprawdzenia
- Dalej => Umożliwia przejście do następnego etapu. Możliwe tylko w sytuacji, gdy krzywa dla aktualnego etapu jest prześledzona.
- Uruchom/Zatrzymaj => Umożliwia prześledzenie krzywej weryfikacyjnej. (Jeżeli krzywa już istnieje, zostanie automatycznie zastąpiona)

### <span id="page-53-0"></span>*4.13.1. Procedura sprawdzenia zgodnie z zaleceniami ATS z 2005 r.:*  **Etap 1 (przepływ 2 l/s):**

Podłączyć strzykawkę weryfikacyjną do spirometru, który z kolei powinien być podłączony do komputera, na którym uruchomione jest oprogramowanie SPIROWIN® EXPERT. Kliknąć przycisk "Uruchom" i pociągnąć za tłoczek strzykawki, próbując utrzymać krzywą w kształcie pokazanym na wykresie. Po dojściu do końca przeprowadzić ten sam manewr w przeciwną stronę. Po dojściu do końca kliknąć przycisk "Zatrzymaj". Jeżeli uzyskana krzywa nie jest satysfakcjonująca, powtórzyć ten etap, ponownie klikając przycisk "Uruchom". W przeciwnym razie kliknąć przycisk "Dalej", aby zatwierdzić etap 1 i przejść do etapu 2.

### **Etap 2 (przepływ 6 l/s):**

Kliknąć przycisk "Uruchom" i pociągnąć za tłoczek strzykawki, próbując utrzymać krzywą w kształcie pokazanym na wykresie. Po dojściu do końca przeprowadzić ten sam manewr w przeciwną stronę. Po dojściu do końca kliknąć przycisk "Zatrzymaj". Jeżeli uzyskana krzywa nie jest satysfakcjonująca, powtórzyć ten etap, ponownie klikając przycisk "Uruchom". W przeciwnym razie kliknąć przycisk "Dalej", aby zatwierdzić etap 2 i przejść do etapu 3.

### **Etap 3 (przepływ 12 l/s):**

Kliknąć przycisk "Uruchom" i pociągnąć za tłoczek strzykawki, próbując utrzymać krzywą w modelu pokazanym na wykresie. Po dojściu do końca przeprowadzić ten sam manewr w przeciwną stronę. Po dojściu do końca kliknąć przycisk "Zatrzymaj". Jeżeli uzyskana krzywa nie jest satysfakcjonująca, powtórzyć ten etap, ponownie klikając przycisk "Uruchom". W przeciwnym razie kliknąć przycisk "Koniec", aby zatwierdzić etap 3 i wydrukować potwierdzenie sprawdzenia kalibracji urządzenia.

**Uwaga:** Wydruk raportu ze sprawdzenia urządzenia SPIROLYSER® Q13® jest wykonywany na zakończenie procedury. Można go wydrukować normalnie lub wyeksportować do pliku PDF.

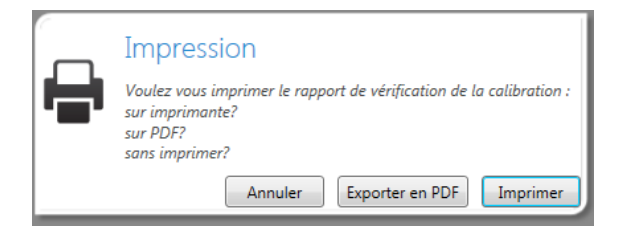

# <span id="page-54-0"></span>**4.14. Ustawienia aplikacji**

### <span id="page-54-1"></span>*4.14.1. Prezentacja*

W tej części można zmienić wszystkie ustawienia aplikacji. Ekran składa się z następujących części:

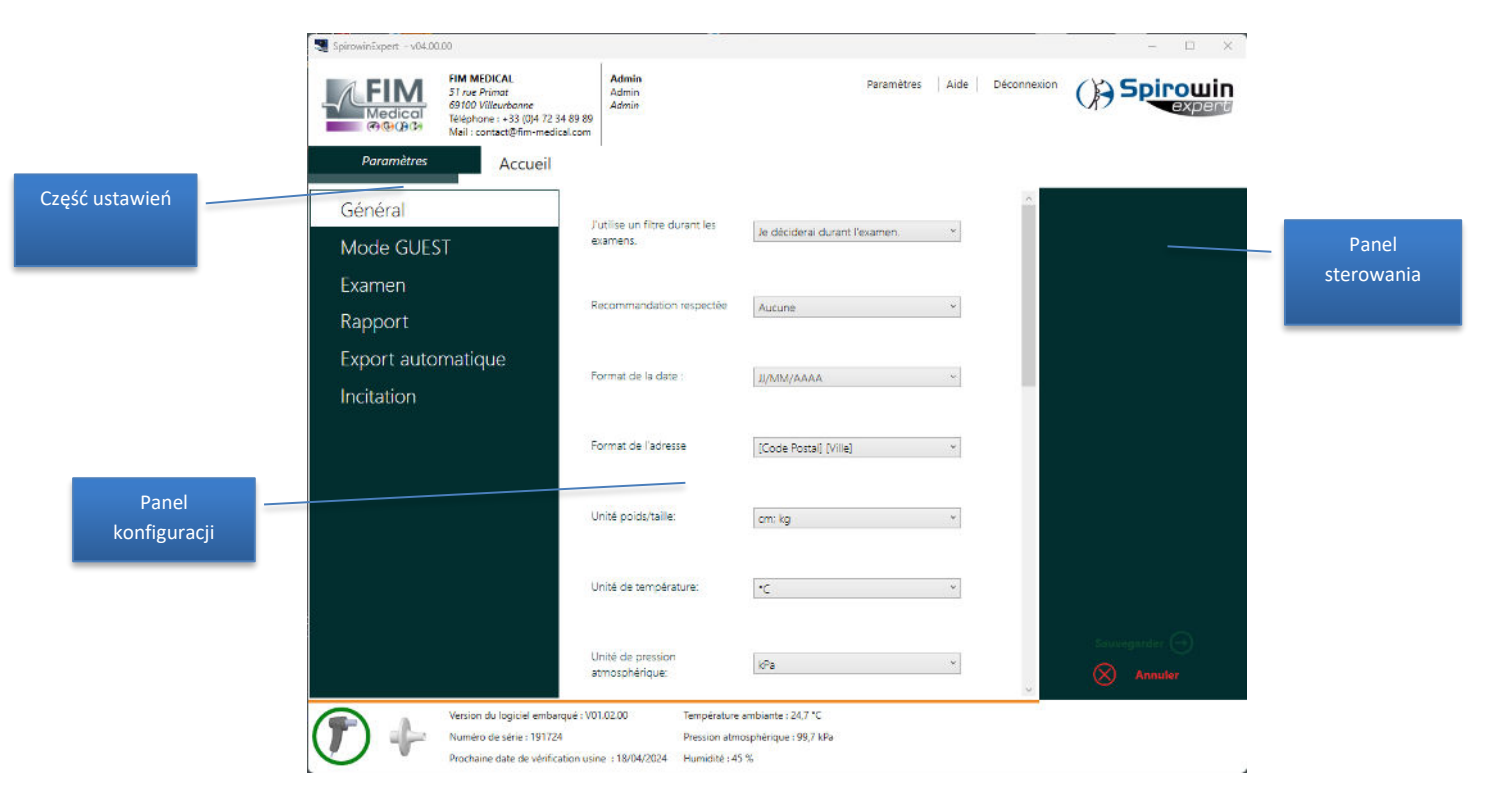

### <span id="page-54-2"></span>*4.14.2. Ogólne*

#### **Dostępne ustawienia:**

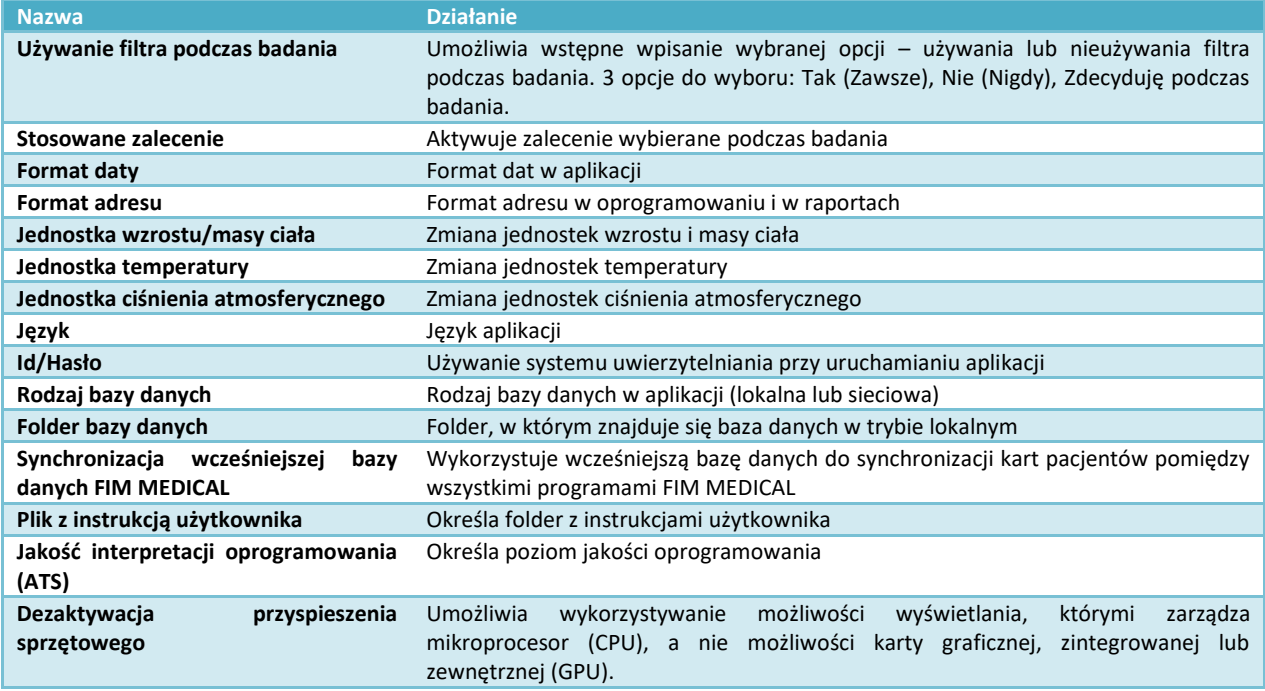

### <span id="page-55-0"></span>*4.14.3. Tryb GUEST*

#### **Dostępne ustawienia:**

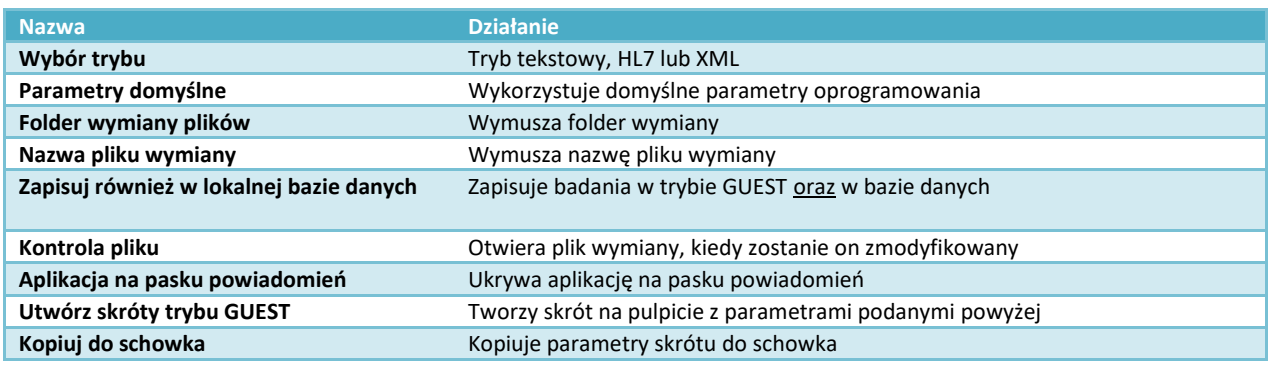

### <span id="page-55-2"></span><span id="page-55-1"></span>*4.14.4. Badania*

Parametry badań określają charakterystykę przeprowadzanego testu.

#### **Dostępne ustawienia:**

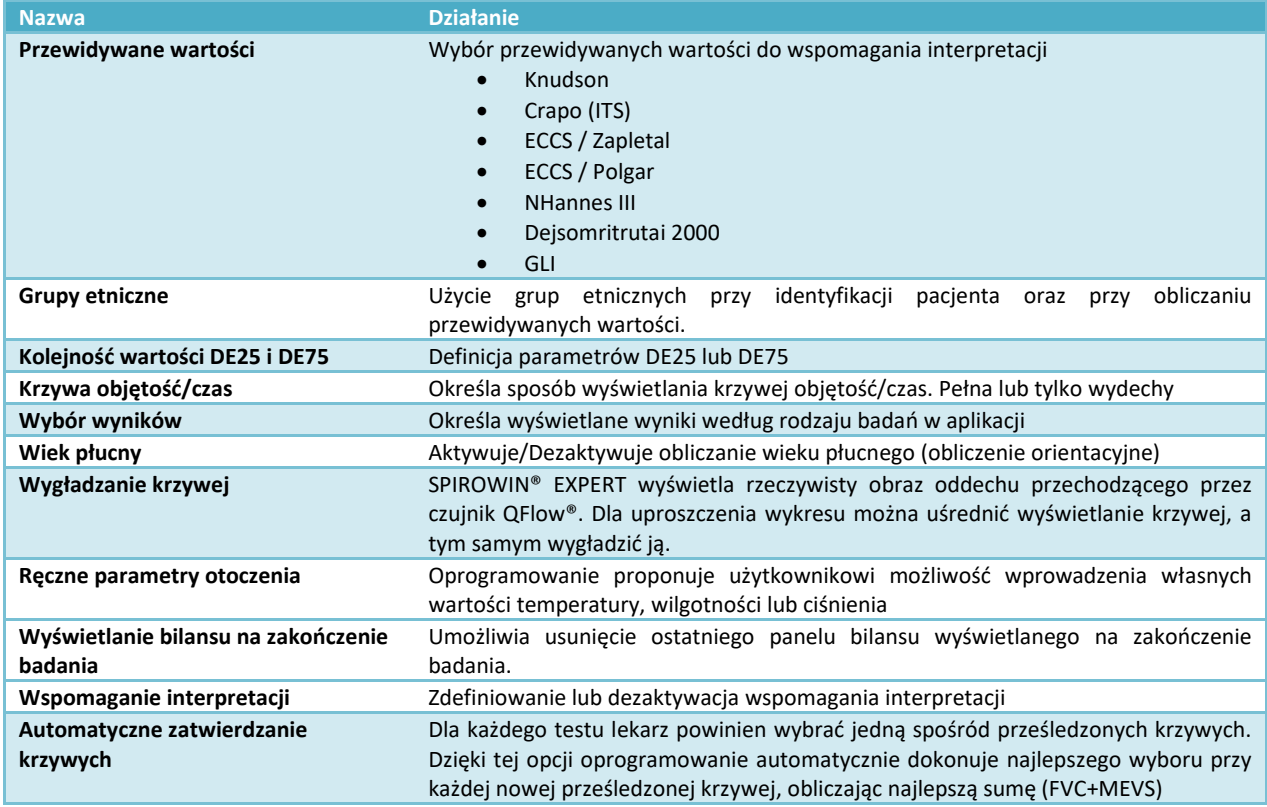

**Uwaga: Informacje dotyczące warunków otoczenia wyświetlane przez oprogramowanie są podawane orientacyjnie i nie są pewne. Dokładne informacje może zagwarantować wyłącznie skalibrowana stacja meteorologiczna umieszczona w pomieszczeniu, w którym wykonywane jest badanie. W takim przypadku należy wprowadzić informacje ręcznie.**

#### <span id="page-56-0"></span>*4.14.5. Wydruk*

Parametry wydruku określają cechy raportów z badania zarówno do standardowego wydruku, jak i do eksportu do pliku PDF.

#### **Dostępne ustawienia:**

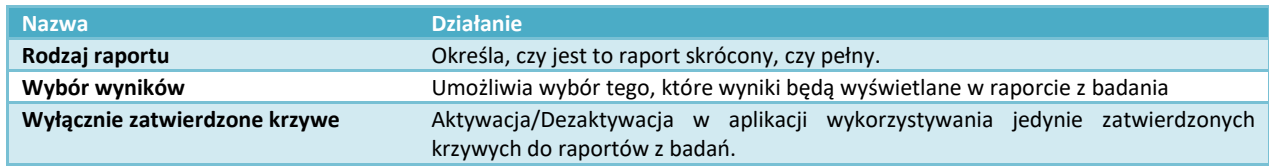

#### <span id="page-56-1"></span>*4.14.6. Automatyczny eksport do PDF i CSV*

Automatyczny eksport raportu w formacie PDF to opcja, która umożliwia eksport na zakończenie badania bez pytania operatora.

Można również wyeksportować wyniki w formacie CSV zgodnie z tabelą 8 zawartą w "**Standardization of Spirometry***" Eur Respir J 2005.*

#### **Dostępne ustawienia:**

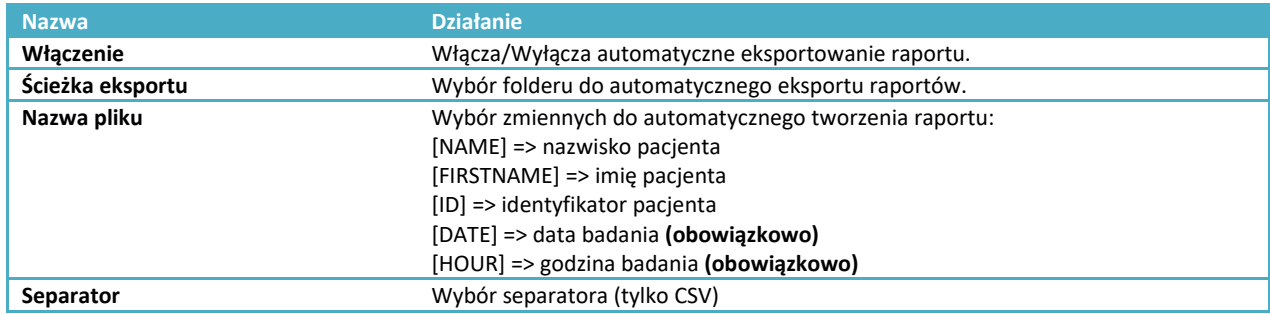

### <span id="page-56-2"></span>*4.14.7. Zachęta*

Zachęta przeprowadza pacjenta i operatora przez badanie wymuszonej pojemności życiowej.

#### **Dostępne ustawienia:**

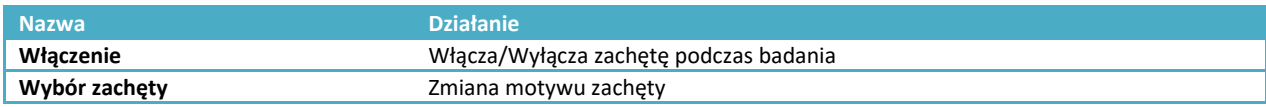

### <span id="page-56-3"></span>**4.15. Instrukcja użytkownika**

Plik instrukcji użytkownika jest definiowany w ustawieniach aplikacji. Wybór pliku następuje automatycznie podczas instalowania aplikacji.

**Uwaga**: Do wyświetlenia instrukcji użytkownika niezbędne jest posiadanie na stanowisku zainstalowanego oprogramowania Adobe Reader.

Aby wyświetlić instrukcję użytkownika w oprogramowaniu, należy kliknąć menu "Pomoc" w menu w górnej części okna oprogramowania.

# <span id="page-57-0"></span>**4.16. Tryb używania przez zewnętrzne oprogramowanie (tryb GUEST)**

### <span id="page-57-1"></span>*4.16.1. Prezentacja*

Aplikacja SPIROWIN® EXPERT oferuje szereg dodatkowych argumentów, dzięki którym może odpowiadać na zapotrzebowanie zewnętrznego oprogramowania korzystającego z tej aplikacji. Do tego celu możliwe jest dodawanie parametrów w wierszu poleceń przy wykonywaniu aplikacji.

#### <span id="page-57-2"></span>*4.16.2. Tabela dostępnych poleceń*

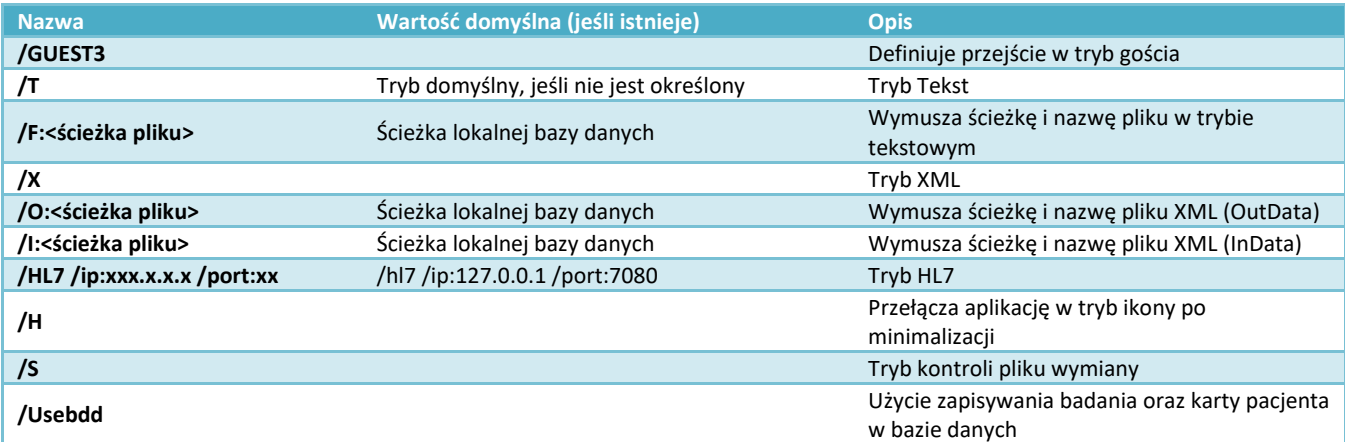

#### <span id="page-57-3"></span>*4.16.3. Tryb gościa*

#### *4.16.3.1.Prezentacja*

Tryb gościa to tryb umożliwiający wymianę danych pomiędzy SPIROWIN® EXPERT a zewnętrznym oprogramowaniem. Jest on uruchamiany za pomocą polecenia /GUEST3. Dostępne są trzy formaty wymiany:

- Tryb Tekst (domyślny)
- Tryb XML
- Tryb HL7

#### *4.16.3.2.Format Tekst*

#### *4.16.3.2.1.Prezentacja*

Tryb gościa domyślnie korzysta z formatu Tekst. Format Tekst jest wybierany za pomocą polecenia /T. Nazwa oraz ścieżka pliku wymiany mogą być przekazywane jako parametr do oprogramowania SPIROWIN<sup>®</sup> EXPERT w wierszu poleceń w następujący sposób "/F:<nazwa pliku>". Ta ścieżka będzie również używana do przechowywania pliku zawierającego próbki krzywej (lub krzywych). Jeżeli ten parametr nie jest zdefiniowany, SPIROWIN® EXPERT będzie używać pliku o nazwie IO\_DATA.TXT, znajdującego się w folderze aplikacji.

#### **Przykład:**

#### *C:\Program Files\Fim\Spirowin®\Spirowin®.exe /GUEST3 /F :C:\MesDatas\Ech.txt*

W tym przypadku plikiem wymiany będzie plik Ech.txt, który będzie się znajdował w folderze C:\MesDatas\

#### *4.16.3.3. Format pliku wymiany w trybie Tekst*

Wykorzystywany format to format używany przez system WINDOWS do plików \*.ini. Jest on łatwo dostępny za pomocą API systemu WINDOWS, a konkretnie: *[Sekcja] Parametr=Wartość* Sekcja jest zawsze taka sama: "Wynik" Nazwa pliku to IO\_DATA.TXT

#### *4.16.3.4.Użytkowanie*

Plik wejściowy jest umieszczany w folderze roboczym SPIROWIN® EXPERT, a następnie aplikacja jest uruchamiana z parametrem "/GUEST3" w wierszu poleceń.

Jeżeli pola "Data badania" są wypełnione, SPIROWIN® EXPERT, załaduje badania na podstawie parametrów znajdujących się w pliku. Jeżeli nie, realizowane jest nowe badanie.

Parametry konieczne do obliczenia norm to "DATA URODZENIA", "WZROST" i "PŁEĆ".

Po zakończeniu sesji SPIROWIN® EXPERT aktualizuje plik wyjściowy, zawierający identyfikator oraz wyniki. Pliki próbek są przechowywane w folderze SPIROWIN® EXPERT. Ich nazwy są podane w wynikach dla poszczególnych badań. W tym trybie SPIROWIN® EXPERT nie aktualizuje swojej bazy danych. Zarządzanie wynikami oraz plikami próbek odbywa się zatem za pośrednictwem aplikacji użytej do uruchomienia oprogramowania.

#### *4.16.3.5.Parametr*

- $\triangleright$  [Wynik]  $\blacktriangle$  Jest to nazwa sekcji, która występuje jako nagłówek tej części.
- ➢ Parametr=wartość\_parametru

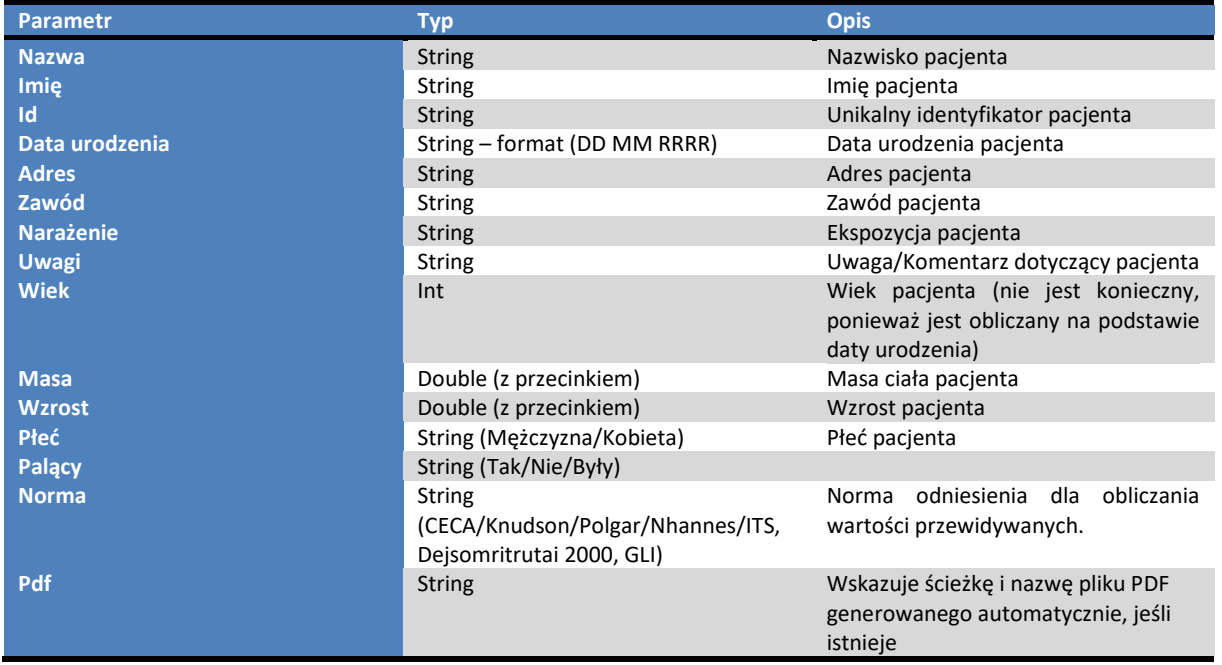

#### *4.16.3.6.Format XML*

Aby uzyskać więcej informacji, należy się skontaktować z FIM MEDICAL.

### *4.16.3.7.Format HL7*

Tryb HL7 (Health Level Seven) umożliwia wymianę danych ze wszystkimi programami obsługującymi tę funkcję. Kiedy SPIROWIN® EXPERT jest w trybie HL7, na pasku tytułu wyświetlany jest tekst "Tryb HL7" oraz kontrolowany adres IP oraz port. Jeżeli klient połączy się z oprogramowaniem SPIROWIN® EXPERT, pojawi się słowo "Połączony".

SpirowinExpert 02.05.00 - Mode HI7 IP=127.0.0.1:7080 Connecté

#### <span id="page-59-0"></span>*4.16.4. Korzystanie z lokalnej bazy danych*

Tryb GOŚĆ domyślnie nie używa zapisywania w bazie danych. Można jednak skorzystać z tej możliwości przez dodanie **/usebdd** do listy argumentów przy uruchamianiu aplikacji.

#### <span id="page-59-1"></span>*4.16.5. Tryb kontroli*

Tryb kontroli umożliwia wymianę danych z zewnętrznym programem, który nie ma możliwości uruchomienia aplikacji za pomocą wiersza poleceń. Oprogramowanie SPIROWIN® EXPERT kontroluje folder w celu uzyskania i regularnego odczytywania znajdującego się tam pliku, jeśli doszło do jakiejś modyfikacji tego pliku.

#### <span id="page-59-2"></span>*4.16.6. Tryb ikony*

Ten tryb SPIROWIN® EXPERT w postaci ikony na pasku powiadomień systemu Windows. Oprogramowanie jest otwierane tylko w celu przeprowadzenia badania. Ten tryb uzupełnia tryby GOŚĆ

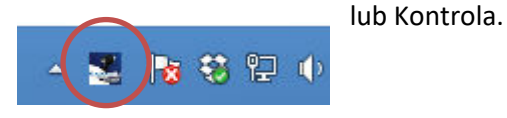

# <span id="page-60-0"></span>**5. Obsługa – konserwacja**

W celu możliwego ograniczenia ryzyka skażenia krzyżowego pomiędzy pacjentami, urządzenie SPIROLYSER® Q13® oraz czujnik Qflow® wykorzystują innowacyjne technologie.

Badania przeprowadzone przez laboratorium badań bakteriologicznych **Public Health England** (Salisbury – Anglia) wykazały, że dzięki wewnętrznej koncepcji produktu w połączeniu z czujnikiem Qflow®, z prawdopodobieństwem 99,999% nie ma ryzyka skażenia krzyżowego pomiędzy pacjentami przy wymianie czujnika Qflow® pomiędzy kolejnymi pacjentami. Innowacyjna koncepcja produktu umożliwia również uniknięcie zanieczyszczenia wewnętrznych elementów, do których nie ma dostępu.

# <span id="page-60-1"></span>**5.1. Lista ogólnodostępnych środków bakteriobójczych i grzybobójczych zatwierdzonych przez firmę FIM MEDICAL**

Ze względu na dużą liczbę marek i kategorii dostępnych na rynku chusteczek odkażających firma FIM MEDICAL zatwierdziła listę produktów, które nie wpływają negatywnie na wygląd i odporność tworzyw sztucznych stosowanych w nausznikach jej urządzeń.

Firma FIM MEDICAL zatwierdza użycie następujących ściereczek i chusteczek nawilżanych do odkażania urządzenia Spirolyser® Q13®:

- ➢ Alkohol izopropylowy 70%
- $\triangleright$  Chusteczki dezynfekujące Bactinyl®
- ➢ Clorox® Healthcare Bleach
- ➢ Sani-Cloth® Bleach
- ➢ Sani-Cloth® Plus
- ➢ Sani-Cloth® HB
- ➢ Super Sani-Cloth®
- $\triangleright$  Sanicloth® AF3
- $\triangleright$  Formula 409<sup>®</sup>
- ➢ Virex® Plus
- ➢ Chusteczki Mikrozid® AF
- ➢ Chusteczki Mikrozid® Universal Premium

# <span id="page-60-2"></span>**5.2. Czyszczenie obudowy**

Ze względów higienicznych po każdym badaniu konieczne jest odkażenie powierzchni urządzenia SPIROLYSER® Q13®, które znalazły się w kontakcie ze skórą (obudowa). Obudowę można czyścić wilgotną ściereczką oraz ogólnodostępnym środkiem bakteriobójczym i grzybobójczym (patrz punkt 5.1).

### **Uwaga: Nigdy nie należy sterylizować urządzenia SPIROLYSER® Q13® ani jego materiałów eksploatacyjnych**

**Uwaga: Urządzenia SPIROLYSER® Q13® nie wolno czyścić pod bieżącą wodą lub bezpośrednio zanurzać w jakimkolwiek płynie.**

**W przypadku uszkodzenia obudowy należy się skontaktować z firmą FIM MEDICAL lub z dystrybutorem celem wymiany sprzętu.**

# <span id="page-61-0"></span>**5.3. Czyszczenie uchwytu czujnika**

Firma FIM MEDICAL zaleca stosowanie środka bakteriobójczego i grzybobójczego w postaci chusteczek do czyszczenia i odkażania wewnętrznej części uchwytu czujnika (cylindra) (patrz §5.1).

**Uwaga: Stosowanie jednorazowego czujnika nie zwalnia z konieczności odkażania sprzętu. Uwaga: Nigdy nie należy sterylizować jednorazowych elementów: czujnika Qflow®, filtra SP1®, SP1M®.**

**W przypadku uszkodzenia urządzenia lub uchwytu czujnika należy się skontaktować z firmą FIM MEDICAL lub z dystrybutorem celem wymiany sprzętu.**

# <span id="page-61-1"></span>**5.4. Czyszczenie strzykawki weryfikacyjnej**

Na rynku dostępne są skalibrowane strzykawki różnych producentów, mogące służyć do sprawdzania spirometrów. Niezależnie od rodzaju strzykawki, powinna ona być używana wyłącznie z uprzednio odkażonym spirometrem i nowym czujnikiem Qflow®.

Należy się zapoznać z ulotką dla użytkownika dostarczaną ze strzykawką.

### <span id="page-61-2"></span>**5.5. Kontrole codzienne**

Zgodnie z ATS/ERS, należy wykonywać codzienną kontrolę spirometru w celu upewnienia się, czy urządzenie działa prawidłowo. Do tego celu należy używać strzykawki o skalibrowanej pojemności 3 l i postępować zgodnie z procedurą opisaną w punkcie Sprawdzanie kalibracji.

W przypadku nieprawidłowego działania należy się skontaktować z działem obsługi posprzedażnej firmy FIM MEDICAL.

**Uwaga: Niezależnie od marki, należy starannie skontrolować datę ważności kalibracji strzykawki oraz warunki jej użytkowania, w szczególności warunki otoczenia.**

Ze względu na specyficzną konstrukcję czujnika Qflow®, aby uzyskać precyzyjne wartości dla wdechu/wydechu przy kontroli z użyciem skalibrowanej strzykawki, konieczne jest używanie specjalnej końcówki łączącej FIM MEDICAL pomiędzy czujnikiem Qflow® a strzykawką.

Firma FIM MEDICAL zaleca używanie strzykawki typu **HANZ RUDOLPH SERIES 5570**. W przypadku stosowania innych modeli strzykawek należy się skontaktować z firmą FIM MEDICAL w celu uzyskania specjalnego łącznika.

# <span id="page-62-0"></span>**5.6. Konserwacja coroczna**

Spirometr SPIROLYSER® Q13® należy sprawdzać raz w roku. Wyłącznie firma FIM MEDICAL lub jej upoważnieni dystrybutorzy jest upoważniona do przeprowadzania corocznej kontroli spirometrów jej produkcji. Jest wówczas wystawiany certyfikat kontroli.

**Uwaga: Urządzenie należy sprawdzać ponownie raz do roku. Po tej dacie zjawisko dryfu może prowadzić do uzyskania fałszywych wyników.**

# <span id="page-62-1"></span>**5.7. Gwarancja**

Urządzenie SPIROLYSER<sup>®</sup> Q13<sup>®</sup> jest objęte 2-letnią gwarancją. W ramach umowy gwarancyjnej pokrywane są jedynie koszty napraw. Gwarancja ma zastosowanie jedynie wówczas, gdy spełniono ogólne warunki użytkowania urządzenia. Podczas corocznej konserwacji wykonywana jest pewna liczba zabiegów profilaktycznych. Przegląd nie może stanowić podstaw do gwarancji zwrotu kosztów za usterki, które wystąpiły po przeglądzie.

### <span id="page-62-2"></span>**5.8. Okres trwałości**

Okres trwałości urządzenia SPIROLYSER® Q13® jest określony na 5 lat, pod warunkiem że użytkownik wykonuje obowiązkowe czynności konserwacyjne wymienione powyżej w części dotyczącej konserwacji.

Firma FIM Médical nie ponosi odpowiedzialności za utratę skuteczności działania urządzenia, jeśli te obowiązkowe czynności konserwacyjne nie będą wykonywane.

# <span id="page-63-1"></span><span id="page-63-0"></span>**6. Dostępne akcesoria**

### **6.1. Strzykawka weryfikacyjna 3 litry**

Zgodnie z ATS/ERS, do sprawdzenia prawidłowego działania urządzenia SPIROLYSER® Q13® niezbędna jest stała, skalibrowana objętość. W przypadku zapotrzebowania na skalibrowaną strzykawkę weryfikacyjną prosimy o kontakt ze spółką FIM MEDICAL lub dystrybutorem.

## <span id="page-63-2"></span>**6.2. Jednorazowy czujnik Qflow®**

Firma FIM Medical opracowała specjalne jednorazowe czujniki i filtry do użytku z urządzeniem SPIROLYSER® Q13®.

Te jednorazowe elementy należy **koniecznie** wymieniać pomiędzy kolejnymi pacjentami.

Jeżeli przy przejściu do kolejnego pacjenta element nie zostanie wymieniony i zostanie wykorzystany ponownie, istnieje ryzyko zanieczyszczenia krzyżowego (skażenie bakteryjne lub wirusowe) podczas wkładania czujnika do ust lub podczas wdechu.

W przypadku zapotrzebowania na czujniki Qflow®, filtry SP1® lub SP1M®, należy się skontaktować z firmą FIM MEDICAL lub z dystrybutorem. Elementy oferowane są w kilku wersjach.

# <span id="page-63-3"></span>**6.3. Filtr SP1® i SP1M®**

Firma FIM MEDICAL opracowała specjalne jednorazowe filtry do użycia ze spirometrami FIM Médical (więcej informacji można znaleźć w ulotce filtrów SP1® i SP1M®).

Te jednorazowe elementy należy **koniecznie** wymieniać pomiędzy kolejnymi pacjentami.

Jeżeli przy przejściu do kolejnego pacjenta element nie zostanie wymieniony i zostanie wykorzystany ponownie, istnieje ryzyko zanieczyszczenia krzyżowego (skażenie bakteryjne lub wirusowe) podczas wkładania filtra do ust lub podczas wdechu.

W przypadku zapotrzebowania na filtry SP1® lub SP1M®, należy się skontaktować z firmą FIM MEDICAL lub z dystrybutorem. Elementy oferowane są w kilku wersjach.

### <span id="page-63-4"></span>**6.4. Jednorazowy zacisk na nos**

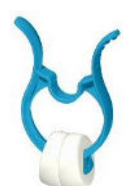

Stosowanie zacisku na nos jest wymienione wśród zaleceń ATS/ERS. Jednorazowy zacisk na nos FIM MEDICAL, dostarczany w osobnej torebce, umożliwia optymalizację wyników poprzez zagwarantowanie jak najmniejszej utraty powietrza podczas wykonywania przez pacjenta wdechu i wydechu.

Ten zacisk na nos należy **koniecznie** wymieniać pomiędzy kolejnymi pacjentami.

Jeżeli przy przejściu do kolejnego pacjenta zacisk na nos nie zostanie zmieniony i zostanie wykorzystany ponownie, istnieje ryzyko zanieczyszczenia krzyżowego (skażenie bakteryjne lub wirusowe) podczas kontaktu z nosem.

W przypadku zapotrzebowania na zacisk na nos należy się skontaktować z firmą FIM MEDICAL lub z jej dystrybutorem.

Elementy oferowane są w kilku wersjach.

**Uwaga: Zanieczyszczone akcesoria muszą stanowić przedmiot oddzielnej zbiórki odpadów biologicznie skażonych (medycznych odpadów zakaźnych).**

# <span id="page-65-0"></span>**7. Najczęściej zadawane pytania**

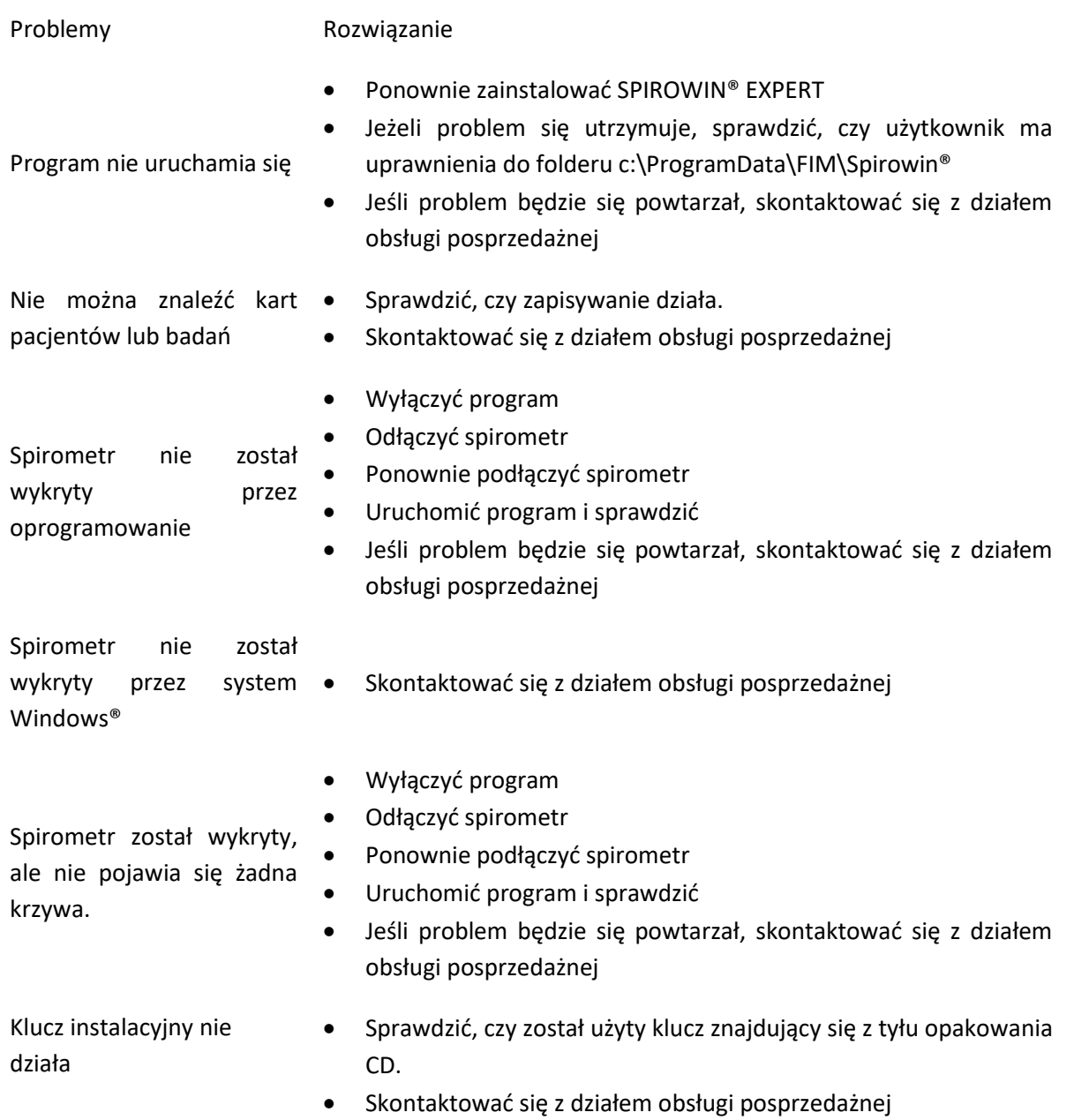

### **Dane kontaktowe działu obsługi posprzedażnej:**

*Dział obsługi posprzedażnej FIM Medical 51 rue Antoine Primat CS 60194 69625 Villeurbanne cedex Tel.: (+33) 04 72 34 30 34* 

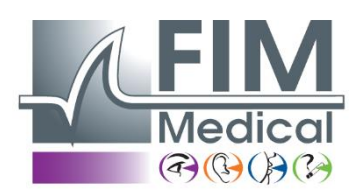

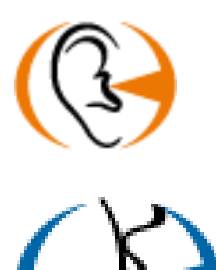

*Dziękujemy za zapoznanie się z instrukcją Aby uzyskać więcej informacji, prosimy o kontakt z naszą firmą.*

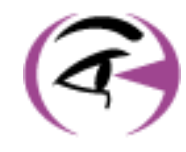

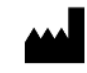

FIM MEDICAL

Niniejszy dokument stanowi własność firmy FIM MEDICAL. Nie może być kopiowany lub rozpowszechniany bez zezwolenia. *This document is the property of FIM MEDICAL. Its contents cannot be reproduced or divulged without the company's approval* **Strona 67 / 67** E-mail: [contact@fim-medical.com](mailto:contact@fim-medical.com)  51 rue Antoine Primat, CS 60194, 69625 Villeurbanne cedex - FRANCJA Tel.: +33 04 72 34 89 89 - Faks: +33 04 72 33 43 51 [www.fim-medical.com](http://www.fim-medical.com/)